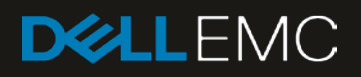

# Dell EMC PowerEdge MX SmartFabric Deployment **Guide**

#### Abstract

This document provides steps for configuring and deploying PowerEdge MX networking switches in SmartFabric mode. Deployment examples include Dell EMC Networking, Cisco Nexus, and Cisco ACI environments.

November 2018

## <span id="page-1-0"></span>**Revisions**

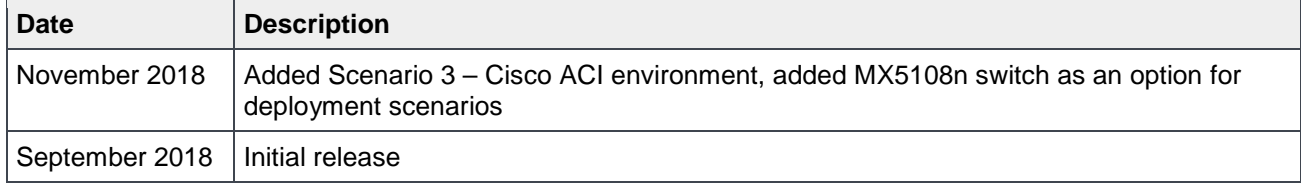

The information in this publication is provided "as is." Dell Inc. makes no representations or warranties of any kind with respect to the information in this publication, and specifically disclaims implied warranties of merchantability or fitness for a particular purpose.

Use, copying, and distribution of any software described in this publication requires an applicable software license.

© 2018 Dell Inc. or its subsidiaries. All Rights Reserved. Dell, EMC, Dell EMC and other trademarks are trademarks of Dell Inc. or its subsidiaries. Other trademarks may be trademarks of their respective owners.

Dell believes the information in this document is accurate as of its publication date. The information is subject to change without notice.

## Table of contents

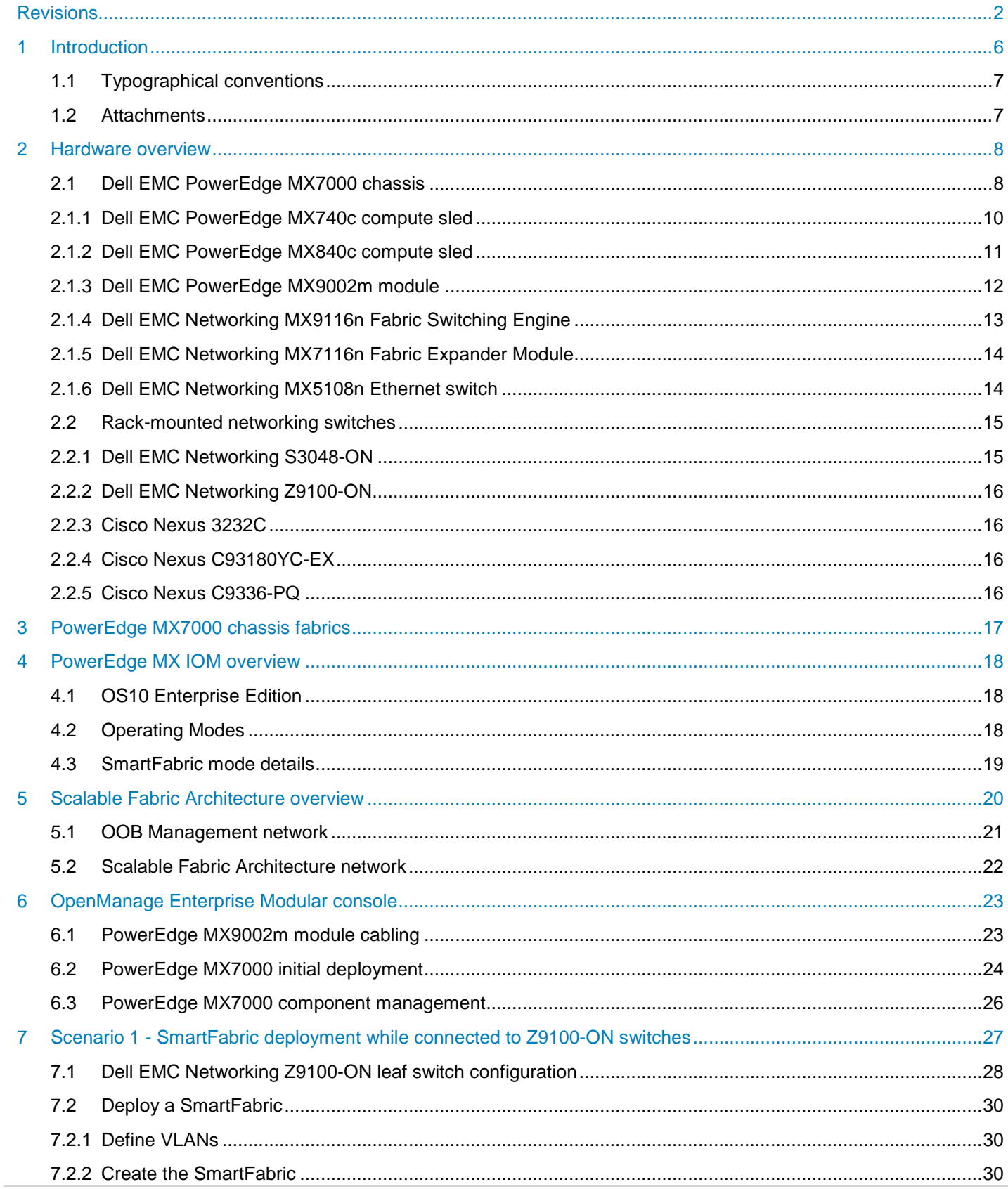

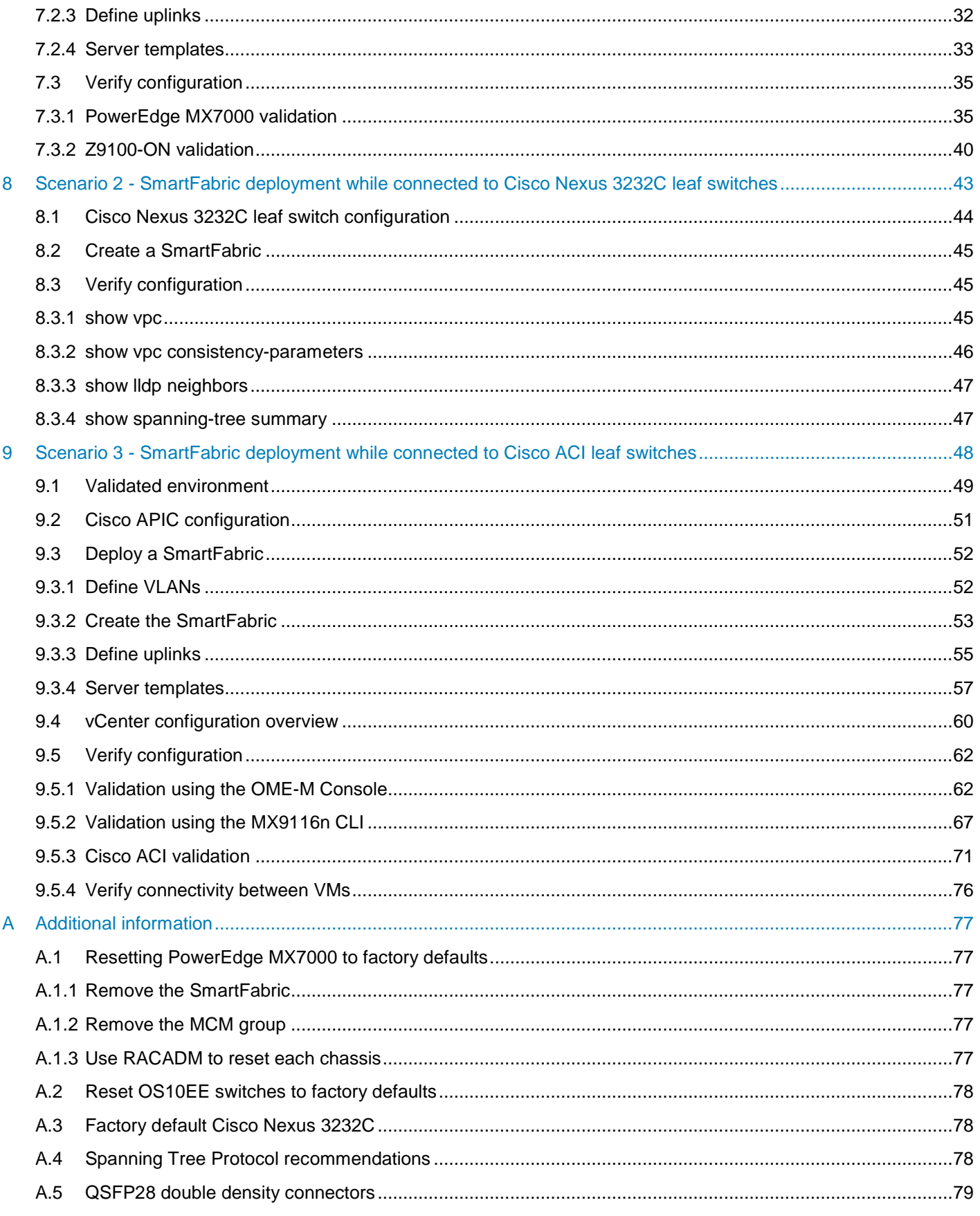

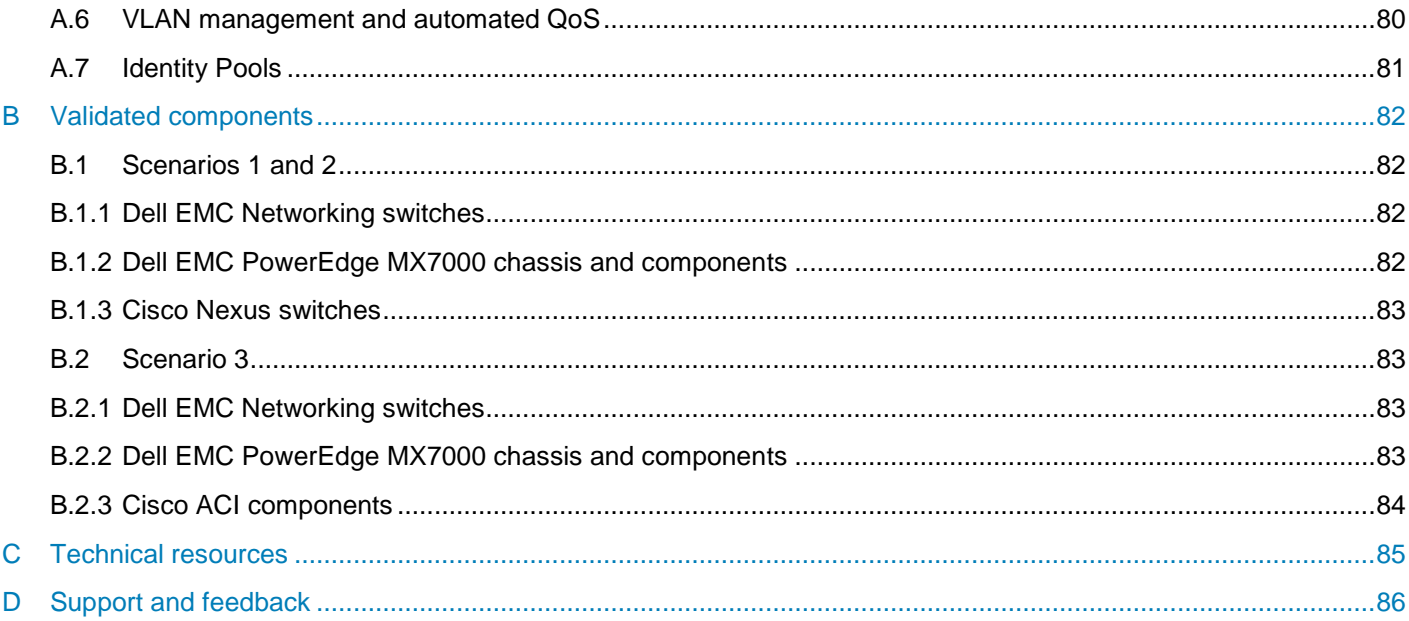

## <span id="page-5-0"></span>1 Introduction

The new Dell EMC PowerEdge MX, a unified, high-performance data center infrastructure, provides the agility, resiliency, and efficiency to optimize a wide variety of traditional and new, emerging data center workloads and applications. With its kinetic architecture and agile management, PowerEdge MX dynamically configures compute, storage and fabric, increases team effectiveness and accelerates operations. Its responsive design delivers the innovation and longevity customers of all sizes need for their IT and digital business transformations.

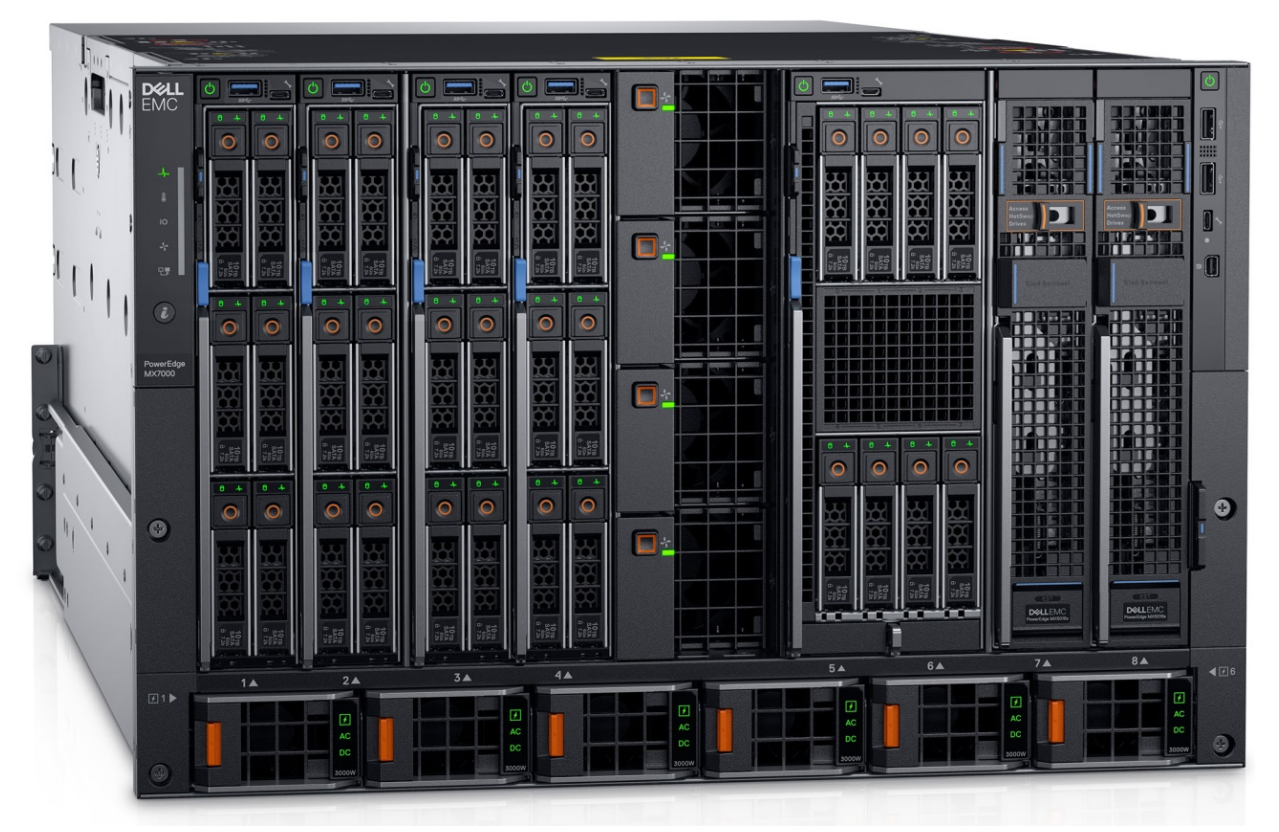

Figure 1 Dell EMC PowerEdge MX7000 chassis

This document provides examples for deployment of two PowerEdge MX7000 chassis and the setup and configuration of the new switch operating mode, SmartFabric. This guide also demonstrates connectivity with different leaf switch options, including:

- Dell EMC Networking Z9100-ON
- Cisco Nexus 3232C
- Cisco Nexus C93180YC-EX in Application Centric Infrastructure (ACI) mode

[Table 1](#page-6-2) outlines what this document is and is not. Also, this deployment guide assumes a basic understanding of the PowerEdge MX platform.

<span id="page-6-2"></span>Table 1 Dell EMC PowerEdge MX SmartFabric Deployment Guide - is/is not

| This guide is                                                           | This guide is not / does not                    |
|-------------------------------------------------------------------------|-------------------------------------------------|
| A reference for the most used features of<br>SmartFabric operating mode | A guide for all features of the MX7000 platform |
| A secondary reference to the Release Notes                              | Take precedence over the Release Notes          |

**Note:** For a general overview of PowerEdge MX networking concepts, see the *[Dell EMC PowerEdge MX](https://www.dell.com/support/article/us/en/04/sln313882/dell-emc-poweredge-mx-network-architecture-guide?lang=en)  [Network Architecture Guide](https://www.dell.com/support/article/us/en/04/sln313882/dell-emc-poweredge-mx-network-architecture-guide?lang=en)*.

## <span id="page-6-0"></span>1.1 Typographical conventions

The CLI and GUI examples in this document use the following conventions:

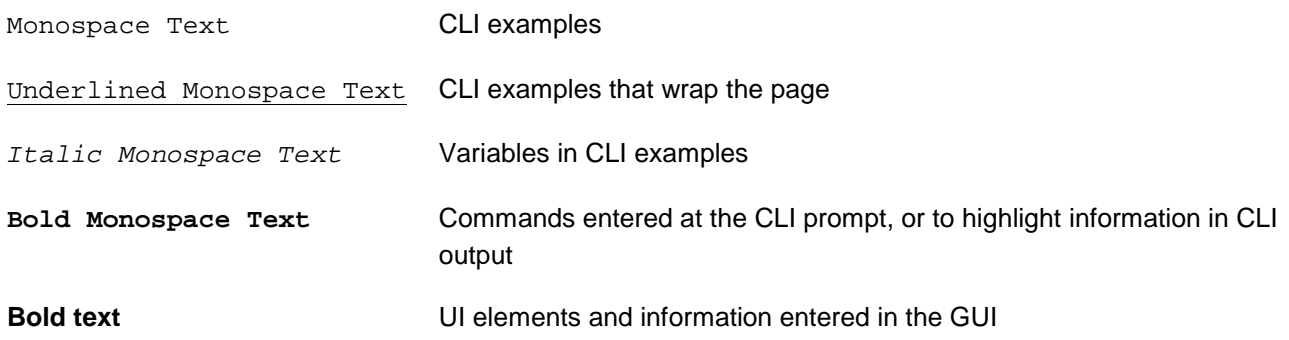

### <span id="page-6-1"></span>1.2 Attachments

This document in .pdf format includes one or more file attachments. To access attachments in Adobe Acrobat Reader, click the **i** icon in the left pane halfway down the page, then click the  $\mathcal{O}$  icon.

## <span id="page-7-0"></span>2 Hardware overview

This section briefly describes the hardware that is used to validate the deployment examples in this document. [Appendix B](#page-81-0) contains a complete listing of hardware and software validated for this guide.

**Note:** While the steps in this document were validated using the specified Dell EMC Networking switches and operating system(s), they may be leveraged for other Dell EMC Networking switch models utilizing the same networking OS version or later assuming the switch has the available port numbers, speeds, and types.

## <span id="page-7-1"></span>2.1 Dell EMC PowerEdge MX7000 chassis

The PowerEdge MX7000 chassis has one of three control panel options for administration, up to six hotpluggable, redundant, 3000-watt power supplies and up eight compute and storage sleds. [Figure 2](#page-7-2) shows the front of the chassis and the following installed components:

- One touchscreen LCD panel (optional)
- Two Dell EMC PowerEdge MX740c sleds in slots one and two
- Six blank inserts in slots three through eight

<span id="page-7-2"></span>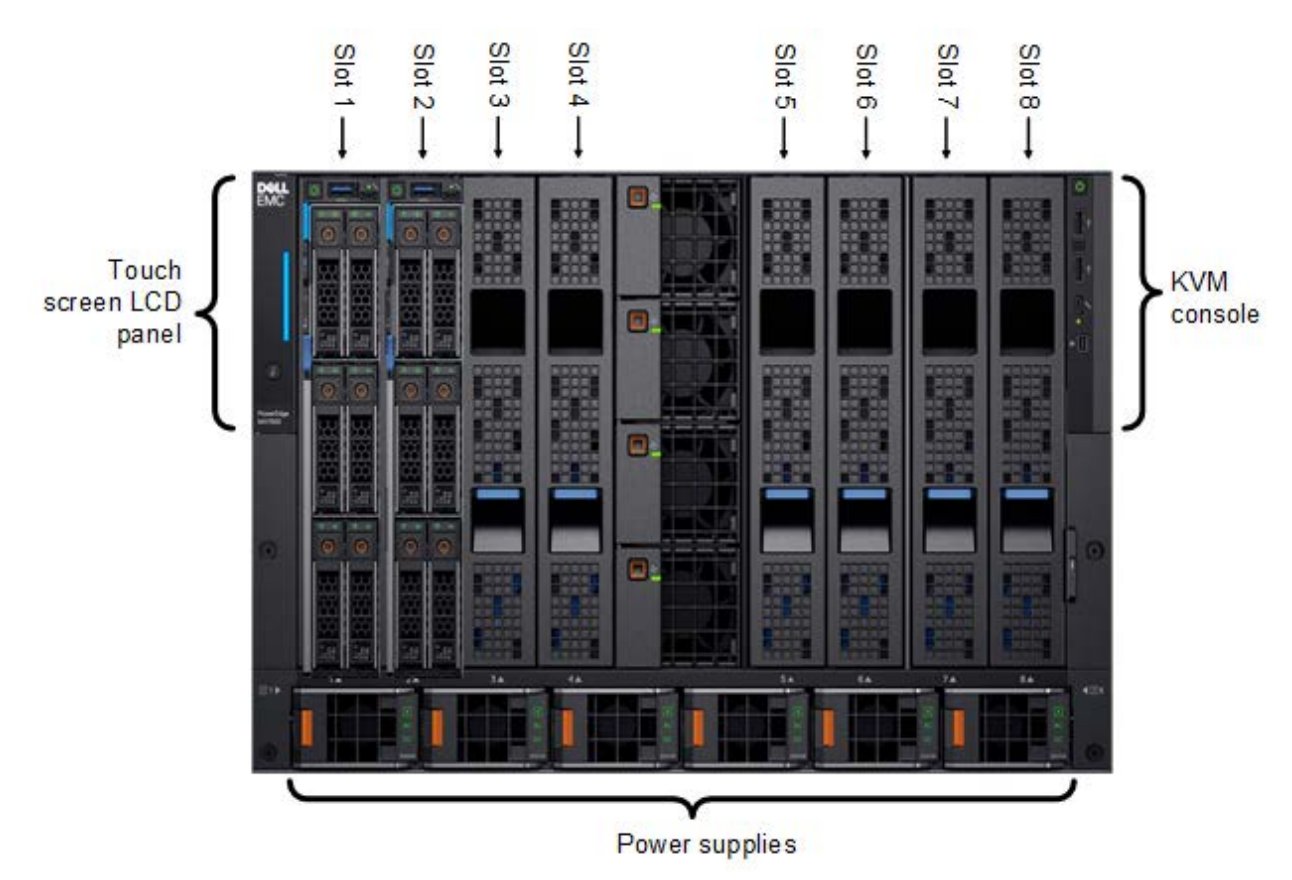

Figure 2 Dell EMC PowerEdge MX7000–front

The MX7000 includes three I/O fabrics. Fabrics A and B for Ethernet I/O Module (IOM) connectivity, and Fabric C for SAS and Fibre Channel (FC) connectivity. Each Fabric provides two slots for redundancy.

[Figure 3](#page-8-0) shows the back of the PowerEdge MX7000 chassis configured with the following:

- One Dell EMC Networking MX9116n Fabric Switching Engine (FSE) shown in fabric slot A1
- One Dell EMC Networking MX7116n Fabric Expander Module (FEM) shown in fabric slot A2
- Two Dell EMC PowerEdge MX9002m modules installed in management slots MM1 and MM2

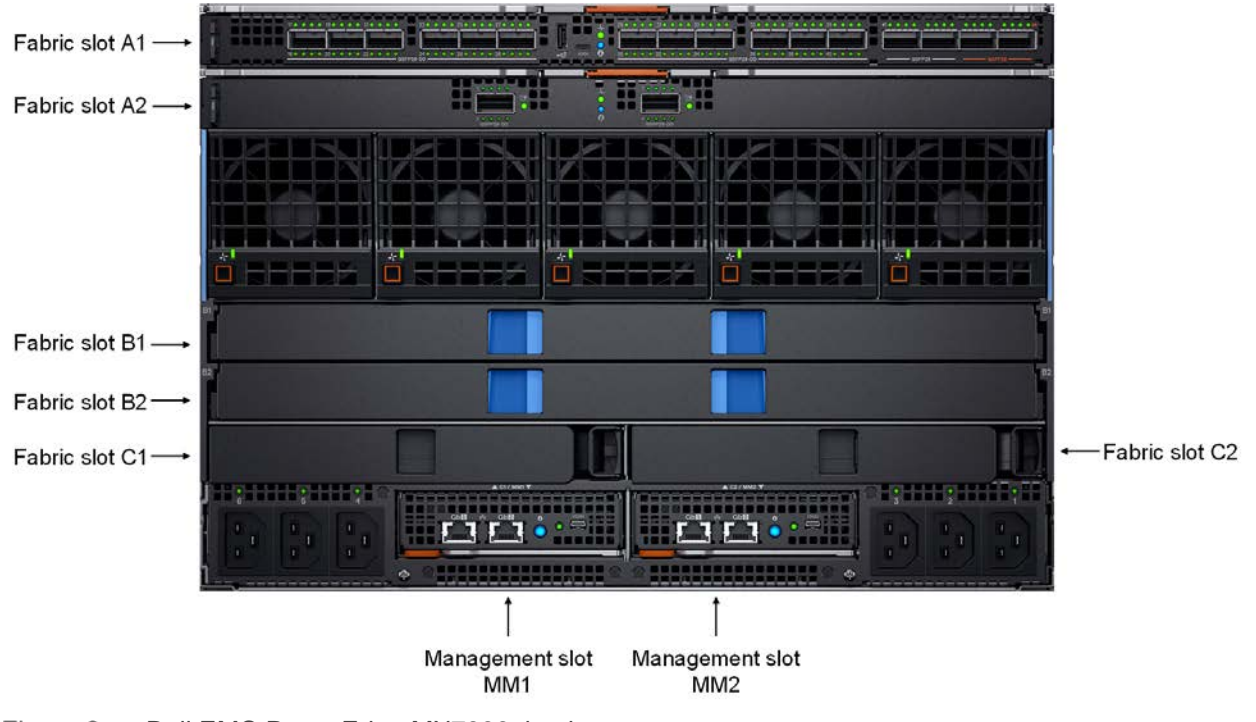

<span id="page-8-0"></span>Figure 3 Dell EMC PowerEdge MX7000–back

**Note:** Two PowerEdge MX7000 chassis with the hardware shown in [Figure 2](#page-7-2) and [Figure 3](#page-8-0) are used in this guide. Compute sled models and quantities vary in the examples.

## <span id="page-9-0"></span>2.1.1 Dell EMC PowerEdge MX740c compute sled

The PowerEdge MX740c is a two-socket, full-height, single-width sled with impressive performance and scalability. It is ideal for dense virtualization environments and can serve as a foundation for collaborative workloads. An MX7000 chassis supports up to eight MX740c sleds.

PowerEdge MX740c key features include:

- Single-width slot design
- Two CPU sockets
- 24 DIMM slots of DDR4 memory
- Boot options include BOSS-S1 or IDSDM
- Up to six SAS/SATA SSD/HDD and NVMe PCIe SSDs
- Two PCIe mezzanine card slots for connecting to network Fabric A and B
- One PCIe mini-mezzanine card slot for connecting to storage Fabric C
- iDRAC9 with Lifecycle Controller

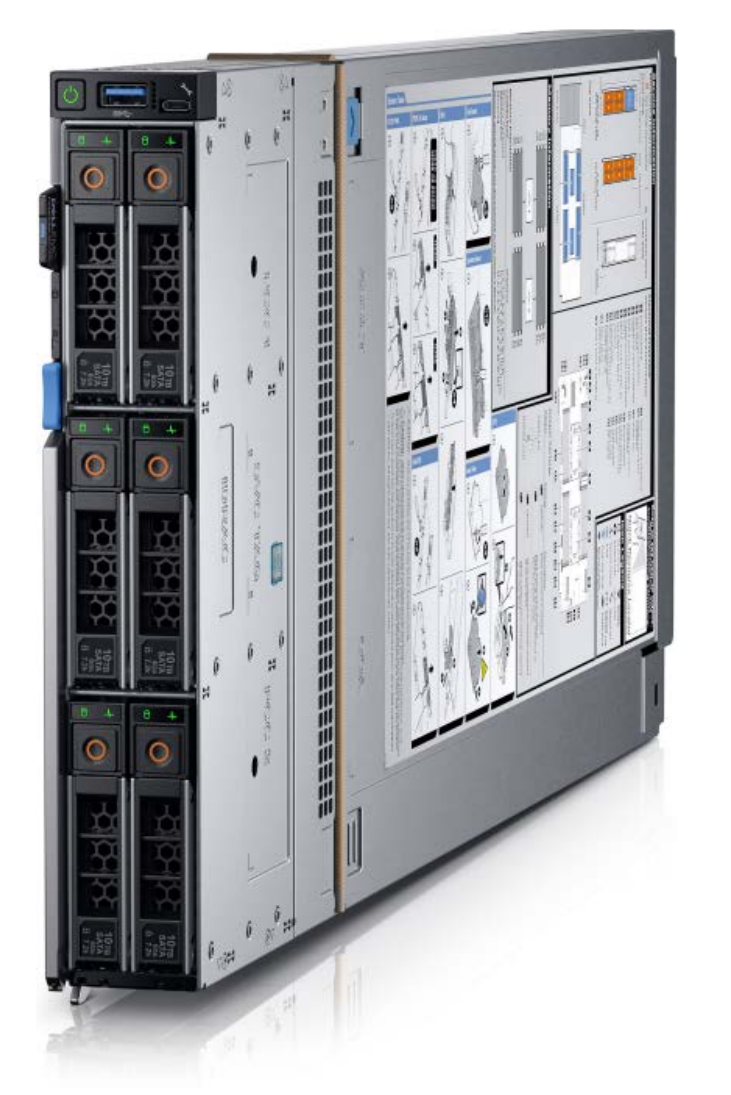

Figure 4 Dell EMC PowerEdge MX740c sled with six 2.5-inch SAS drives

## <span id="page-10-0"></span>2.1.2 Dell EMC PowerEdge MX840c compute sled

The PowerEdge MX840c, a powerful four-socket, full-height, double-width sled features dense compute and memory capacity and a highly expandable storage subsystem. It is the ultimate scale-up server that excels at running a wide range of database applications, substantial virtualization, and software-defined storage environments. An MX7000 chassis supports up to four MX840c sleds.

PowerEdge MX840c key features include:

- Dual-width slot design
- Four CPU sockets
- 48 DIMM slots of DDR4 memory
- Boot options include BOSS-S1 or IDSDM
- Up to eight SAS/SATA SSD/HDD and NVMe PCIe SSDs
- Four PCIe mezzanine card slots for connecting to network Fabric A and B
- Two PCIe mini-mezzanine card slots for connecting to storage Fabric C
- iDRAC9 with Lifecycle Controller

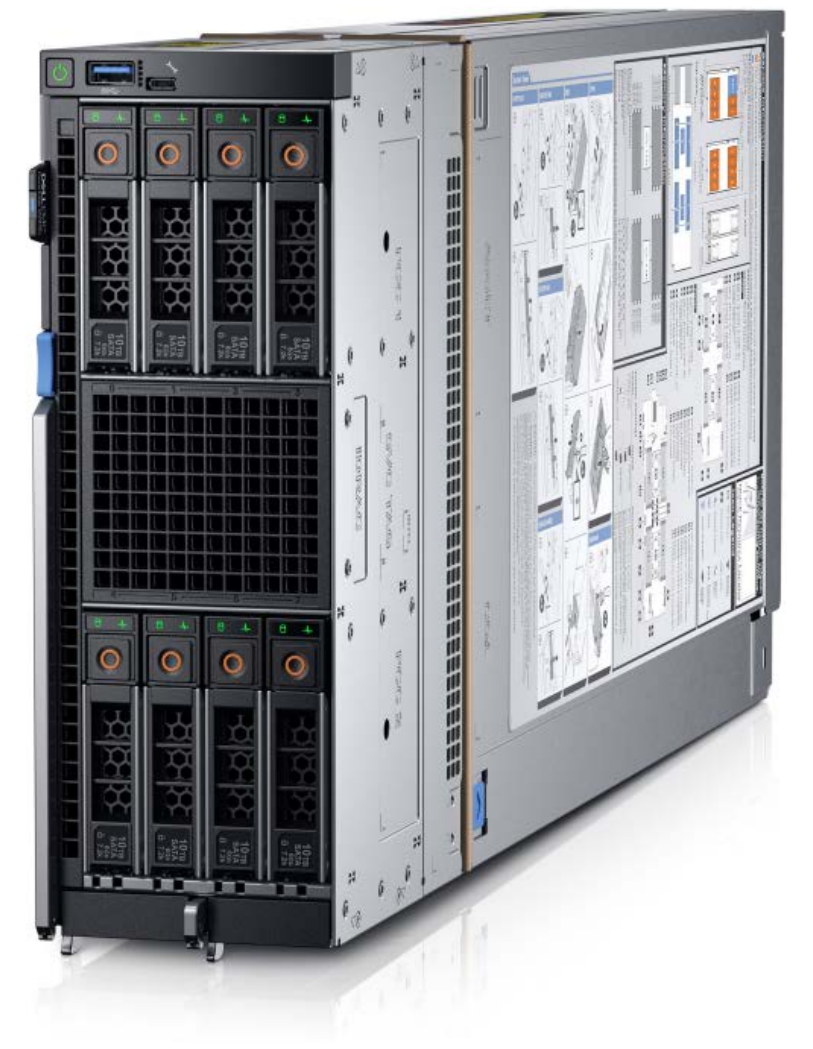

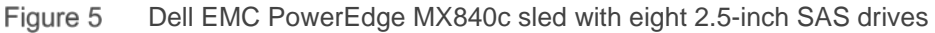

## <span id="page-11-0"></span>2.1.3 Dell EMC PowerEdge MX9002m module

The Dell EMC MX9002m module controls overall chassis power, cooling, and hosts the OpenManage Enterprise Modular (OME-M) console. Two external Ethernet ports are provided to allow management connectivity and to connect additional MX7000 chassis in a single logical chassis. An MX7000 supports two MX9002m modules for redundancy. [Figure 6](#page-11-1) shows a single MX9002m module and its components.

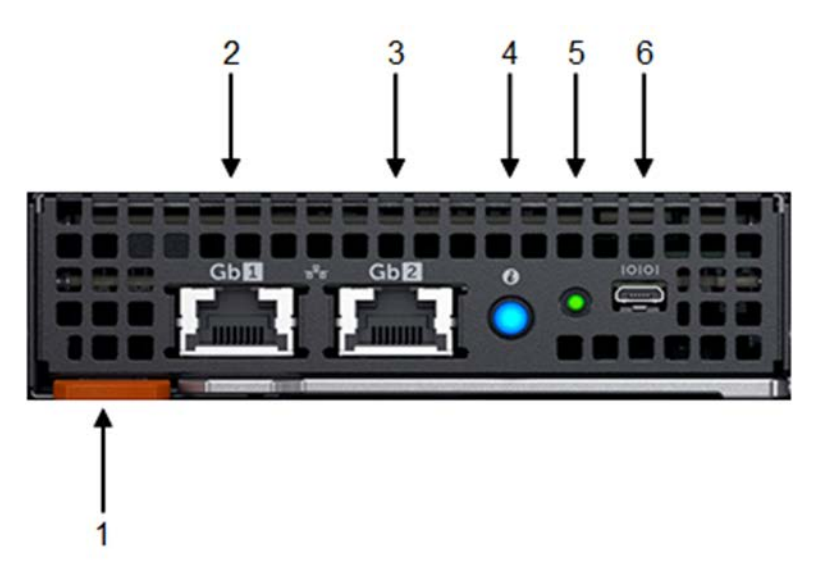

<span id="page-11-1"></span>Figure 6 Dell EMC PowerEdge MX9002m module

The following MX9002m module components are labeled in [Figure 6.](#page-11-1)

- 1. Handle release
- 2. Gigabit Ethernet port 1 (Gb1)
- 3. Gigabit Ethernet port 2 (Gb2)
- 4. ID button and health status LED
- 5. Power status LED
- 6. Micro-B USB console port

**Note**: In this document, two MX9002m modules are used in each MX7000 chassis.

### <span id="page-12-0"></span>2.1.4 Dell EMC Networking MX9116n Fabric Switching Engine

The Dell EMC Networking MX9116n Fabric Switching Engine (FSE) is a scalable, high-performance, low latency 25GbE switch purpose-built for the PowerEdge MX platform. The MX9116n FSE provides enhanced capabilities and cost-effectiveness for the enterprise, mid-market, Tier2 cloud, and NFV service providers with demanding compute and storage traffic environments.

In addition to 16 internal 25GbE ports, the MX9116n FSE provides the following external interfaces:

- Two 100GbE QSFP28 ports
- Two 100GbE/100GFC QSFP28 unified ports
- Twelve 200GbE QSFP28-Double Density (DD) ports

The two 100GbE QSFP28 ports provide Ethernet uplink connectivity. The two QSFP28 unified ports support SAN connectivity supporting both NPIV Proxy Gateway (NPG) and direct attach FC capabilities.

The QSFP28-DD ports provide capacity for additional uplinks, Virtual Link Trunking interconnect (VLTi) links, and connections to rack servers at 10GbE or 25GbE using breakout cables. Also, the QSFP28-DD ports provide fabric expansion connections for up to nine additional MX7000 chassis leveraging the MX7116n Fabric Expander Module in Fabric A and B. See [Appendix A.5](#page-78-0) for QSFP28-DD connector information.

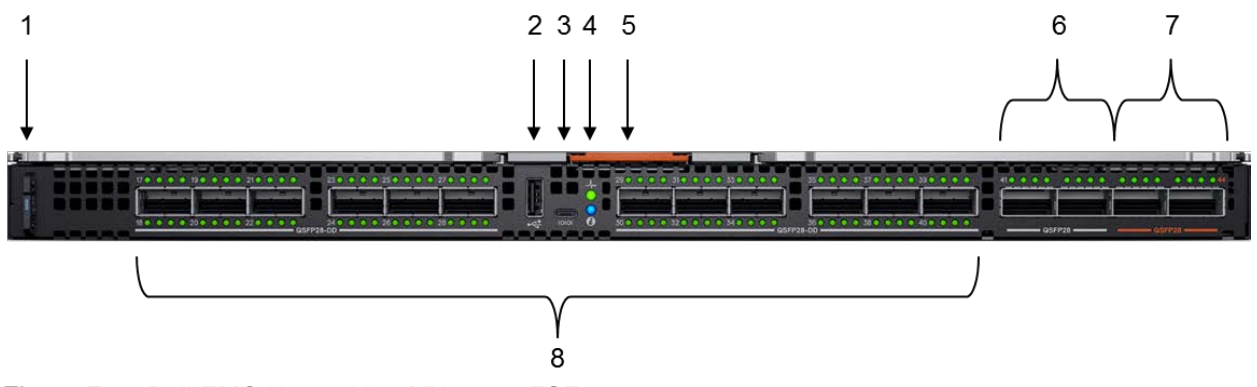

<span id="page-12-1"></span>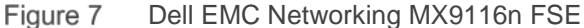

The following MX9116n FSE components are labeled in [Figure 7:](#page-12-1)

- 1. Express service tag
- 2. Storage USB port
- 3. Micro-B USB console port
- 4. Power and indicator LEDs
- 5. Module insertion/removal latch
- 6. Two QSFP28 ports
- 7. Two QSFP28 unified ports
- 8. Twelve QSFP28-DD ports

**Note:** In this document, two MX9116n FSEs are used–one in each MX7000 chassis.

### <span id="page-13-0"></span>2.1.5 Dell EMC Networking MX7116n Fabric Expander Module

The Dell EMC Networking MX7116n Fabric Expander Module (FEM) acts as an Ethernet repeater, taking signals from attached compute sleds and repeating them to the associated lanes on the external QSFP28-DD ports. The MX7116n FEM provides eight internal 25GbE connections to the chassis and two external QSFP28-DD interfaces.

There is no operating system or switching ASIC on the MX7116n FEM, so it never requires an upgrade. There is also no management or user interface, making the MX7116n FEM maintenance-free.

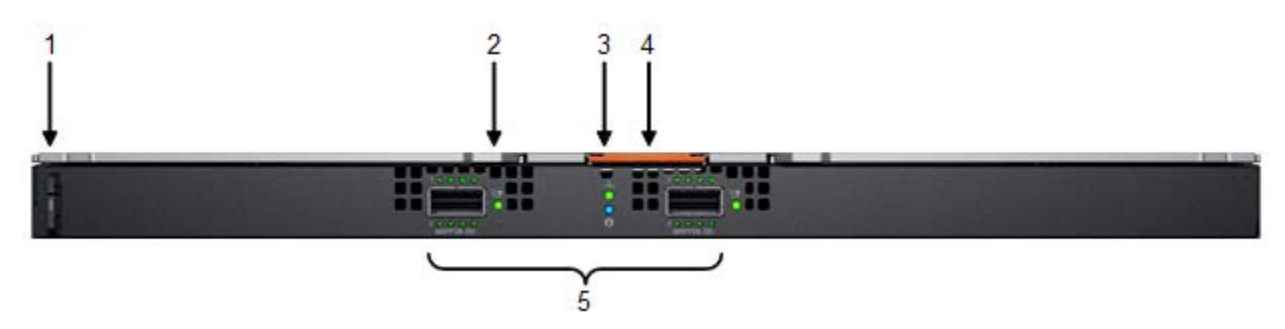

<span id="page-13-2"></span>Figure 8 Dell EMC Networking MX7116n FEM

The following MX7116n FEM components are labeled in [Figure 8:](#page-13-2)

- 1. Express service tag
- 2. Supported optic LED
- 3. Power and indicator LEDs
- 4. Module insertion/removal latch
- 5. Two 200GbE QSFP28-DD fabric expander ports

**Note:** In this document, two MX7116n FEMs are used–one in each MX7000 chassis.

#### <span id="page-13-1"></span>2.1.6 Dell EMC Networking MX5108n Ethernet switch

The Dell EMC Networking MX5108n Ethernet switch is targeted at smaller PowerEdge MX7000 deployments using one or two chassis. While not a scalable switch, it still provides high-performance and low latency with a non-blocking switching architecture. The MX5108n provides line-rate 25GbE layer 2 and layer 3 forwarding capacity to all connected servers with no oversubscription.

In addition to eight internal 25GbE ports, the MX5108n provides the following external interfaces:

- One 40GbE QSFP+ port
- Two 100GbE QSFP28 ports
- Four 10gbE BASE-T ports

The ports can be used to provide a combination of network uplink, VLTi, or FCoE (FSB) connectivity. The MX5108n does not support NPG or direct attach FC capabilities.

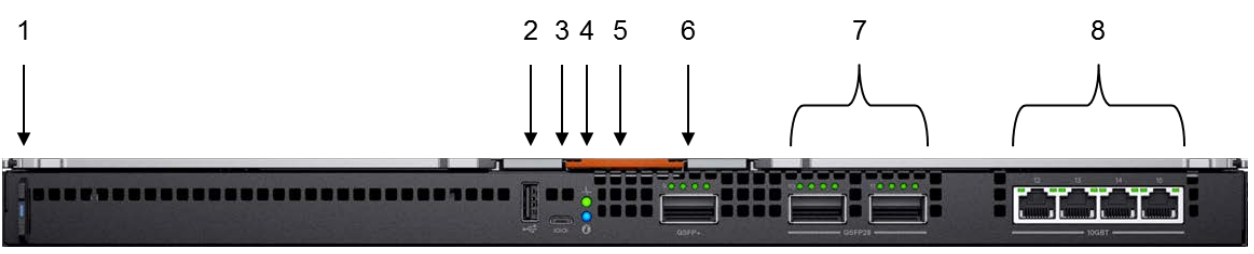

<span id="page-14-2"></span>Figure 9 Dell EMC Networking MX5108n

The following MX5108n components are labeled in [Figure 9:](#page-14-2)

- 1. Luggage Tag
- 2. Storage USB Port
- 3. Micro-B USB console port
- 4. Power and indicator LEDs
- 5. Module insertion/removal latch
- 6. One QSFP+ port
- 7. Two QSFP28 ports
- 8. Four 10GbE BASE-T ports

**Note:** While the examples in this guide are specific to the MX9116n FSE and MX7116n FEM, the use of two MX5108n switches in a single chassis is supported for the solutions shown. Cabling options for the MX5108n will differ from the MX9116n/MX7116n as shown in the [Dell EMC PowerEdge MX IO Guide.](https://www.dellemc.com/resources/en-us/asset/quick-reference-guides/products/networking/PowerEdge_MX_IO_Guide.pdf)

### <span id="page-14-0"></span>2.2 Rack-mounted networking switches

This section covers the rack-mounted networking switches used in the examples in this guide.

#### <span id="page-14-1"></span>2.2.1 Dell EMC Networking S3048-ON

The Dell EMC Networking S3048-ON is a 1-Rack Unit (RU) switch with forty-eight 1GbE BASE-T ports and four 10GbE SFP+ ports. In this document, one S3048-ON supports out-of-band (OOB) management traffic for all examples.

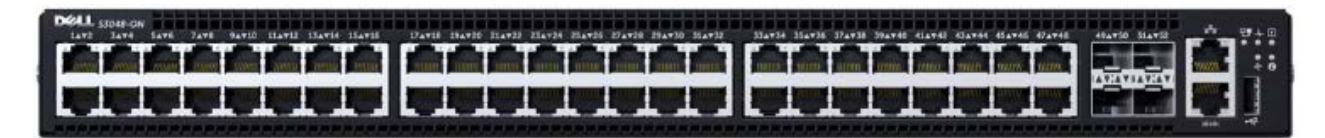

Figure 10 Dell EMC Networking S3048-ON

### <span id="page-15-0"></span>2.2.2 Dell EMC Networking Z9100-ON

The Dell EMC Networking Z9100-ON is a 1-RU multilayer switch with thirty-two QSFP28 ports supporting 10/25/40/50/100GbE and two 10GbE SFP+ ports. A pair of Z9100-ON switches is used as leaf switches in [Scenario 1](#page-26-0) in this guide.

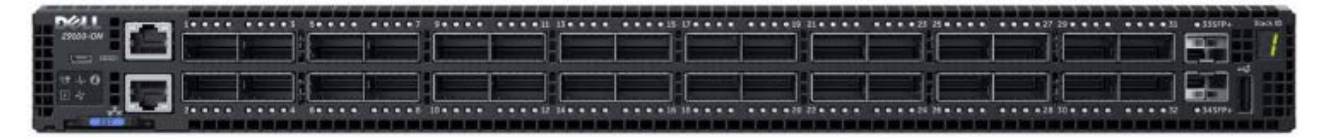

Figure 11 Dell EMC Networking Z9100-ON

#### <span id="page-15-1"></span>2.2.3 Cisco Nexus 3232C

The Cisco Nexus 3232C is a 1-RU fixed form-factor 100GbE switch with thirty-two QSFP28 ports supporting 10/25/40/50/100GbE. A pair of Cisco Nexus 3232C switches is used as leaf switches in [Scenario 2](#page-42-0) in this guide.

#### <span id="page-15-2"></span>2.2.4 Cisco Nexus C93180YC-EX

The Cisco Nexus C93180YC-EX switch is a 1-RU switch with forty-eight 1/10/25GbE ports and six 40/100GbE ports. A pair of Cisco Nexus C93180YC-EX switches is used as Cisco ACI leaf switches in [Scenario 3](#page-47-0) in this guide.

#### <span id="page-15-3"></span>2.2.5 Cisco Nexus C9336-PQ

The Cisco Nexus C9336-PQ switch is a 2-RU switch with thirty-six 40GbE QSFP+ ports. One Cisco Nexus C9336-PQ switch is used as a Cisco ACI spine switch in **Scenario 3** in this guide.

## <span id="page-16-0"></span>3 PowerEdge MX7000 chassis fabrics

The PowerEdge MX7000 chassis includes two I/O fabrics, fabric A and fabric B. The vertically aligned compute sleds in slots one through eight connect to the horizontally aligned IOMs in slots A1, A2, B1, and B2. This orthogonal connection method results in a midplane-free design and allows the adoption of new I/O technologies without the burden of having to upgrade the midplane.

The MX740c supports two mezzanine cards, and the MX840c supports four mezzanine cards. Each mezzanine card connects to a pair of IOMs installed in the corresponding fabric slots as shown in [Figure 12.](#page-16-1) For example, port one of mezzanine card A1 connects to fabric slot A1, containing an MX9116n FSE for example (not shown). Port two of mezzanine card A1 connects to fabric slot A2, containing an MX7116n FEM for example (not shown).

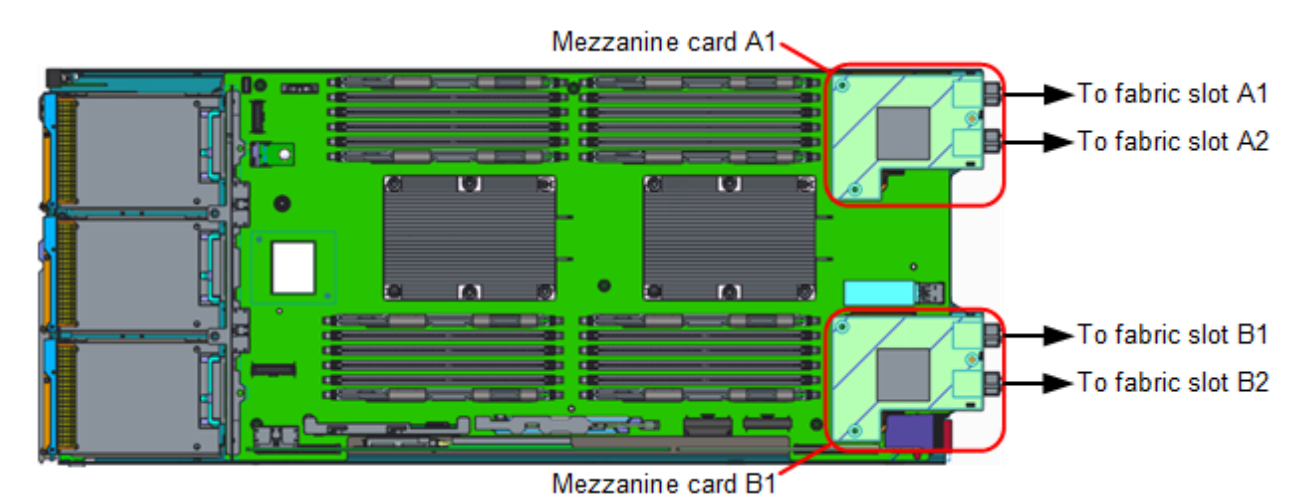

<span id="page-16-1"></span>Dell EMC PowerEdge MX740c mezzanine cards Figure 12

[Table 2](#page-16-2) shows the port mapping for fabric A. The MX9116n FSE in slot A1 maps dual-port mezzanine cards to odd-numbered ports. The MX7116n FEM, connected to the MX9116n FSE, maps to virtual ports with each port representing a compute sled attached to the MX7116n FEM.

| MX7000 slot | <b>MX9116n FSE ports</b> | <b>MX7116n FEM virtual ports</b> |
|-------------|--------------------------|----------------------------------|
|             | Ethernet $1/1/1$         | Ethernet $1/71/1$                |
| 2           | Ethernet $1/1/3$         | Ethernet $1/71/2$                |
| 3           | Ethernet $1/1/5$         | Ethernet $1/71/3$                |
| 4           | Ethernet $1/1/7$         | Ethernet $1/71/4$                |
| 5           | Ethernet $1/1/9$         | Ethernet $1/71/5$                |
| 6           | Ethernet $1/1/11$        | Ethernet $1/71/6$                |
| 7           | Ethernet $1/1/13$        | Ethernet $1/71/7$                |
| 8           | Ethernet $1/1/15$        | Ethernet $1/71/8$                |

<span id="page-16-2"></span>Port mapping example for fabric A Table 2

**Note:** In this document, only Fabric A is used.

## <span id="page-17-0"></span>4 PowerEdge MX IOM overview

## <span id="page-17-1"></span>4.1 OS10 Enterprise Edition

The Dell EMC Networking MX9116n FSE and MX5108n support Dell EMC Networking OS10 Enterprise Edition (OS10EE). OS10EE is a network operating system supporting multiple architectures and environments.

The following additional OS10EE CLI commands are available for the MX9116n FSE to assist with MX7116n FEM management:

- show switch-operating-mode displays the current operating mode of a supported switch
- show port-group displays the current port-group configuration on the switch
- show discovered-expanders displays the MX7116n FEMs attached to the MX9116n FSEs
- show unit-provision displays the unit ID and service tag of the MX7116n FEM attached to an MX9116n FSE
- port-group configures a group of front-panel unified ports or QSFP28-DD port

**Note:** For more information, see the *OS10 Enterprise Edition User Guide for PowerEdge MX I/O Modules* on the [Support for Dell EMC Networking MX9116n -](https://www.dell.com/support/home/us/en/04/product-support/product/networking-mx9116n/manuals) Manuals and documents web page.

## <span id="page-17-2"></span>4.2 Operating Modes

The Dell EMC Networking MX9116n FSE and MX5108n operate in one of two modes:

- 1. **Full Switch Mode** Enabled by default, all switch-specific OS10EE capabilities are available
- 2. **SmartFabric Mode** Switches operate as layer 2 I/O aggregation devices and are managed through the Open Manage Enterprise Modular console

[Table 3](#page-17-3) outlines the differences between the two operating modes. The differences between operating modes apply to both the MX9116n FSE and the MX5108n.

| <b>Full Switch mode</b>                                            | <b>SmartFabric mode</b>                                                                                                    |
|--------------------------------------------------------------------|----------------------------------------------------------------------------------------------------|
| Configuration changes are persistent during power<br>cycle events. | Only the configuration changes made using the<br>OS10 commands below are persistent across power<br>cycle events. All other CLI configuration commands<br>are disabled. |
|                                                                    | clock                                                                                                    |
|                                                                    | hostname                                                                                                    |
|                                                                    | interface                                                                                                    |
|                                                                    | ip nameserver                                                                                                    |
|                                                                    | logging                                                                                                    |
|                                                                    | management route                                                                                                    |
|                                                                    | ntp                                                                                                    |
|                                                                    | snmp-server                                                                                                    |
|                                                                    | username                                                                                                    |
|                                                                    | spanning-tree                                                                                                    |
|                                                                    | vlan                                                                                                    |

<span id="page-17-3"></span>Table 3 IOM operating mode differences

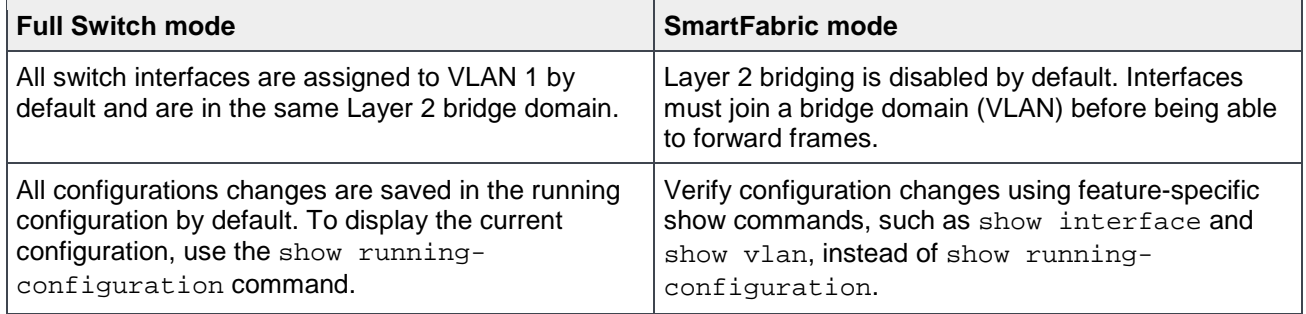

## <span id="page-18-0"></span>4.3 SmartFabric mode details

A SmartFabric is a logical entity that consists of a collection of physical resources, such as servers and switches, and logical resources such as networks, templates, and uplinks. The OpenManage Enterprise Modular console provides a method to manage these resources as a single unit and supports most switch configuration settings. SmartFabric mode supports all OS10EE show commands and the following subset of CLI configuration commands:

- clock Configure clock parameters
- end Exit to the EXEC mode
- $exit Exist$  from the current mode
- help Display available commands
- hostname Set the system hostname
- interface Configure or select an interface
- ip nameserver Configure nameserver
- logging Configure system logging
- management route Configure the IPV4/IPv6 management route
- no Delete or disable commands in configuration mode
- ntp Configure the network time protocol
- snmp-server Configure the SNMP server
- username  $-$  Create or modify user credentials
- spanning-tree commands:
	- **-** disable Disable spanning tree globally
	- **-** mac-flush-timer Set the time used to flush MAC address entries
	- **-** mode Enable a spanning-tree mode, such as RSTP or MST
	- **-** mst Configure multiple spanning-tree (MST) mode
	- **-** rstp Configure rapid spanning-tree protocol (RSTP) mode
	- **-** vlan Configure spanning-tree on a VLAN range

#### **Note:** For Spanning Tree Protocol recommendations, see [Appendix A.4.](#page-77-2)

## <span id="page-19-0"></span>5 Scalable Fabric Architecture overview

A new concept with the PowerEdge MX platform is the Scalable Fabric Architecture. A Scalable Fabric spans multiple chassis and allows them to behave like a single chassis from a networking perspective.

A Scalable Fabric consists of two main components, a pair of MX9116n FSEs in the first two chassis and additional pairs of MX7116n FEMs in the remaining chassis. Each MX7116n FEM connects to the MX9116n FSE corresponding to its fabric and slot. All IOMs participating in the fabric are configured in either Full Switch or SmartFabric mode.

[Figure 13](#page-19-1) shows three (expandable to ten) MX7000 chassis in a single Scalable Fabric Architecture. The first two chassis each contain one MX9116n FSE and one MX7116n FEM. Chassis 3-10 each contain two MX7116n FEMs. All connections in the figure use QSFP28-DD connections.

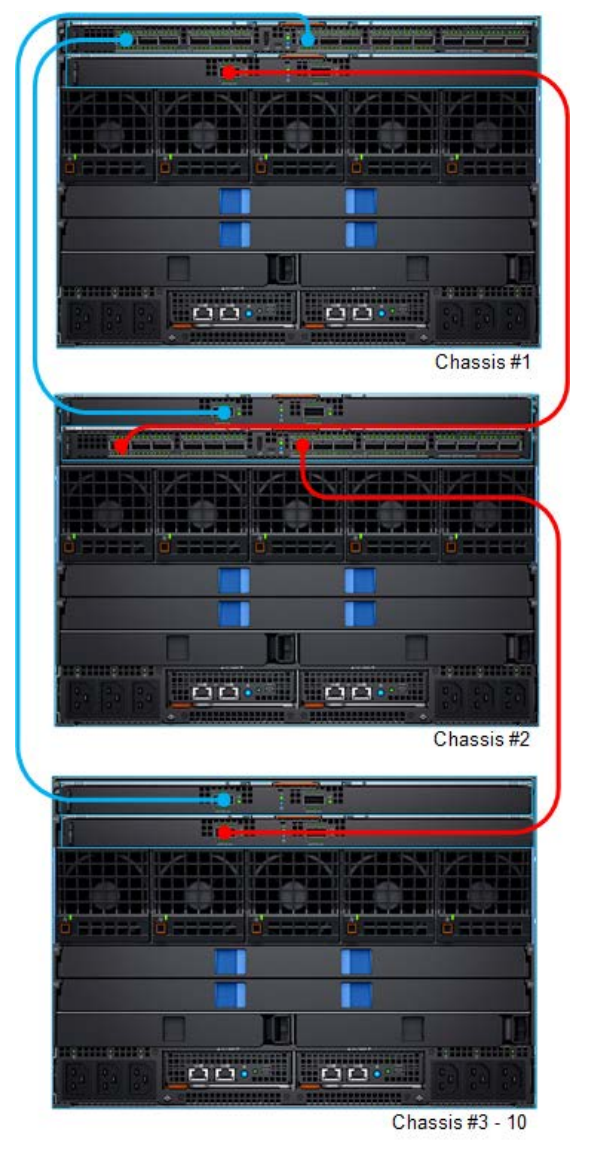

<span id="page-19-1"></span>Figure 13 Scalable Fabric example using Fabric A

In this document, a Scalable Fabric Architecture is deployed across two PowerEdge MX7000 chassis. Both MX9116n FSEs operate in SmartFabric mode. This section provides an overview of the management network and the Scalable Fabric Architecture used in this document.

## <span id="page-20-0"></span>5.1 OOB Management network

[Figure 14](#page-20-1) shows a Dell EMC Networking S3048-ON used as an OOB management switch. Management ports from the leaf switches and the MX9002 modules connect to the S3048-ON as shown. Management ports on other equipment in the rack (not shown), such as PowerEdge server iDRACs, are also connected to the S3048-ON. Not shown is the S3048-ON connecting to the management network core.

**Note:** Shown for the leaf switch layer is a pair of Dell EMC Networking Z9100-ON switches. If using Cisco Nexus switches, management network configuration is identical.

For the S3048-ON management switch, all ports used are in Layer 2 mode and are in the default VLAN. Spanning Tree Protocol (STP) is enabled as a precaution against loops. Additional configuration is not required.

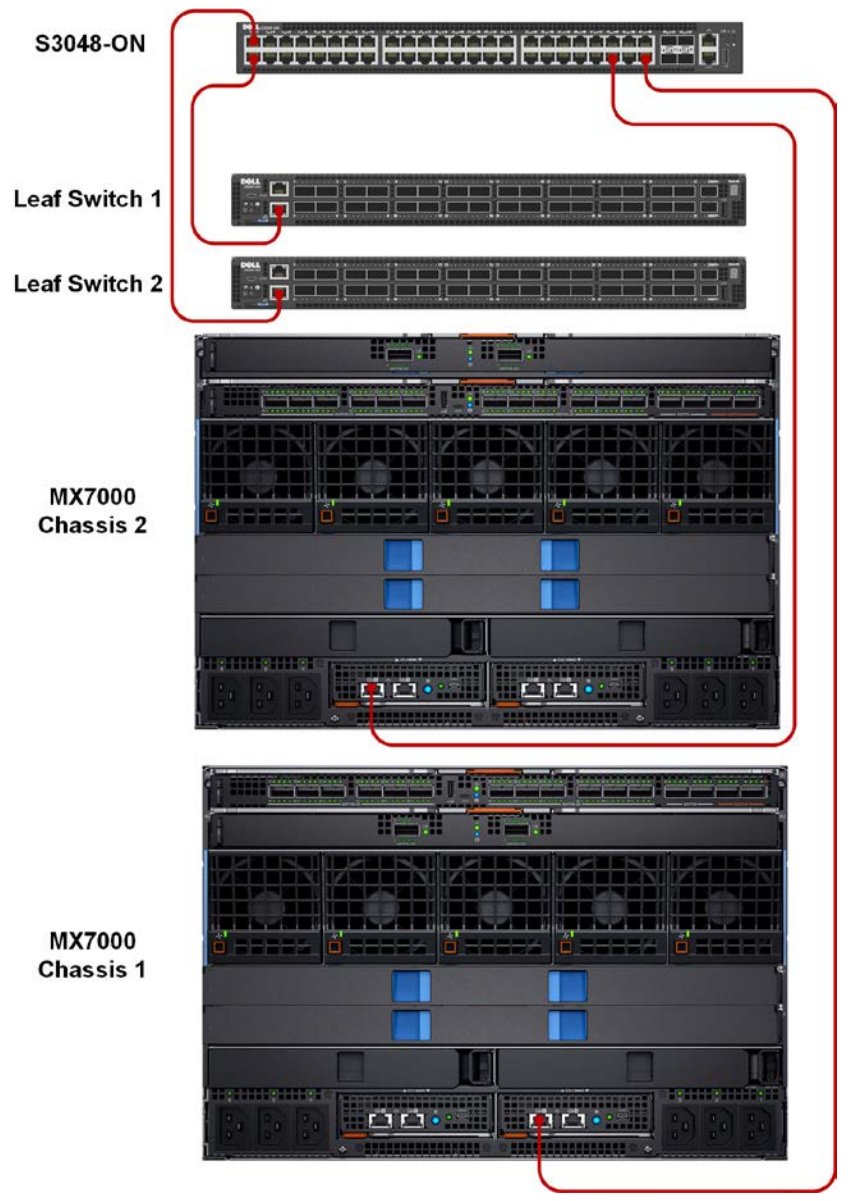

<span id="page-20-1"></span>Figure 14 Management network

**Note:** MX9002 module daisy chain cabling is shown in section [6.1.](#page-22-1)

## <span id="page-21-0"></span>5.2 Scalable Fabric Architecture network

[Figure 15](#page-21-1) shows the Scalable Fabric Architecture network and how each of the MX9116n FSEs connect to a pair of leaf switches using QSFP28 cables. The MX9116n FSEs interconnect through a pair of QSFP28-DD ports. MX7116n FEMs connect to the MX9116n FSE in the other chassis as shown.

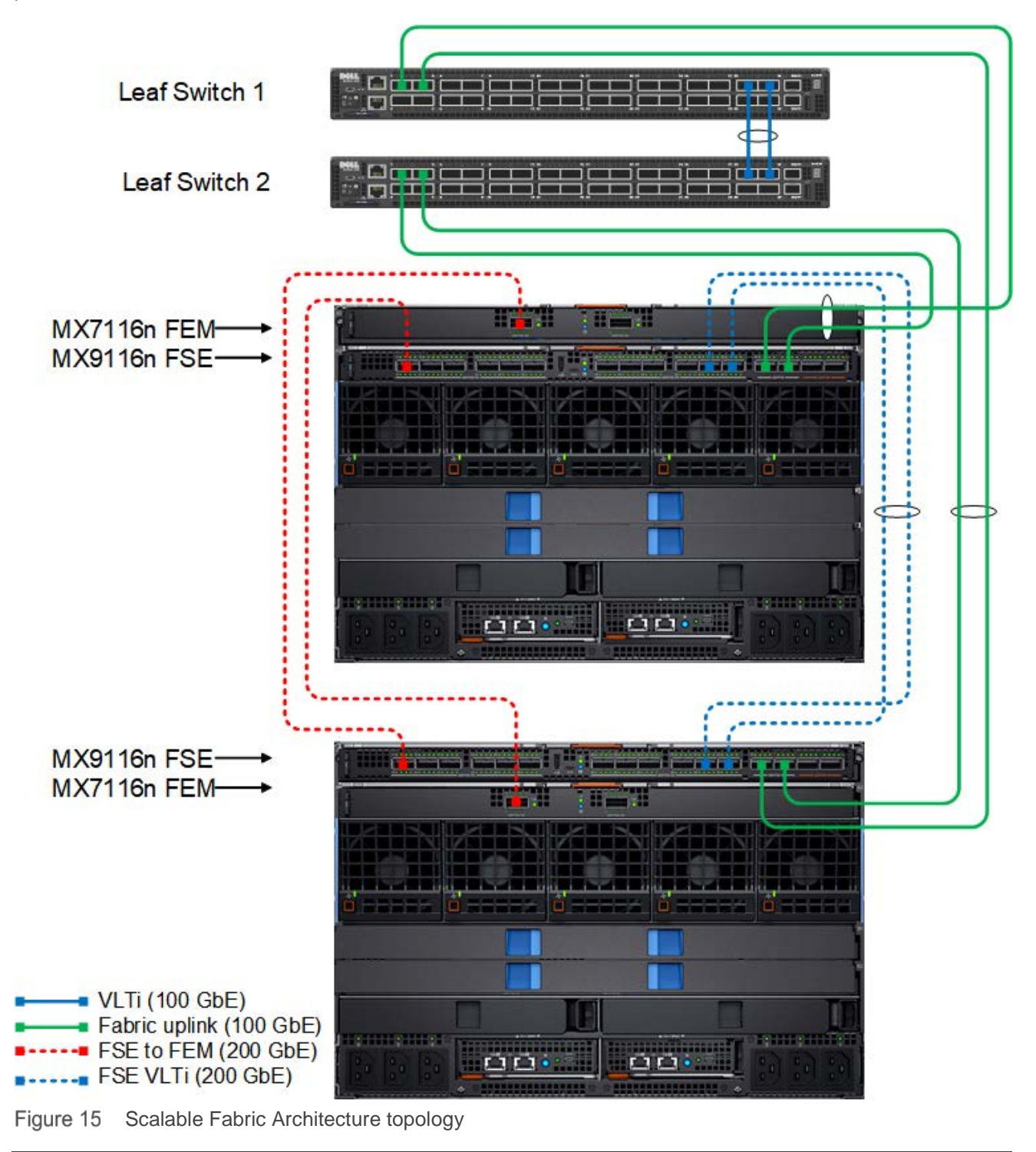

<span id="page-21-1"></span>Note: For more information on QSFP28-DD connectors, see [Appendix A.5.](#page-78-0)

## <span id="page-22-0"></span>6 OpenManage Enterprise Modular console

The PowerEdge MX9002m module hosts the OpenManage Enterprise Modular (OME-M) console. OME-M is the latest addition to the Dell OpenManage Enterprise suite of tools and provides a centralized management interface for the PowerEdge MX platform. OME-M console features include:

- End-to-end lifecycle management for servers, storage, and networking
- A touch LCD for initial setup and error notification
- Leverages iDRAC9 intelligent automation and security features
- Manages one or multiple chassis from a single web or REST API leveraging multi-chassis management (MCM) groups
- OpenManage Mobile for configuration and troubleshooting including wireless server vKVM
- Creation and deployment of SmartFabric topologies

### <span id="page-22-1"></span>6.1 PowerEdge MX9002m module cabling

Multiple PowerEdge MX9002m modules are grouped to form domains called MCM groups. A single MCM group can include up to 10 chassis, where one is the lead and the remaining chassis are members. The OpenManage Enterprise Modular console supports a daisy chain topology using the redundant 1GbE ports on the MX9002m module.

An MCM group includes the following features:

- Provides the rollup health status of the OME-M chassis group
- Automatically propagates lead chassis settings to member chassis

In addition to the two MX7000s each having a single connection to the S3048-ON management switch, additional inter-chassis cabling is shown in [Figure 16.](#page-22-2) These additional 1GbE cables provide redundancy to all available MMs in both chassis. [Table 4](#page-23-1) lists each Mx90002 module and its associated connections.

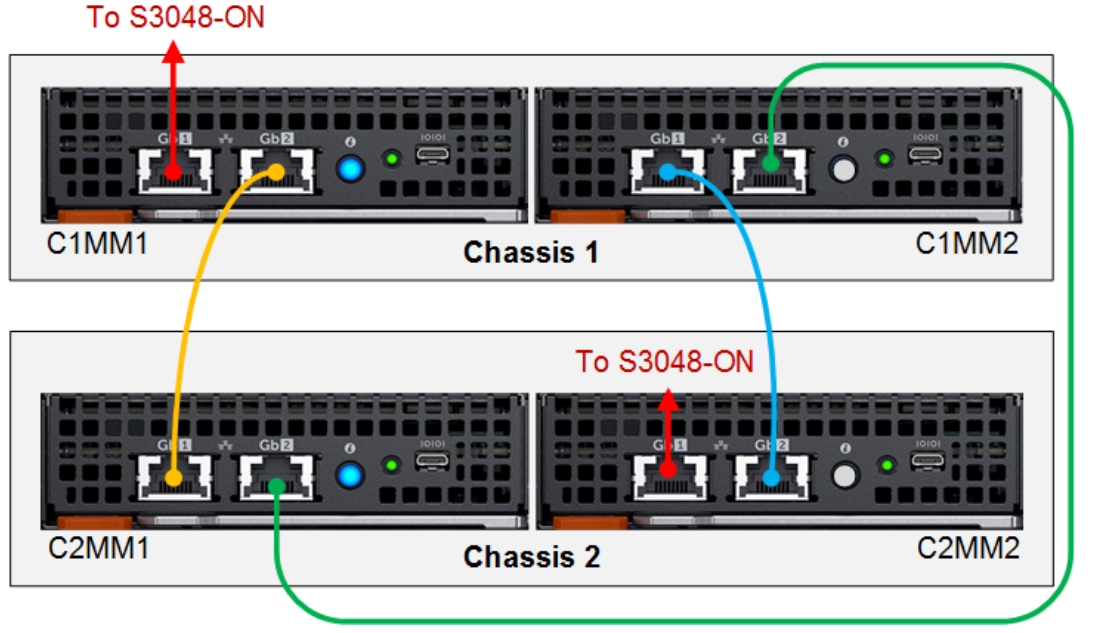

<span id="page-22-2"></span>Figure 16 Dell EMC PowerEdge MX9002m module daisy chain cabling

<span id="page-23-1"></span>Table 4 Dell EMC PowerEdge MX9002m module daisy chain cabling

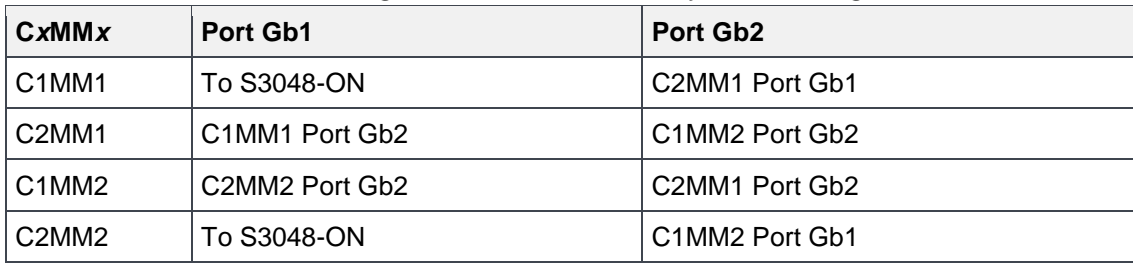

## <span id="page-23-0"></span>6.2 PowerEdge MX7000 initial deployment

Initial configuration may be done through the LCD touchscreen. If DHCP is not used, perform the following steps to assign a static IP address and gateway to each chassis:

- 1. Activate the LCD touchscreen by tapping the screen lightly. The **Select Language** screen appears.
- 2. Select the desired language, such as **English**.
- 3. Select **Main Menu**, and then **Save**.
- 4. Select **Settings > Network Settings > Edit > IPv4 > Static IP**.
- 5. Select **Yes** to change the IP settings from DHCP to Static.
- 6. Provide the following:
	- a. IP address
	- b. Subnet mask
	- c. Default gateway
- 7. Select **Save**.

Repeat steps 1 through 7 for each chassis.

On first logging into the OME-M console, the **Chassis Deployment Wizard** displayed. In this document, only MCM group definition settings are initially configured. All settings are optional and can be completed later by selecting **Overview > Configure** > **Initial Configuration** on the chassis page.

To complete the **Chassis Deployment Wizard,** complete the following steps:

- 1. In the **Chassis Deployment Wizard** window, click **Group Definition** in the left pane.
- 2. In the **Group Definition** pane, select the **Create Group** checkbox and complete the following:
	- a. In the **Group Name** box, enter a name**,** for example, **Group1**.
	- b. Optionally, enter a description in the **Group Description** box.
	- c. Next to **Onboarding Permissions**, select **Automatic**.
	- d. Select the **All** checkbox under **Propagate Configuration to Members**.
	- e. Under **Available Chassis**, select the second MX7000 chassis and click **Add Chassis**.
	- f. Under **Current Members**, confirm that the selected chassis is listed.
	- g. Click **Next**.
- 3. On the **Summary** page, confirm the **O** icon is displayed next to **Group Definition Settings** under **Progress Status**.
- 4. Click **Submit**.

After the window closes, click the **Home** button on the navigation pane. The group appears in the upper left corner of the page with all participating chassis members. It may take an additional few minutes for the secondary chassis to be added. When complete, both chassis should appear on the **Home** page with the status icon as shown in [Figure 17.](#page-24-0)

| OpenManage Enterprise Modular<br>ШЖ                                                             |                                                                                                    |
|-------------------------------------------------------------------------------------------------|----------------------------------------------------------------------------------------------------|
| $\blacksquare$ Devices $\smile$<br>$\ddot{\mathbf{\Phi}}$ Configuration $\sim$<br><b>A</b> Home | $\blacktriangleright$ Alerts $\triangleright$<br>$\overline{\mathbb{Z}}$ Monitor $\checkmark$<br>$\clubsuit$ Application Settings $\sim$ |
| <b>ED</b> View Topology<br>Group1                                                               | <b>Device Health</b>                                                                                                    |
| MX-CBMXLN2 LEAD<br>IP: 100.67.163.215<br><b>Service Tag: CBMXLN2</b><br>MX-CF54XM2              | Chassis<br><b>8</b> Critical: 0<br><b>A</b> Warning: 0<br>$\blacksquare$ Ok: 1<br>Unknown: 0<br>$\mathbf \Omega$                         |
| IP: 100.67.163.216<br>Service Tag: CF54XM2                                                      |                                                                                                    |
|                                                                                                 | <b>Alerts</b>                                                                                                    |
|                                                                                                 | <b>Criticality</b><br>All (15+)<br>$\bullet$ 1S34MN2                                                                                     |
|                                                                                                 | $\odot$ All<br>$\bullet$ ST0000C<br>$\bigcirc$ Critical                                                                                  |

<span id="page-24-0"></span>Figure 17 Healthy MCM group

## <span id="page-25-0"></span>6.3 PowerEdge MX7000 component management

All switches running OS10EE form a redundant management cluster that provides a single REST API endpoint to OME-M to manage all switches in a chassis or across all chassis in an MCM group. [Figure 18](#page-25-1) shows the PowerEdge MX networking IOMs in the MCM group. This page is accessed by selecting **Devices > I/O Modules.**

Each IOM can be configured directly from the OME-M console. Administrative tasks include:

- Viewing IOM-specific alerts
- Power cycling the IOM
- Configuring device management information
- Configuring port breakout modes
- Updating IOM firmware

|        |                    |                                 |                | OpenManage Enterprise Modular                                |                                               |                    |           |                                             |
|--------|--------------------|---------------------------------|----------------|--------------------------------------------------------------|-----------------------------------------------|--------------------|-----------|---------------------------------------------|
|        | <b>A</b> Home      | $\blacksquare$ Devices $\smile$ |                | $\ddot{\mathbf{\circ}}$ Configuration $\downarrow$           | $\blacktriangleright$ Alerts $\triangleright$ |                    | Monitor U | $\clubsuit$ Application Settings $\backsim$ |
|        | <b>国</b> Devices   |                                 |                |                                                              |                                               |                    |           |                                             |
|        | <b>All Devices</b> |                                 |                |                                                              |                                               |                    |           |                                             |
|        |                    |                                 | <b>Chassis</b> | Compute                                                      | I/O Modules                                   | Storage            | Fabric    |                                             |
|        | Power Control -    |                                 |                | Update Firmware                                              | Blink LED =                                   | Refresh Inventory  |           |                                             |
|        | Advanced Filters   |                                 |                |                                                              |                                               |                    |           |                                             |
|        | HEAL STATE         |                                 | NAME           | <b>IP ADDRESS</b>                                            |                                               | <b>SERVICE TAG</b> |           | 个 MODEL                                     |
| □      | M                  | О                               | IOM-A2         | 100.67.162.172                                               |                                               | F13RPK2            |           | Dell EMC MX9116n Fabric Engine              |
| $\Box$ | M                  | Ò                               | IOM-A1         | 100.67.162.151                                               |                                               | CBJXLN2            |           | Dell EMC MX9116n Fabric Engine              |
| □      | ☑                  | ტ                               | IOM-A1         |                                                              |                                               | D10DXC2            |           | MX7116n Fabric Expander Module              |
| □      | ☑                  | ტ                               | IOM-A2         |                                                              |                                               | 110DXC2            |           | MX7116n Fabric Expander Module              |
|        |                    |                                 |                | 4 item(s) found, 0 item(s) selected. Displaying items 1 - 4. |                                               |                    |           |                                             |

<span id="page-25-1"></span>Figure 18 OME-M console – I/O Modules page

IOMs are configured to receive their management IP address via DHCP by default. To optionally configure static IP addresses and hostnames on the MX9116n IOMs, do the following:

- 1. Open the OME-M console.
- 2. From the navigation menu, click **Devices > I/O Modules.**
- 3. Click **IOM-A1** for the first MX9116n.
- 4. On the **IOM-A1** page, click the **Settings** tab and expand **Network**.
- 5. Under IPv4 settings, uncheck the **Enable DHCP** box and specify a valid **IP Address, Subnet Mask**, and **Gateway.**
- 6. Click **Apply.**
- 7. Expand Management and enter a Host Name, for example, **MX9116n-1**.
- 8. Click Apply.

Repeat steps 3-7 for the second MX9116n, **IOM-A2.** 

## <span id="page-26-0"></span>7 Scenario 1 - SmartFabric deployment while connected to Z9100-ON switches

[Figure 19](#page-26-1) shows the production topology using a pair of Z9100-ONs as leaf switches. This section walks through configuring the Z9100-ONs as well as creating a SmartFabric and the corresponding uplinks.

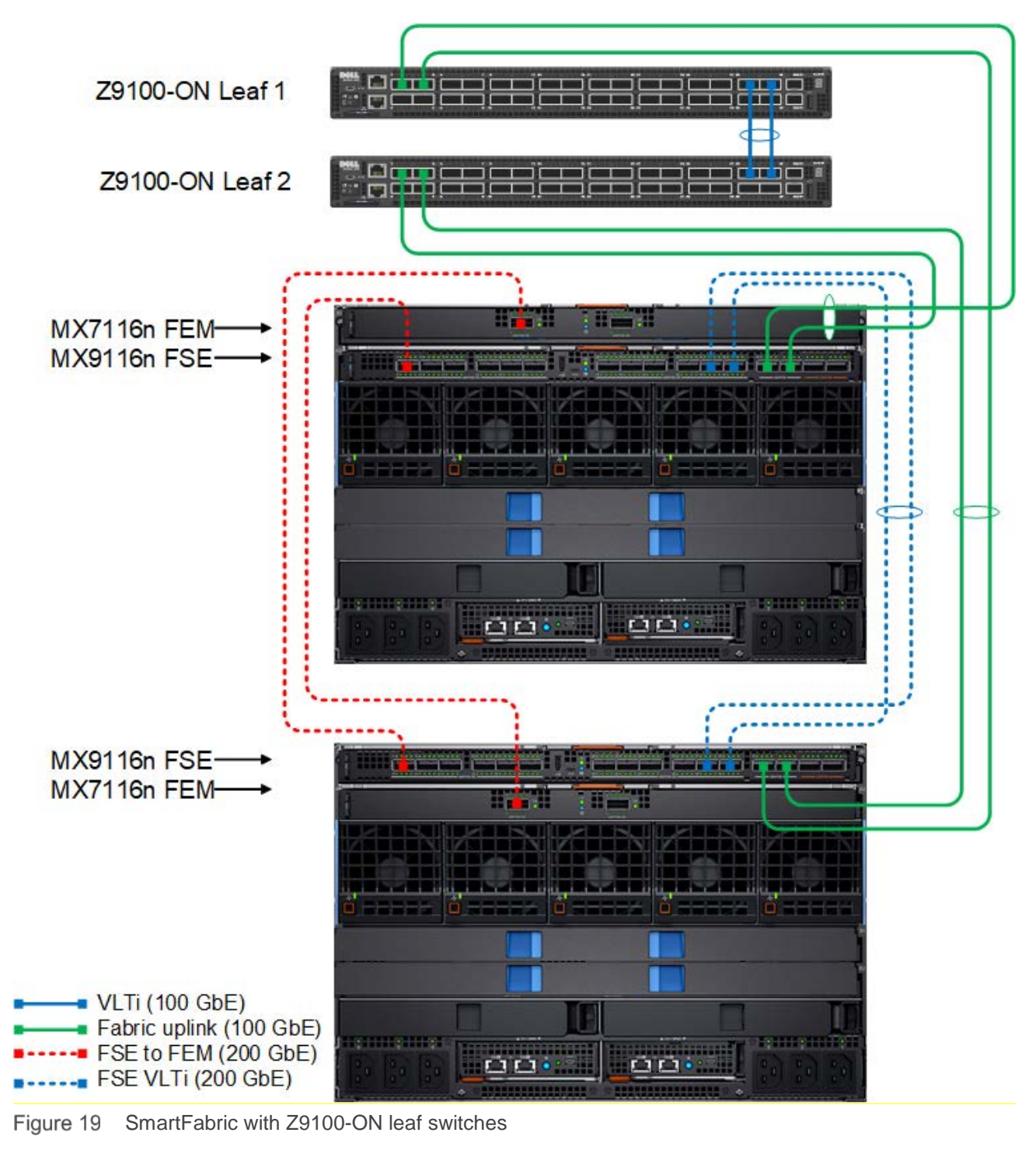

<span id="page-26-1"></span>Note: See [Appendix A.5](#page-78-0) for more information on QSFP28-DD cables.

## <span id="page-27-0"></span>7.1 Dell EMC Networking Z9100-ON leaf switch configuration

The following section outlines the configuration commands issued to the Dell EMC Networking Z9100-ON leaf switches. The switches start at their factory default settings per [Appendix A.2.](#page-77-0)

1. Use the following commands to set the hostname, and to configure the OOB management interface and default gateway.

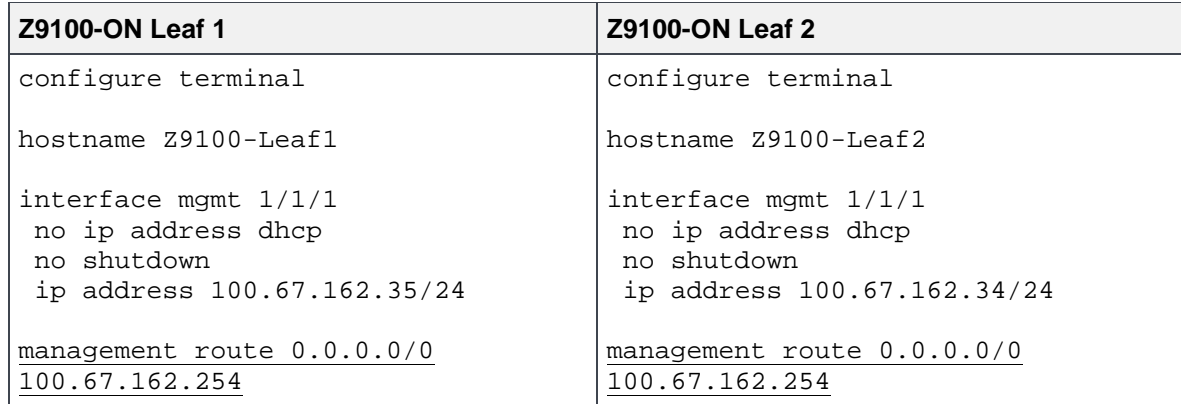

2. Configure the VLT on each spine switch using the following commands. VLT configuration involves setting a discovery interface range and discovering the VLT peer in the VLTi.

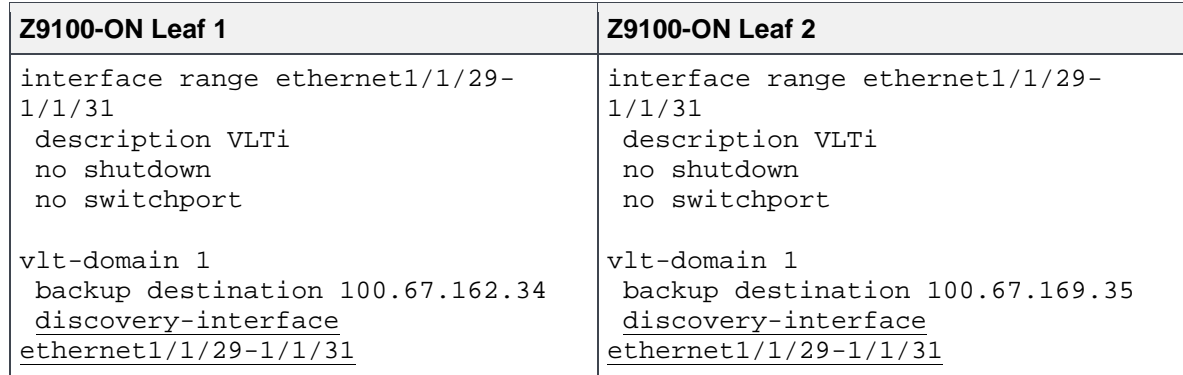

3. Configure the required VLANs on each switch.

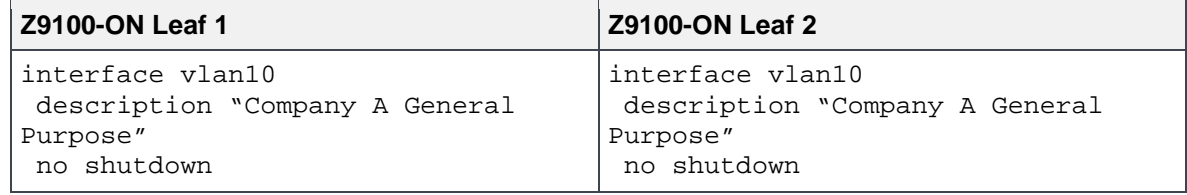

4. Configure the port channels that connect to the downstream MX9116n FSEs. Then, exit configuration mode and save the configuration.

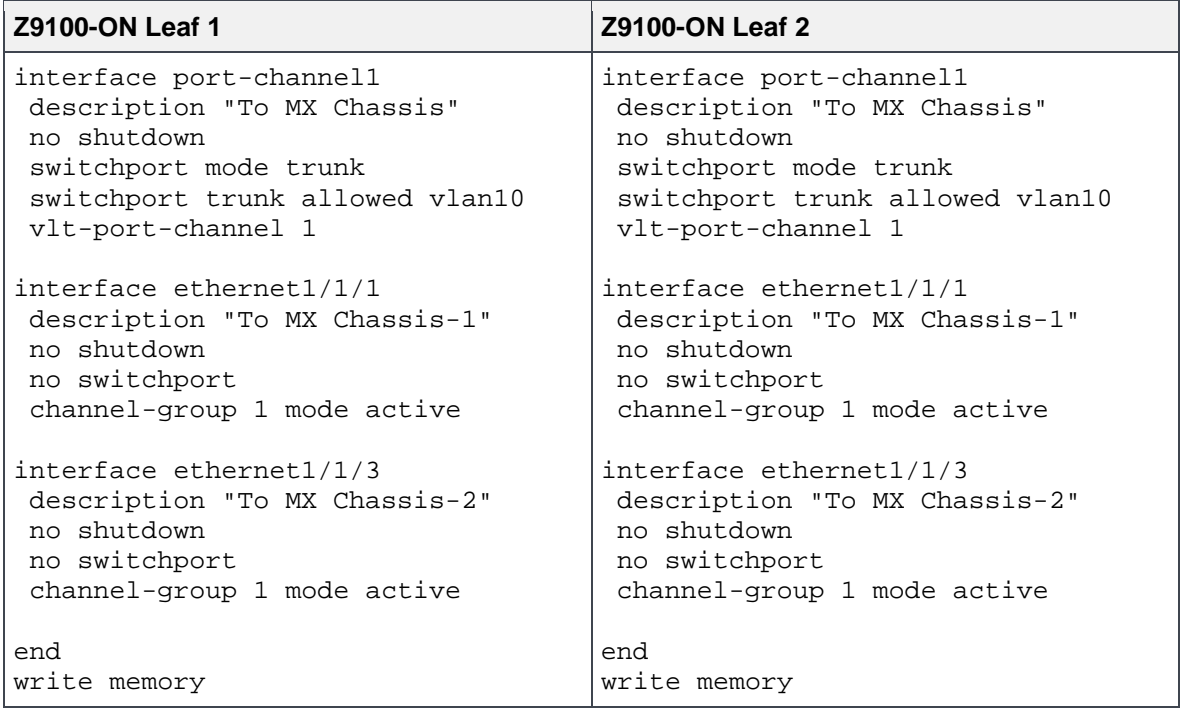

## <span id="page-29-0"></span>7.2 Deploy a SmartFabric

SmartFabric deployment consists of four broad steps all completed using the OME-M console:

- 1. Create the VLANs to be used in the fabric.
- 2. Select switches and create the fabric based on the physical topology desired.
- 3. Create uplinks from the fabric to the existing network and assign VLANs to those uplinks.
- 4. Deploy the appropriate server templates to the compute sleds.

#### <span id="page-29-1"></span>7.2.1 Define VLANs

To define VLANs using the OME-M console, perform the following steps:

- 1. Open the OME-M console.
- 2. From the navigation menu, click **Configuration** > **Networks**.
- 3. In the **Network** pane, click **Define**.
- 4. In the **Define Network** window, complete the following:
	- a. Enter **VLAN0010** in the **Name** box.
	- b. Optionally, enter a description in the **Description** box.
	- c. Enter **10** in the **VLAN ID** box.
	- d. From the **Network Type** list, select **General Purpose (Bronze)**.
	- e. Click **Finish**.

**Note:** For information on **Network Types**, see [Appendix A.6.](#page-79-0)

In a SmartFabric deployment , there is not a default VLAN, such as VLAN 1. The default VLAN must be created for any untagged traffic to cross the fabric. [Figure 20](#page-29-3) shows the two VLANs after being created using the steps above.

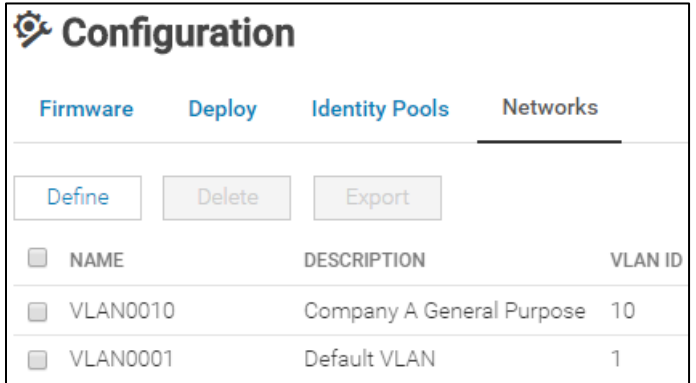

Figure 20 Defined VLAN list

#### <span id="page-29-3"></span><span id="page-29-2"></span>7.2.2 Create the SmartFabric

To create a SmartFabric using the OME-M console, perform the following steps:

- 1. Open the OME-M console.
- 2. From the navigation menu, click **Devices** > **Fabric**.
- 3. In the **Fabric** pane, click **Add Fabric**.
- 4. In the **Create Fabric** window, complete the following:
	- a. Enter **SmartFabric** in the **Name** box.
	- b. Optionally, enter a description in the **Description** box.
- c. Click **Next**.
- d. From the **Design Type** list, select **2x MX9116n Fabric Switching Engine in different chassis**.
- e. From the **Chassis-X** list, select the first MX7000 chassis.
- f. From the **Switch-A** list, select **Slot-IOM-A1**.
- g. From the **Chassis-Y** list, select the second MX7000 chassis to join the fabric.
- h. From the **Switch-B** list, select **Slot-IOM-A2**.
- i. Click **Next**.
- j. On the **Summary** page, verify the proposed configuration and click **Finish**.

**Note:** From the **Summary** window a list of the physical cabling requirements can be printed.

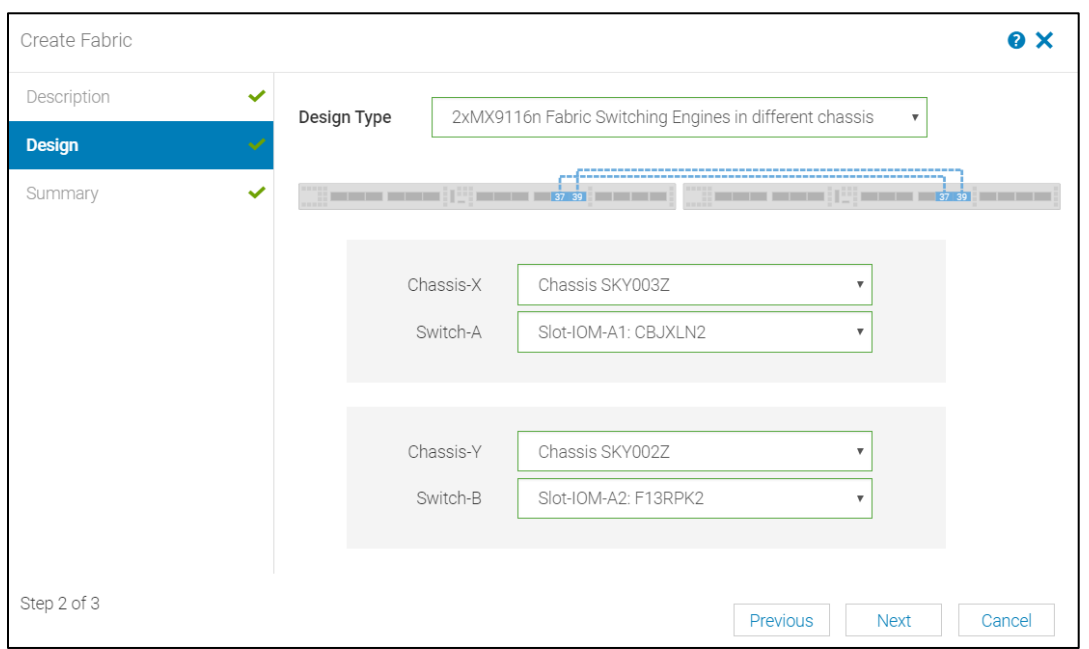

Figure 21 SmartFabric deployment design window

At this point, the SmartFabric deploys. This process can take several minutes to complete. During this time all related switches reload, and the operating mode changes from the default mode, Full Switch, to SmartFabric mode.

**Note:** Any configuration not completed by the OME-M console is lost when switching between IOM operating modes.

[Figure 22](#page-30-0) shows the new SmartFabric object and some basic statistics.

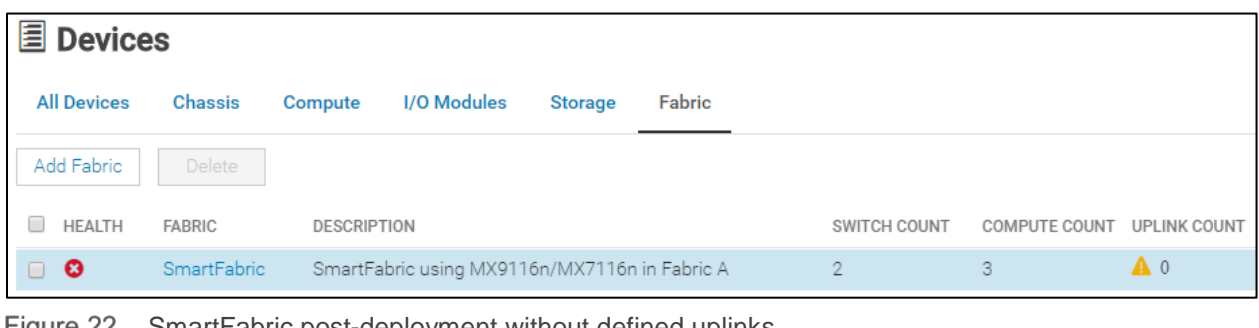

<span id="page-30-0"></span>Figure 22 SmartFabric post-deployment without defined uplinks

## <span id="page-31-0"></span>7.2.3 Define uplinks

After initial deployment, the new fabric shows **Uplink Count** as 'zero' and shows a warning (**A**). The lack of a fabric uplink results in a failed health check  $(③)$ . To create uplinks, follow these steps:

- 1. Open the OME-M console.
- 2. From the navigation menu, click **Devices** > **Fabric**.
- 3. Click on the fabric name, **SmartFabric**.
- 4. In the Fabric Details pane, click **Uplinks**.
- 5. Click on the **Add Uplinks** button.
- 6. In the **Add Uplink** window complete the following:
	- a. Enter **Uplink01** in the **Name** box.
	- b. Optionally, enter a description in the **Description** box.
	- c. From the **Uplink Type** list, select **Ethernet**.
	- d. Click **Next**.
	- e. From the **Switch Ports** list, select **ethernet 1/1/41** and **ethernet 1/1/42** for both MX9116n FSEs.
	- f. From the **Tagged Networks** list, select **VLAN0010**.
	- g. From the Untagged Network list, select **VLAN0001**.
	- h. Click **Finish**.

At this point, SmartFabric creates the uplink object and the status for the fabric changes to OK  $($ 

### <span id="page-32-0"></span>7.2.4 Server templates

A server template contains the parameters extracted from a server and allows these parameters to be quickly applied to multiple compute sleds. The templates contain settings for the following categories:

- Local access configuration
- Location configuration
- Power configuration
- Chassis network configuration
- Slot configuration
- Setup configuration

Additionally, server templates also allow an administrator to associate VLANs to compute sleds.

#### 7.2.4.1 Create a server template

To create a server template, follow these steps:

- 1. Open the OME-M console.
- 2. From the navigation menu, click **Configuration** > **Deploy**.
- 3. From the center pane, click Create Template > From Reference Device.
- 4. In the **Create Template** window, complete the following:
	- a. Enter M740c with Intel mezzanine in the Template Name box.
	- b. Optionally, enter a description in the **Description** box.
	- c. Click **Next**.
	- d. In the Device Selection pane, click Select Device.
	- e. In the **Select Devices** window, choose **Sled-**1 from **Chassis-1**.
	- f. In the **Select Devices** window, click **Finish**.
	- g. From the **Elements to Clone** list, select the following options:
		- i. iDRAC
		- ii. System
		- iii. NIC
	- h. Click **Finish**.

**Note:** Both **iDRAC** and **NIC** settings need to be captured to enable virtual identities. For additional information about virtual identities, see [Appendix A.7.](#page-80-0)

A job starts, and the new server template displays on the list. When complete, the status displays as **Completed successfully**. Next, associate the VLANs created previously with the template.

#### 7.2.4.2 Associate server template with a VLAN

After successfully creating a new template, associate the template with a network:

- 1. From the **Deploy** pane, select the **R740c with Intel mezzanine** server template.
- 2. From the **Deploy** pane, click **Edit Network**.
- 3. In the **Edit Network** window, complete the following:
	- a. Optionally, from the **Identity Pool** list, choose **Ethernet ID Pool**. (see [Appendix A.7\)](#page-80-0).
	- b. For both ports, from the **Untagged Network** list, select **VLAN0001**.
	- c. For both ports, from the **Tagged Network** list, choose **VLAN0010**.
	- d. Click **Finish**.

[Figure 23](#page-33-0) shows the associated networks for the server template.

| Template Name |                                                            | R740c with Intel mezzanine |                         |                         |                       |
|---------------|------------------------------------------------------------|----------------------------|-------------------------|-------------------------|-----------------------|
| Template Type |                                                            | Server                     |                         |                         |                       |
|               | Bandwidth settings are only applicable to partitioned NICs |                            |                         |                         |                       |
|               |                                                            |                            |                         |                         |                       |
|               |                                                            |                            |                         |                         |                       |
|               |                                                            |                            |                         |                         |                       |
| Number        | <b>NIC Identifier</b>                                      | Port                       |                         |                         |                       |
|               |                                                            |                            | <b>Untagged Network</b> |                         | <b>Tagged Network</b> |
| 1             | NIC in Mezzanine 1A                                        | $\mathcal{I}$              | VI AN0001               | $\overline{\mathbf{v}}$ | $1$ VLAN(s) $\star$   |
|               |                                                            |                            |                         |                         |                       |
|               |                                                            | $\overline{2}$             | VLAN0001                | $\overline{\mathbf{v}}$ | VLAN0010              |

Figure 23 Server template network settings

#### <span id="page-33-0"></span>7.2.4.3 Deploy a server template

To deploy the server template, complete the following steps:

- 1. From the **Deploy** pane, select the **R740c with Intel mezzanine** server template.
- 2. From the **Deploy** pane, click **Deploy Template**.
- 3. In the **Deploy Template** window, complete the following:
	- a. Click the **Select** button to choose which slots or compute sleds to deploy the template to.
	- b. Select the Do not forcefully reboot the host OS.
	- c. Click **Next**.
	- d. Choose **Run Now**
	- e. Click **Finish**.

The interfaces on the MX9116n FSE are updated automatically. SmartFabric configures each interface with an untagged VLAN and any tagged VLANs. Additionally, SmartFabric deploys associated QoS settings. See [Appendix](#page-79-0) A.6 for more information.

## <span id="page-34-0"></span>7.3 Verify configuration

This section covers the validation of the SmartFabric and the Z9100-ON leaf switches.

#### <span id="page-34-1"></span>7.3.1 PowerEdge MX7000 validation

This section covers validation specific to the Dell EMC PowerEdge MX7000.

#### 7.3.1.1 Show the MCM group topology

The OME-M console can be used to show the physical cabling of thee SmartFabric.

- 1. Open the OME-M console.
- 2. In the left pane click **View Topology**.
- 3. Click the lead chassis and then click **Show Wiring**.
- 4. The icons can be clicked to show cabling.

[Figure 24](#page-34-2) shows the current wiring of the SmartFabric.

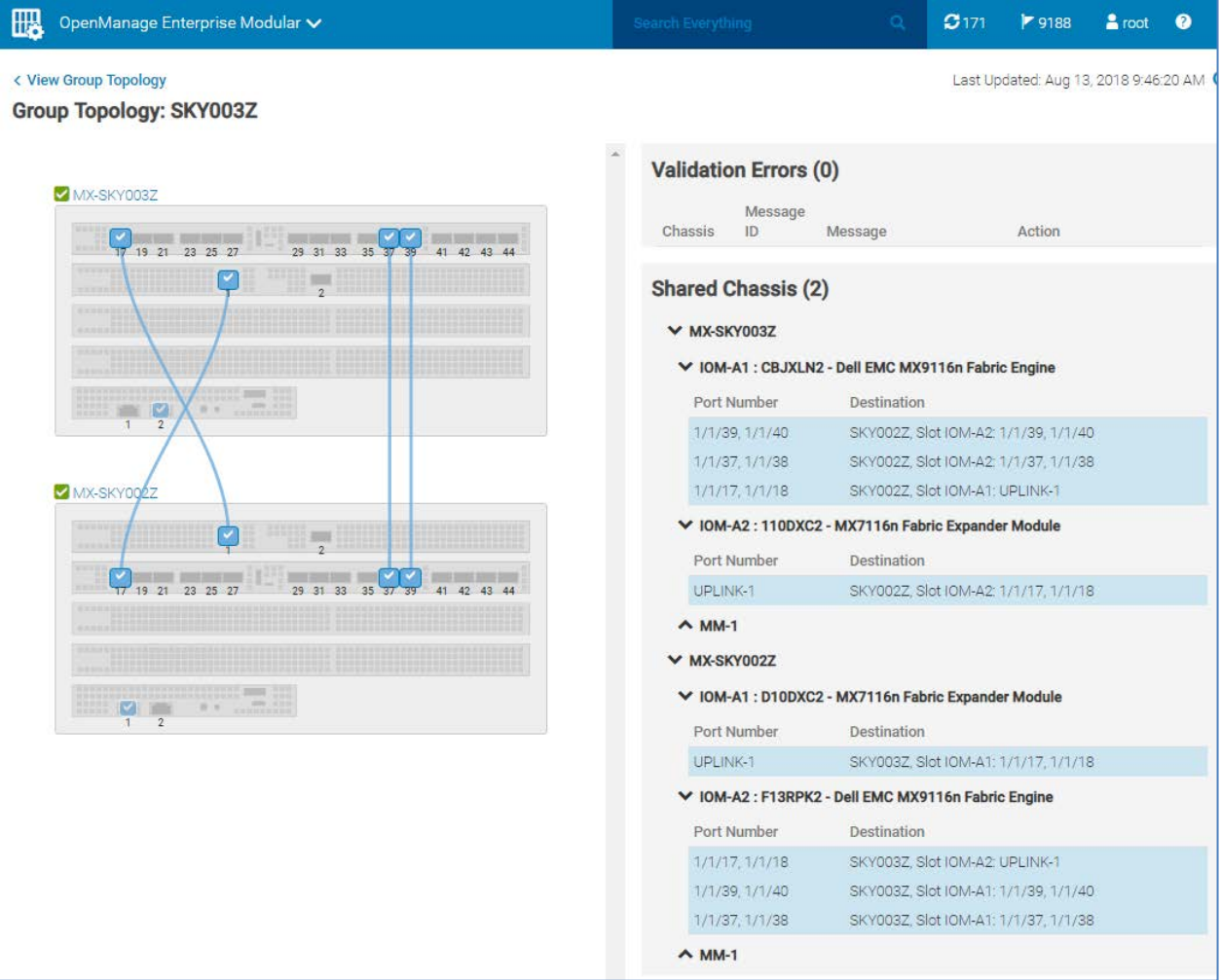

<span id="page-34-2"></span>Figure 24 SmartFabric cabling

#### 7.3.1.2 Show the SmartFabric status

The OME-M console can be used to show the overall health of the SmartFabric.

- 1. Open the OME-M console.
- 2. From the navigation menu, click **Devices** > **Fabric**.
- 3. Select **SmartFabric1** to expand the details of the fabric.

[Figure 25](#page-35-0) shows the details of the fabric.

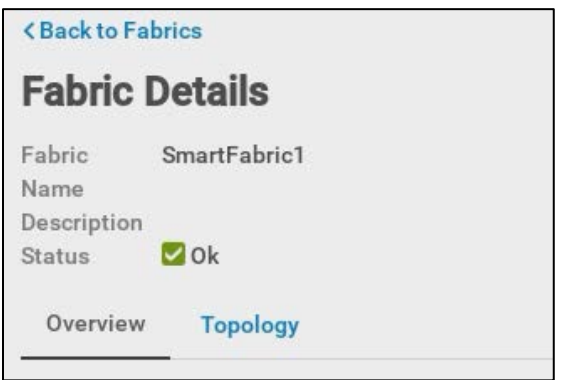

<span id="page-35-0"></span>Figure 25 Fabric status details

The **Overview** tab shows the current inventory, including switches, servers, and interconnects between the MX9116n FSEs in the fabric. [Figure 26](#page-35-1) shows the SmartFabric switch in a healthy state. [Figure 27](#page-35-2) shows the participating servers in a healthy state.

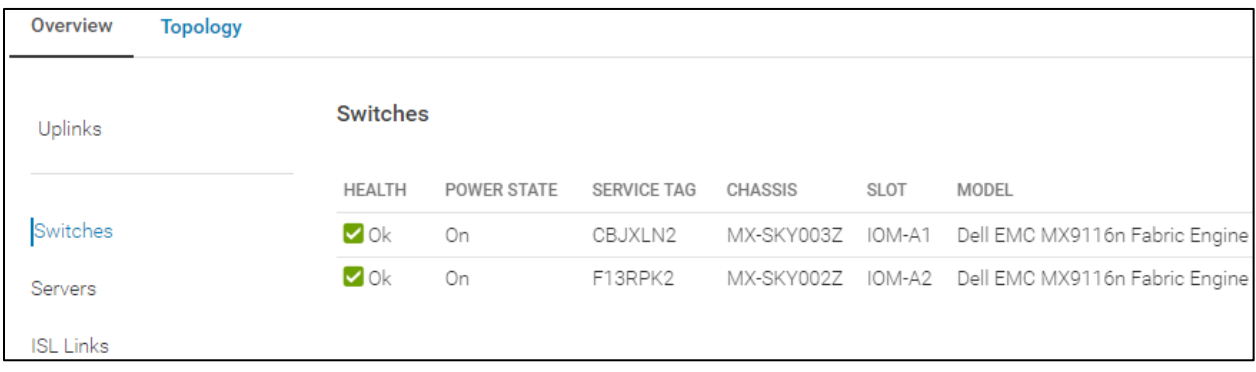

<span id="page-35-1"></span>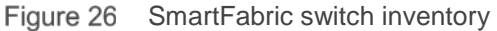

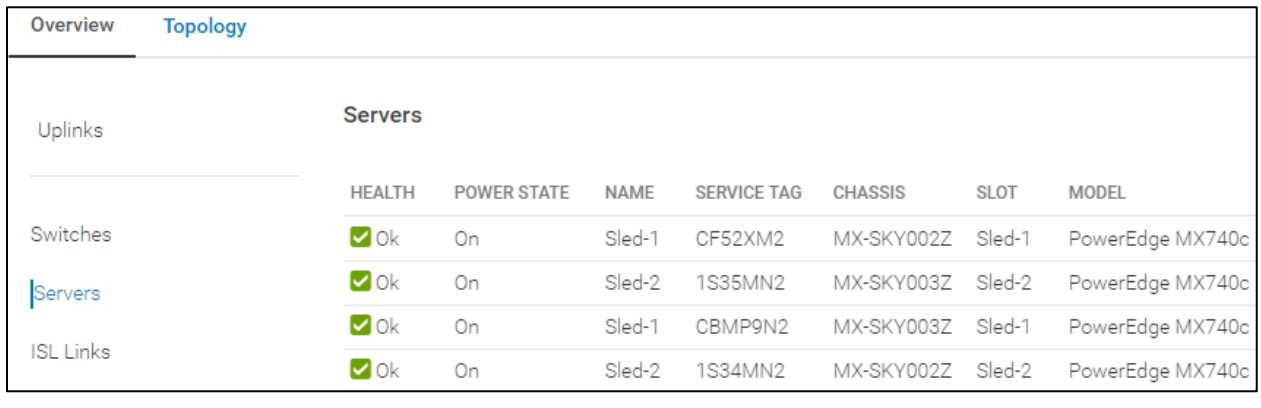

<span id="page-35-2"></span>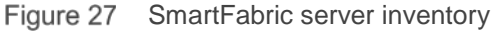
#### [Figure 28](#page-36-0) shown the **Topology** tab and the VLTi automatically created by SmartFabric mode.

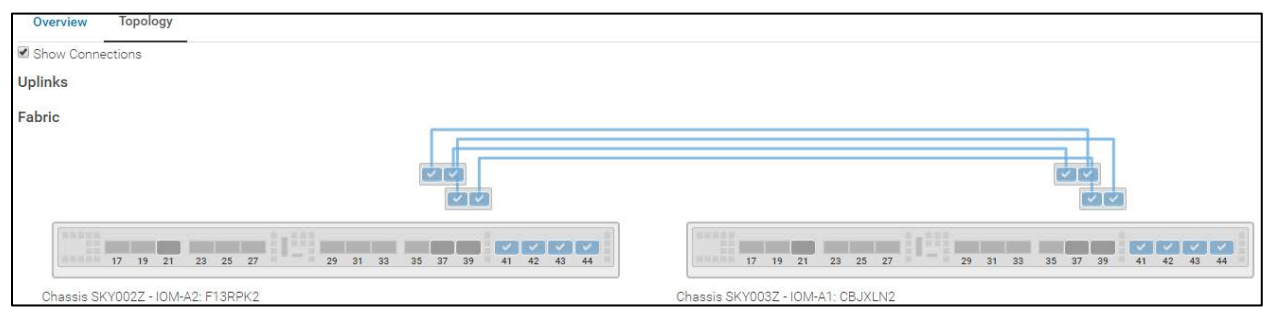

Figure 28 SmartFabric overview fabric diagram

<span id="page-36-0"></span>[Figure 29](#page-36-1) displays the wiring diagram table from the **Topology** tab.

| <b>OPERATIONAL</b><br><b>STATUS</b> | <b>PORT</b><br><b>CONFIGURATION</b> | PORT<br><b>ROLE</b> | <b>UPLINK</b><br><b>NAME</b>                       | <b>DESTINATION</b>                      |
|-------------------------------------|-------------------------------------|---------------------|----------------------------------------------------|-----------------------------------------|
| ethernet1/1/37 Up                   | NoBreakout                          | ISL                 |                                                    | SKY003Z, Slot IOM-A1:<br>ethernet1/1/37 |
| ethernet1/1/39 Up                   | NoBreakout                          | ISL                 |                                                    | SKY003Z, Slot IOM-A1:<br>ethernet1/1/39 |
| ethernet1/1/40 Up                   | NoBreakout                          | ISL                 |                                                    | SKY003Z, Slot IOM-A1:<br>ethernet1/1/40 |
| ethernet1/1/38 Up                   | NoBreakout                          | ISL                 |                                                    | SKY003Z, Slot IOM-A1:<br>ethernet1/1/38 |
|                                     |                                     |                     | A IOM-A2: F13RPK2 - Dell EMC MX9116n Fabric Engine |                                         |

<span id="page-36-1"></span>Figure 29 SmartFabric topology wiring diagram table

# 7.3.1.3 Show port status

The OME-M console can be used to show MX9116n FSE port status.

- 1. Open the OME-M console.
- 2. From the navigation menu, click **Devices** > **I/O Modules**.
- 3. Select an IOM and click the **View Details** button to the right of the inventory screen. The **IOM overview** for that device, displays.
- 4. From the **IOM Overview**, click **Hardware**.
- 5. Click to select the **Port Information** tab.

[Figure 30](#page-37-0) shows ethernet 1/1/1, 1/1/3, 1/71/1, and 1/72/1 in the correct operational status (Up). These interfaces correspond to the MX740c compute sleds in slots 1 and 2 in both chassis. The figure also shows the VLT connection (port channel 1000) and the uplinks (port channel 1) to the Z9100-ON leaf switches.

| <b>IOM-A1</b><br>Health: Ok<br>State: 0 On<br>IP: 100.67.162.151                                                     |         | <b>Service Tag: CBJXLN2</b>                     |                  |                 |                                    |                |  |  |  |  |
|----------------------------------------------------------------------------------------------------|---------|-------------------------------------------------|------------------|-----------------|------------------------------------|----------------|--|--|--|--|
| Hardware<br><b>Alerts</b><br><b>Overview</b><br><b>Firmware</b><br><b>Settings</b>                                   |         |                                                 |                  |                 |                                    |                |  |  |  |  |
|                                                                                                    |         |                                                 |                  |                 | Last Updated: Jul 26, 2018 9:23:05 |                |  |  |  |  |
| Device Management<br>FRU<br><b>FRU</b><br>IIK O<br>Info                                                              | ේ       | Installed Software                              | Port Information |                 |                                    |                |  |  |  |  |
| Configure Breakout<br><b>Toggle Admin State</b><br>Configure MTU<br><b>Toggle AutoNeg</b><br><b>Port Information</b> |         |                                                 |                  |                 |                                    |                |  |  |  |  |
| $\Box$<br><b>PORT NUMBER</b><br>↓ OPERATIONAL STATUS<br>P P                                                          |         | ADMIN STATE CURRENT SPEED<br>PORT CONFIGURATION | OPTICS TYPE      | <b>MTU SIZE</b> | AUTO NEGOTI                        | PORT ROLE      |  |  |  |  |
| ethernet1/1/1<br>Up<br>$\Box$                                                                                        | Enabled | 25.00 Gb/s                                      | Fixed            | 1532            | Enabled                            | EndHost        |  |  |  |  |
| ethernet1/1/3<br>Up<br>0                                                                                             | Enabled | 25.00 Gb/s                                      | Fixed            | 1532            | Enabled                            | EndHost        |  |  |  |  |
| port-channel1<br>Up<br>v                                                                                             | Enabled | 200.00 Gb/s                                     |                  | 1532            | <b>Disabled</b>                    | Uplink         |  |  |  |  |
| ethernet1/1/42<br>Up<br>$\Box$                                                                                       | Enabled | 100.00 Gb/s                                     | QSFP28           | 1532            | <b>Disabled</b>                    | Uplink         |  |  |  |  |
| ethernet1/1/41<br>Up<br>0                                                                                            | Enabled | 100.00 Gb/s                                     | QSFP28           | 1532            | <b>Disabled</b>                    | Uplink         |  |  |  |  |
| port-channel1000<br>$\Box$<br>╰<br>Up                                                                                | Enabled | 400.00 Gb/s                                     |                  | 9216            | <b>Disabled</b>                    | <b>ISL</b>     |  |  |  |  |
| ethernet1/1/37<br>0<br>Up                                                                                            | Enabled | 100.00 Gb/s                                     | QSFP28-DD        | 9216            | Enabled                            | <b>ISL</b>     |  |  |  |  |
| ethernet1/1/39<br>Up<br>$\Box$                                                                                       | Enabled | 100.00 Gb/s                                     | QSFP28-DD        | 9216            | Enabled                            | <b>ISL</b>     |  |  |  |  |
| ethernet1/1/40<br>Up<br>$\Box$                                                                                       | Enabled | 100.00 Gb/s                                     | QSFP28-DD        | 9216            | Enabled                            | <b>ISL</b>     |  |  |  |  |
| ethernet1/1/38<br>0<br>Up                                                                                            | Enabled | 100.00 Gb/s                                     | QSFP28-DD        | 9216            | Enabled                            | <b>ISL</b>     |  |  |  |  |
| port-group1/1/1<br>0<br>丷                                                                                            |         | FabricExpander<br>$0.00$ Kb/s                   |                  |                 |                                    |                |  |  |  |  |
| ethernet1/71/2<br>Up<br>$\Box$                                                                                       | Enabled | 25.00 Gb/s                                      |                  | 1532            | Enabled                            | <b>EndHost</b> |  |  |  |  |
| ethernet1/71/1<br>Up<br>0                                                                                            | Enabled | 25.00 Gb/s                                      |                  | 1532            | Enabled                            | <b>EndHost</b> |  |  |  |  |

Figure 30 IOM Port Information

### <span id="page-37-0"></span>7.3.1.4 show switch-operating-mode

Use the show switch-operating-mode command to display the current operating mode:

#### C140A1# **show switch-operating-mode**

Switch-Operating-Mode : Smart Fabric Mode

### 7.3.1.5 show discovered-expanders

The show discovered-expanders command is only available on the MX9116n FSE and displays the MX7116n FEMs service tag attached to the MX9116n FSEs and the associated port-group and virtual slot.

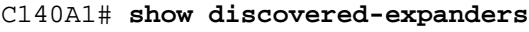

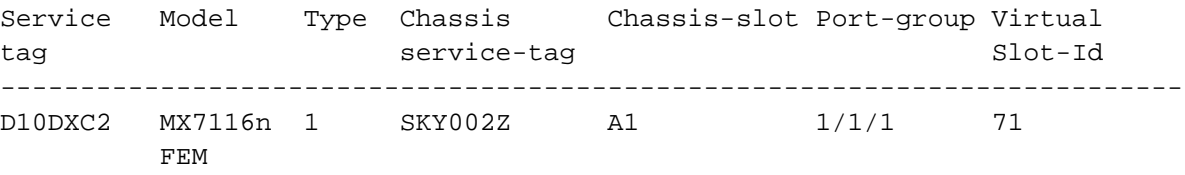

### 7.3.1.6 show unit-provision

The show unit-provision command is only available on the MX9116n FSE and displays the unit ID and the provision and discovered name of the MX7116n FEM attached to the MX9116n FSE.

#### C140A1# **show unit-provision**

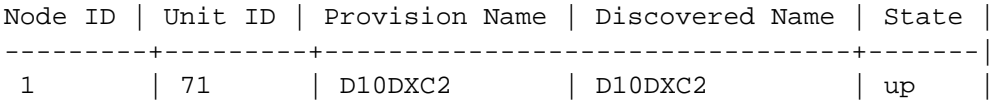

### 7.3.1.7 show lldp neighbors

The show  $11dp$  neighbors command shows information about LLDP neighbors. Ethernet $1/1/1$ , ethernet  $1/1/3$ , and ethernet  $1/1/71-1/1/72$  represent the two MX740c sleds. The first entry is the iDRAC for the compute sled. The iDRAC uses connectivity to the mezzanine card to advertise LLDP information. The second entry is the mezzanine card itself.

Ethernet 1/71/1 and ethernet 1/71/2 represent the MX740c compute sleds connected to the MX7116n FEM in the other chassis.

Ethernet range ethernet1/1/37-1/1/40 are the VLTi interfaces for the SmartFabric. Last, ethernet1/1/41-1/1/42 are the links in a port channel connected to the Z9100-ON leaf switches.

#### C140A1# **show lldp neighbors**

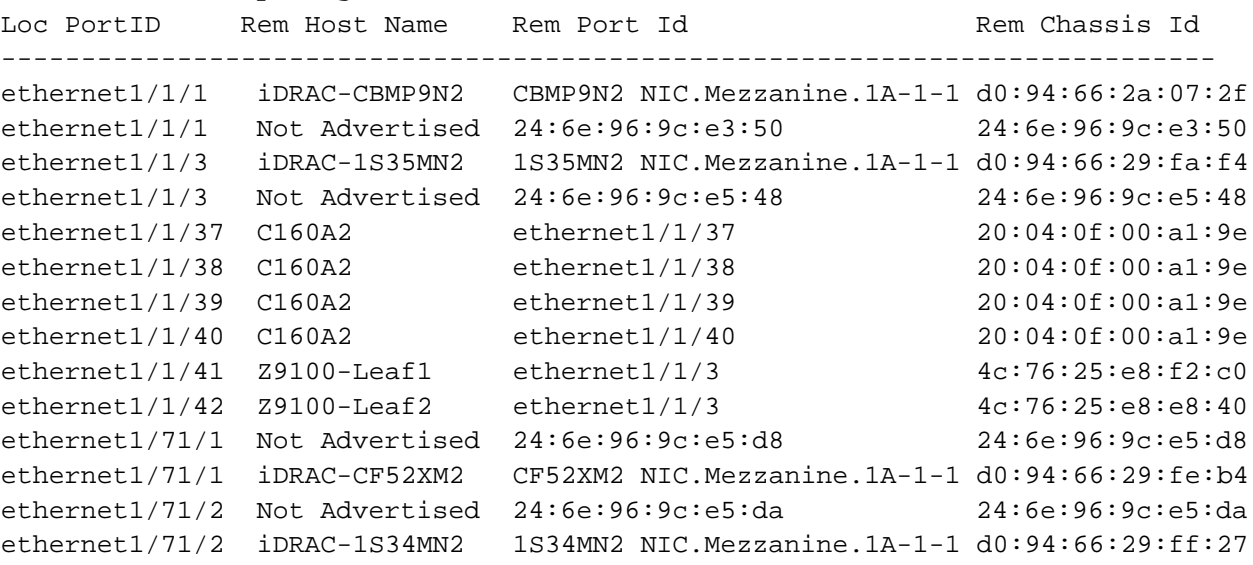

### 7.3.1.8 show qos system

The show qos system command displays the QoS configuration applied to the system. The command is useful to verify the service policy created manually or automatically by a SmartFabric deployment.

```
C140A1# show qos system
 Service-policy (input): PM_VLAN
ETS Mode : off
```
### 7.3.1.9 show policy-map

Using the service policy from show qos system, the show policy-map type qos PM\_VLAN command displays QoS policy details including associated class maps, for example, CM10, and QoS queue settings, qos-group 2.

```
C140A1# show policy-map type qos PM_VLAN
 Service-policy (qos) input: PM_VLAN
   Class-map (qos): CM10
      set qos-group 2
```
### 7.3.1.10 show class-map

The command show class-map displays details for all the configured class-maps. For example, the association between CM10 and VLAN 10 is shown.

```
C140A1# show class-map
```

```
Class-map (application): class-iscsi
Class-map (qos): class-trust
Class-map (qos): CM10(match-any)
   Match: mac vlan 10
Class-map (qos): CM2(match-any
```
# 7.3.2 Z9100-ON validation

This section contains validation commands for the Dell EMC Networking Z9100-ON leaf switches.

### 7.3.2.1 show vlt

The show vlt command validates the VLT configuration status when the VLTi Link Status is up. The role of one switch in the VLT pair is primary, and its peer switch (not shown) is assigned the secondary role.

```
Z9100-Leaf1# show vlt 1
Domain ID : 1
Unit ID : 1
Role : primary
Version : 1.0
Local System MAC address : 4c:76:25:e8:f2:c0
VLT MAC address : 4c:76:25:e8:f2:c0
IP address : fda5:74c8:b79e:1::1<br>Delav-Restore timer : 90 seconds
Delay-Restore timer
Peer-Routing : Disabled
Peer-Routing-Timeout timer : 0 seconds
VLTi Link Status
    port-channel1000 : up
```
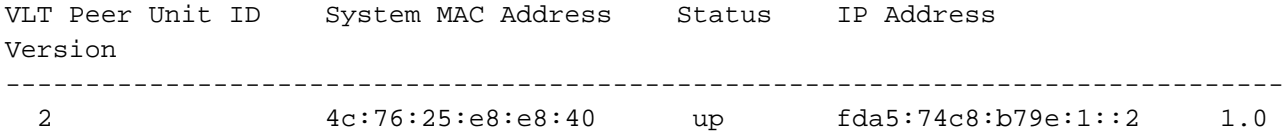

### 7.3.2.2 show lldp neighbors

The show lldp neighbors command provides information about connected devices. In this case, ethernet1/1/1 and ethernet1/1/3 connect to the two MX9116n FSEs, C160A2 and C140A1. The remaining links, ethernet1/1/29 and ethernet 1/1/31, represent the VLTi connection.

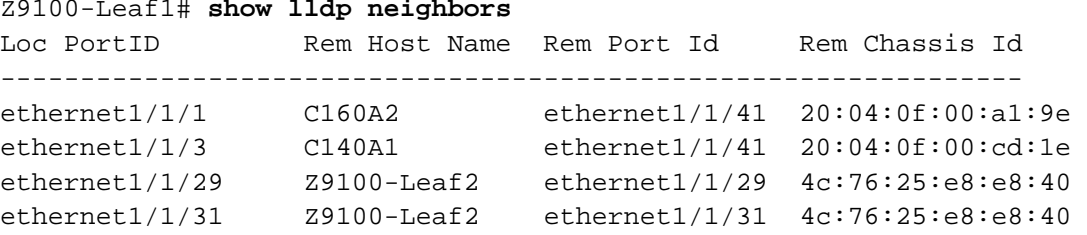

### 7.3.2.3 show spanning-tree brief

The show spanning-tree brief command validates that STP is enabled on the leaf switches. All interfaces are forwarding (FWD), as shown in the Sts column.

Z9100-Leaf1# **show spanning-tree brief** Spanning tree enabled protocol rapid-pvst

```
VLAN 1
Executing IEEE compatible Spanning Tree Protocol
Root ID Priority 32768, Address 2004.0f00.a19e
Root Bridge hello time 2, max age 20, forward delay 15
Bridge ID Priority 32769, Address 4c76.25e8.f2c0
Configured hello time 2, max age 20, forward delay 15
Flush Interval 200 centi-sec, Flush Invocations 432
Flush Indication threshold 0 (MAC flush optimization is disabled)
Interface Designated Designated
Name PortID Prio Cost Sts Cost Bridge ID PortID
--------------------------------------------------------------------------------
port-channel1 128.2517 128 50 FWD 0 32768 2004.0f00
Interface
Name Role PortID Prio Cost Sts Cost Link-type Edge
--------------------------------------------------------------------------------
port-channel1 Root 128.2517 128 50 FWD 0 AUTO No
```
VLAN 10 Executing IEEE compatible Spanning Tree Protocol Root ID Priority 32778, Address 4c76.25e8.e840 Root Bridge hello time 2, max age 20, forward delay 15 Bridge ID Priority 32778, Address 4c76.25e8.f2c0 Configured hello time 2, max age 20, forward delay 15 Flush Interval 200 centi-sec, Flush Invocations 5 Flush Indication threshold 0 (MAC flush optimization is disabled) Interface Designated Designated Designated Designated Designated Designated Designated Designated Designated D Interface Designated Designated Name PortID Prio Cost Sts Cost Bridge ID PortID ------------------------------------------------------------------------------- port-channel1 128.2517 128 50 FWD 1 32768 2004.0f00 Interface Role PortID Prio Cost Sts Cost Link-type Edge ------------------------------------------------------------------------------- port-channel1 Root 128.2517 128 50 FWD 1 AUTO No

# 8 Scenario 2 - SmartFabric deployment while connected to Cisco Nexus 3232C leaf switches

[Figure 31](#page-42-0) shows the production topology using a pair of Cisco Nexus 3232C as leaf switches. This section configures the Cisco Nexus 3232Cs and creating a SmartFabric with the corresponding uplinks.

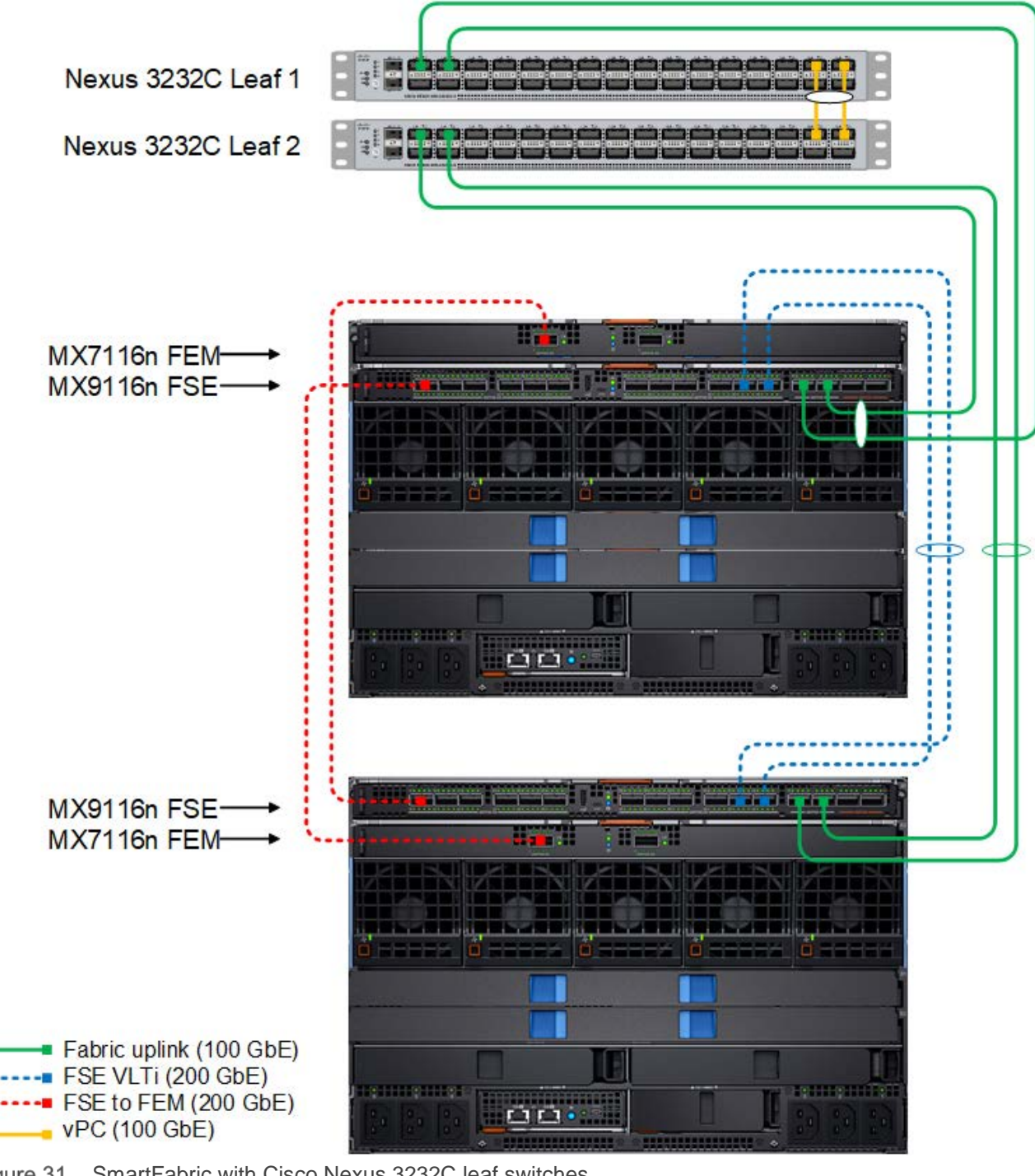

Figure 31 SmartFabric with Cisco Nexus 3232C leaf switches

<span id="page-42-0"></span>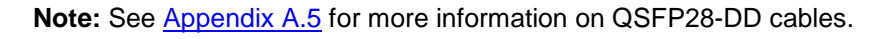

# 8.1 Cisco Nexus 3232C leaf switch configuration

The following section outlines the configuration commands issued to the Cisco Nexus 3232C leaf switches. The switches start at their factory default settings, as described in [Appendix A.3.](#page-77-0)

1. Enter the following commands to set the hostname, enable required features, and enable RPVST spanning tree mode. Configure the management interface and default gateway.

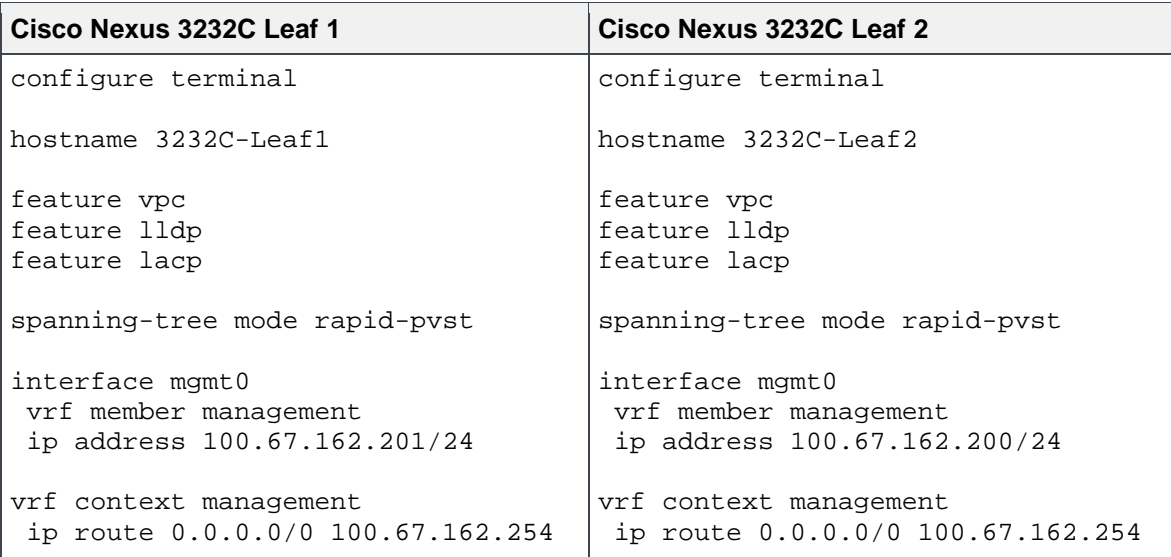

2. Enter the following commands to create a virtual port channel (vPC) domain and assign the keepalive destination to the peer switch management IP. Then create a port channel for the vPC peer link and assign the appropriate switchport interfaces.

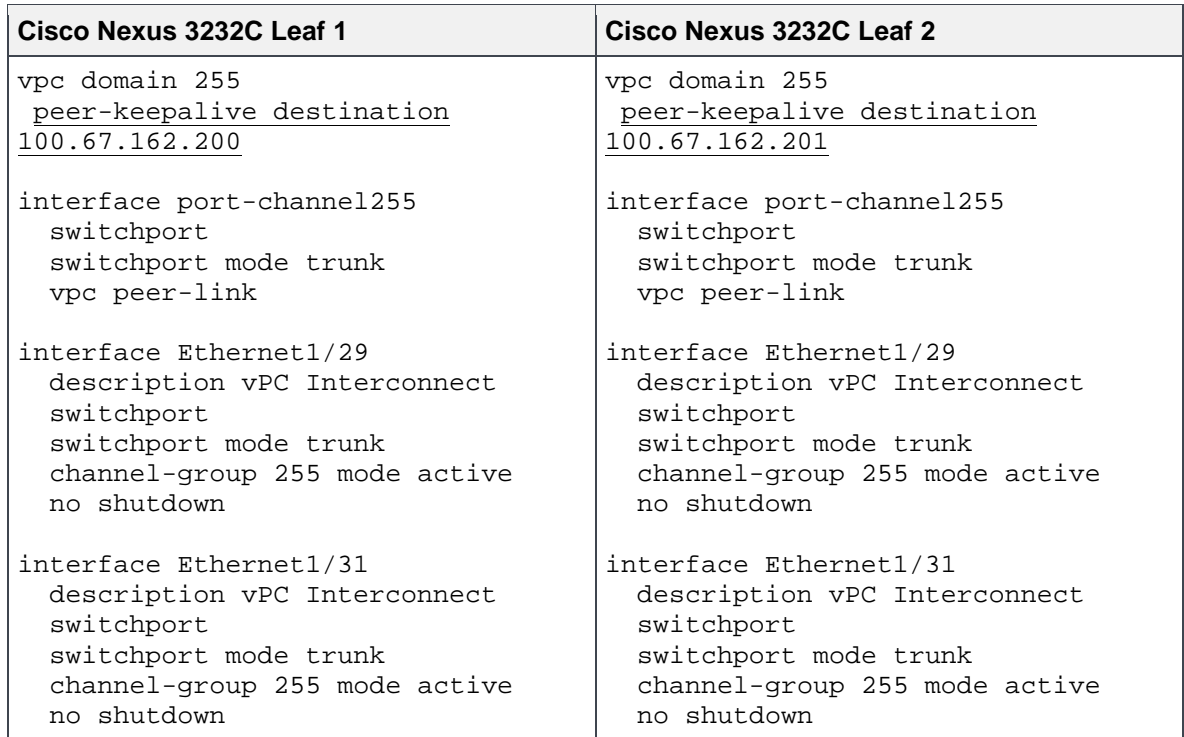

3. Enter the following commands to configure the port channels to connect to the downstream MX9116n FSEs. Then, exit configuration mode and save the configuration.

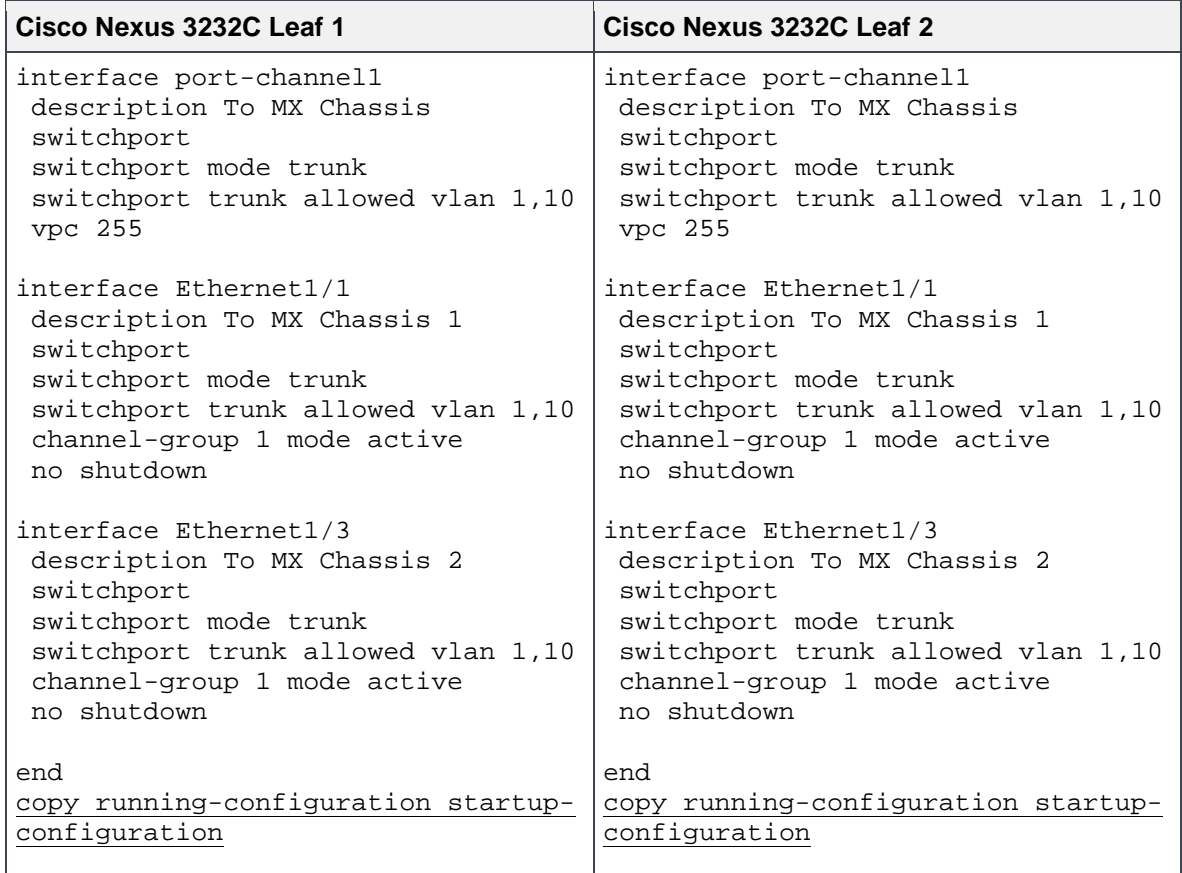

# 8.2 Create a SmartFabric

See Section [7.2](#page-29-0) for the steps to create a SmartFabric for the environment.

# 8.3 Verify configuration

This section covers the validation of the Cisco Nexus 3232C leaf switches. For information about the MX9116n FSE validation commands, see Section [7.3.1.](#page-34-0)

# 8.3.1 show vpc

The show vpc command validates the vPC configuration status. The peer adjacency should be OK, with the peer show as alive. The end of the command shows which VLANs are active across the vPC.

```
NX3232C-Leaf1# show vpc
Legend:
              (*) - local vPC is down, forwarding via vPC peer-link
vPC domain id : 255
Peer status : peer adjacency formed ok
vPC keep-alive status : peer is alive
Configuration consistency status : success
```

```
Per-vlan consistency status : success
Type-2 inconsistency reason : Consistency Check Not Performed
vPC role : secondary, operational primary
Number of vPCs configured : 1
Peer Gateway : Disabled :
Dual-active excluded VLANs : -
Graceful Consistency Check : Enabled
Auto-recovery status : Disabled<br>Delay-restore status : Timer is
                            : Timer is off.(timeout = 30s)
Delay-restore SVI status : Timer is off.(timeout = 10s)
vPC Peer-link status
---------------------------------------------------------------------
id Port Status Active vlans
-- ---- ------ --------------------------------------------------
1 Po255 up 1,10
vPC status
----------------------------------------------------------------------
id Port Status Consistency Reason and Active vlans
-- ---- ------ ----------- ------ ------------
255 Po1 up success success 1,10
```
# 8.3.2 show vpc consistency-parameters

The show vpc consistency-parameters command displays the configured values on all interfaces in the vPC. The displayed configurations are only those configurations that limit the vPC peer link and vPC from coming up.

NX3232C-Leaf1# **show vpc consistency-parameters vpc 255**

Legend:

Type 1 : vPC will be suspended in case of mismatch

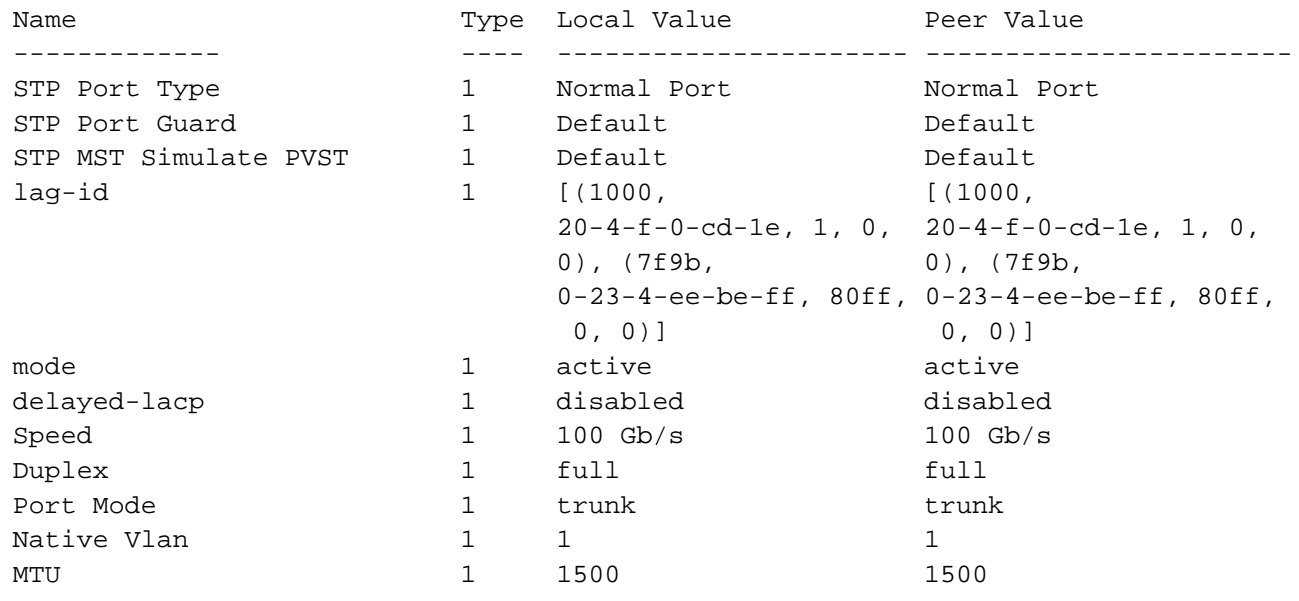

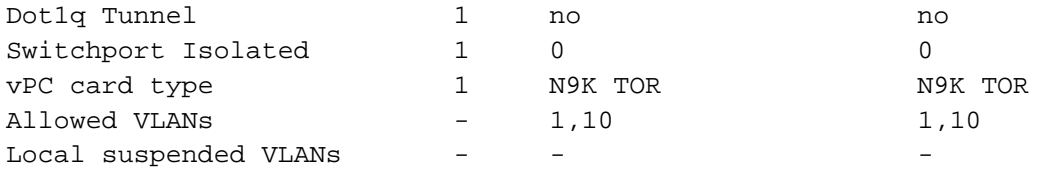

## 8.3.3 show lldp neighbors

The show lldp neighbors command provides information about lldp neighbors. In this case Eth1/1 and Eth1/3 are connected to the two MX9116n FSEs, C160A2 and C140A1. The remaining links, Eth1/29 and Eth1/31, represent the VLTi connection.

```
NX3232C-Leaf1(config)# show lldp neighbors
Capability codes:
  (R) Router, (B) Bridge, (T) Telephone, (C) DOCSIS Cable Device
  (W) WLAN Access Point, (P) Repeater, (S) Station, (O) Other
Device ID Local Intf Hold-time Capability Port ID
                 mgmt0 120 PBR ethernet1/1/45
C160A2 Eth1/1 120 PBR ethernet1/1/41
C140A1 Eth1/3 120 PBR ethernet1/1/41
NX3232C-Leaf2 Eth1/29 120 BR Ethernet1/29
NX3232C-Leaf2 Eth1/31 120 BR Ethernet1/31
Total entries displayed: 5
```
## 8.3.4 show spanning-tree summary

The show spanning-tree summary command validates that STP is enabled on the leaf switches. All interfaces are shown as forwarding.

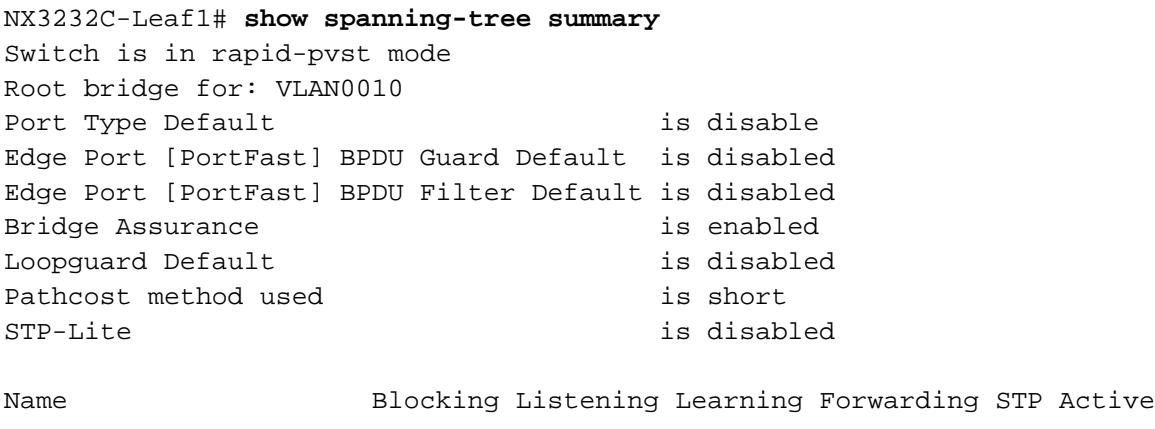

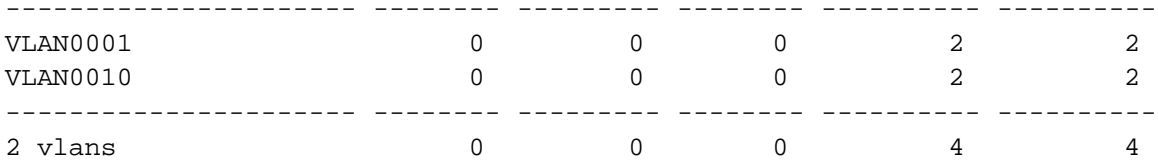

# 9 Scenario 3 - SmartFabric deployment while connected to Cisco ACI leaf switches

This chapter covers deploying a PowerEdge MX SmartFabric connected to a Cisco ACI environment. By integrating PowerEdge MX into an ACI environment, compute resources in the MX environment can use ACI gateways and access ACI resources.

The Cisco ACI environment validated includes a pair of Nexus C93180YC-EX switches as leaf switches as shown in [Figure 32.](#page-47-0) Both C93180YC-EX leafs are connected to a single Nexus C9336-PQ spine using 40GbE uplinks (not shown).

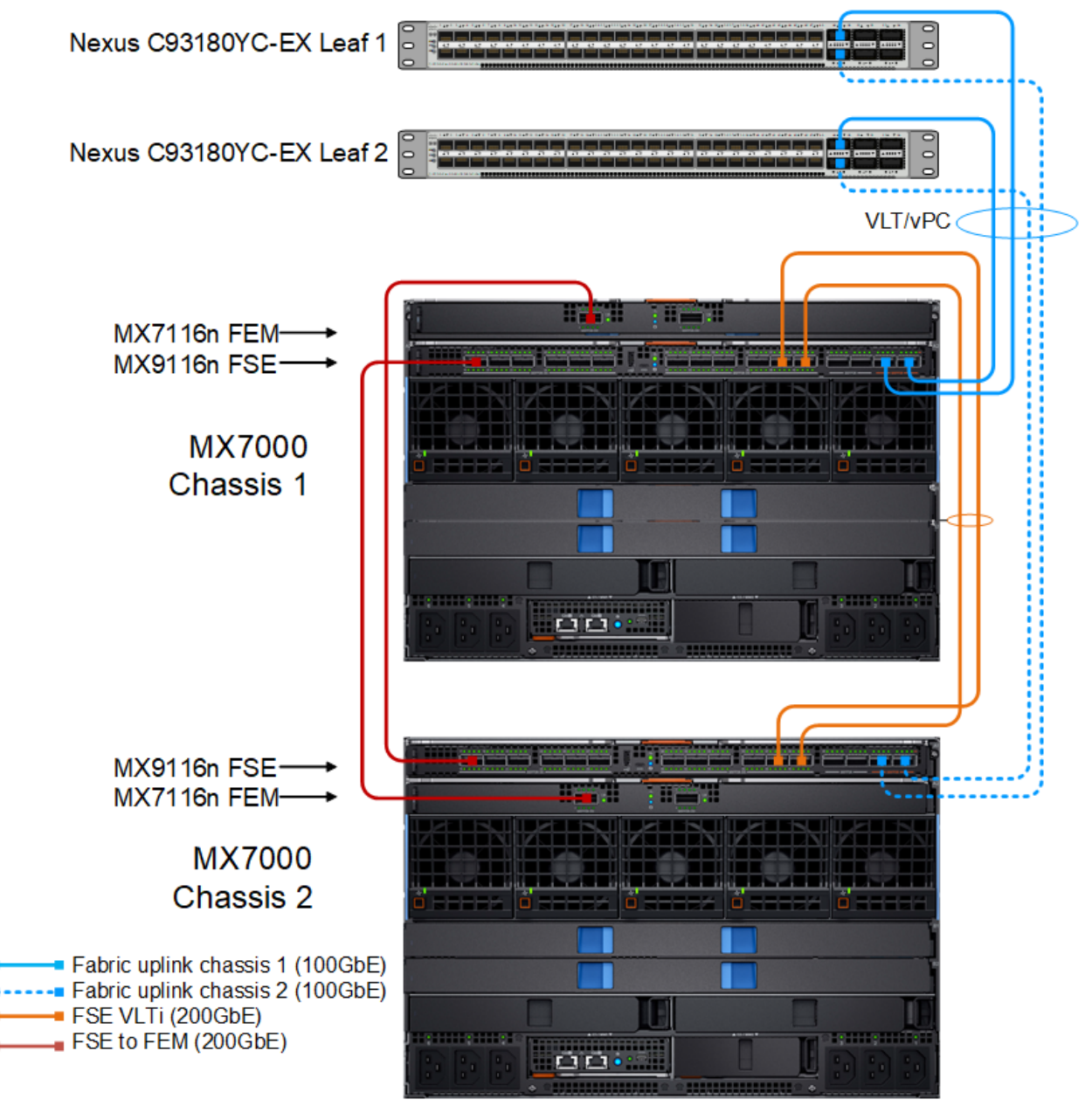

<span id="page-47-0"></span>Figure 32 Smart Fabric connected to Cisco ACI leaf switches

Connections from MX9116n FSE switches to C93180YC-EX leafs are 100GbE. These connections are shown in blue in [Figure 32.](#page-47-0)

# 9.1 Validated environment

In this scenario, two MX7000 chassis are joined to an existing Cisco ACI environment. The MX chassis environment consists of two MX9116n FSEs, two MX7116n FEMs, and four MX compute sleds.

The connections between the ACI environment and the MX chassis are made using a double-sided multichassis link aggregation group (MLAG). The MLAG is called a vPC on the Cisco ACI side and a VLT on the PowerEdge MX side.

All devices in the validated environment covered in this chapter are connected as shown in [Figure 33.](#page-48-0)

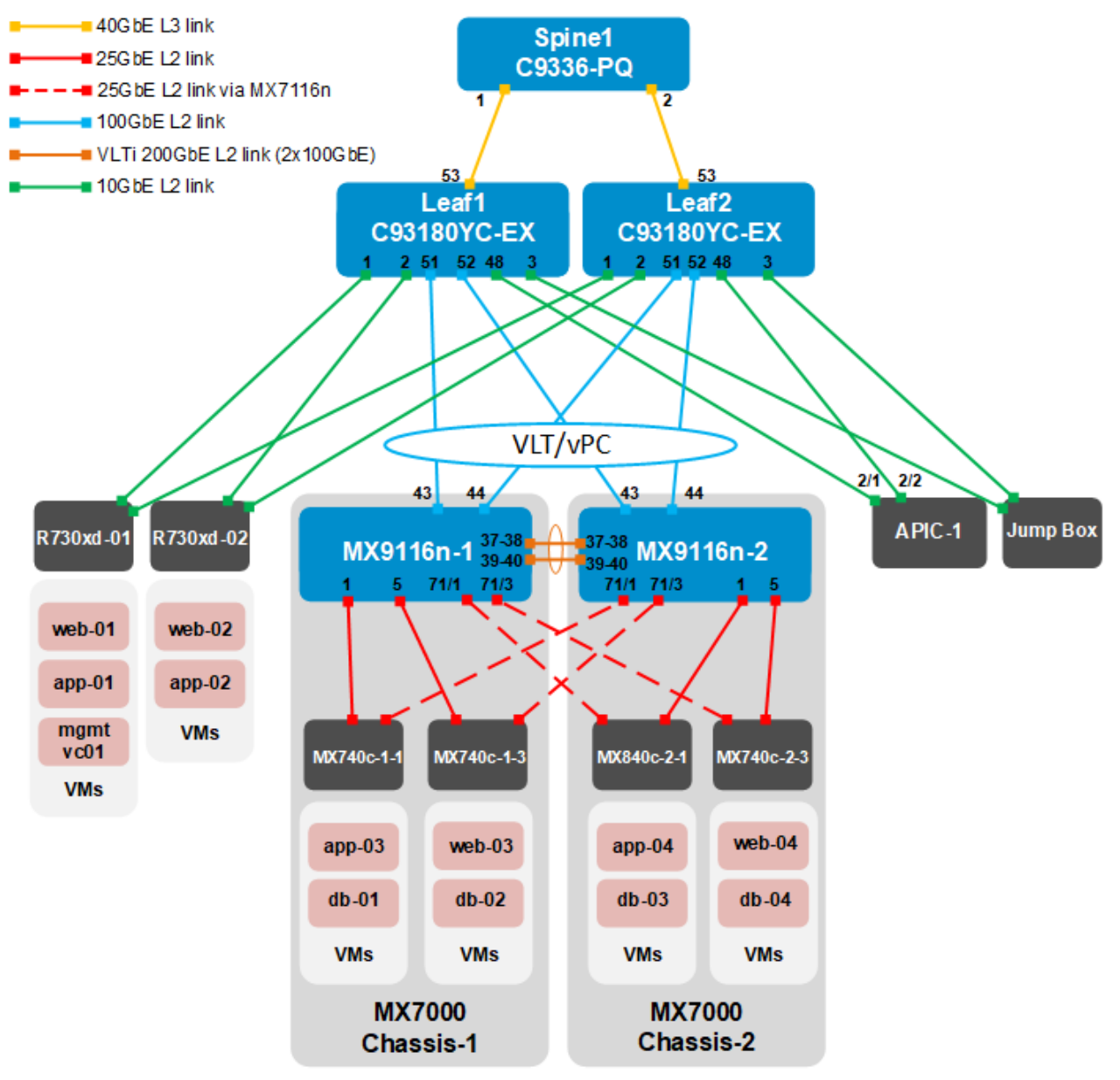

<span id="page-48-0"></span>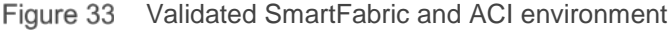

**Note:** The MX7116n FEMs are not shown in [Figure 33.](#page-48-0) The MX740c/MX840c compute sled connections to the M9116n FSE in the opposite chassis, which are made using the MX7116n FEM in the local chassis, are shown using dashed red lines. The compute sled connections to the MX9116n FSE in the local chassis are shown using solid red lines.

**Note:** No peer link is used between the Cisco ACI leaf switches. See the Cisco ACI documentation for more information. Cisco recommends a minimum of three Application Policy Infrastructure Controllers (APICs) in a production environment. For this validation effort, a single APIC, named APIC-1, is used.

All PowerEdge R730xd rack servers and MX compute sleds in this example are running VMware ESXi 6.7.0. VMs named "web," "app," and "db" on the ESXi hosts are running Ubuntu Linux guest operating systems. An optional jump box (shown in [Figure 33\)](#page-48-0), accessible over the OOB management network, is added to assist with vCenter configuration.

The existing Cisco ACI environment has two PowerEdge R730xd rack servers directly connected to the ACI leafs. These rack servers are in a VMware vSphere cluster, with a vCenter VM named mgmtvc01 located on R730xd-01 as shown in [Figure 33.](#page-48-0)

Integrating the MX environment into the Cisco ACI environment enables the four MX compute sleds in the two chassis to join the existing VMware vSphere cluster. This allows all hosts and VMs to communicate using the relevant networks.

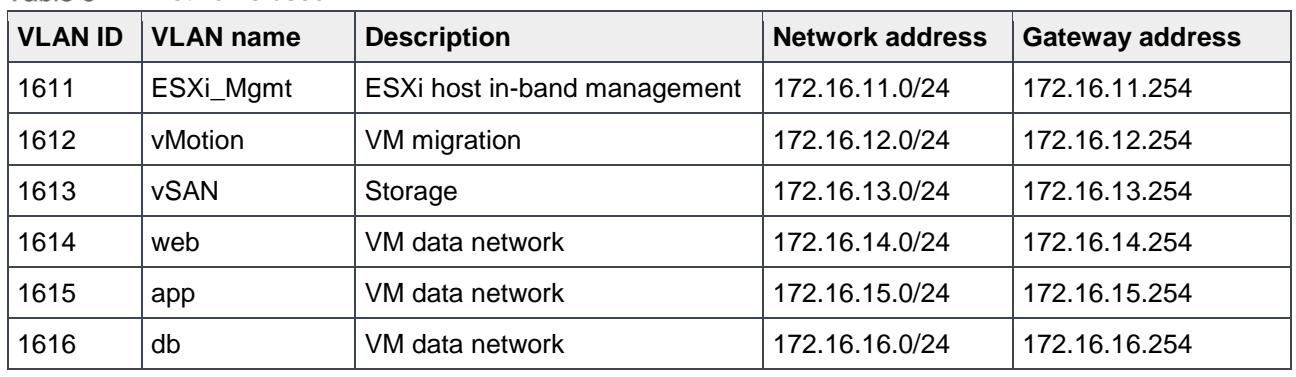

The environment uses the six networks shown in [Table 5.](#page-49-0)

Networks used

<span id="page-49-0"></span>Table 5

**Note**: While the VMware vMotion and vSAN networks are configured in this example, their use is out of scope for this guide.

VMs in the validated environment use the IP addresses shown in [Table 6.](#page-49-1)

<span id="page-49-1"></span>Table 6 VM IP addresses

| <b>VM Name(s)</b> | <b>VLAN</b> name | IP address(es) |  |  |
|-------------------|------------------|----------------|--|--|
| mgmtvc01          | ESXi_Mgmt        | 172.16.11.171  |  |  |
| web01-web04       | web              | 172.16.14.1-4  |  |  |
| app01-app04       | app              | 172.16.15.1-4  |  |  |
| db01-db04         | db               | 172.16.16.1-4  |  |  |

# 9.2 Cisco APIC configuration

The Cisco APIC configuration includes the ports connected to the R730xd rack servers (and jump box, if used) and the vPC that connects to the MX9116n VLT port channel. This includes configuration of the ACI fabric interfaces, switches, and application-level elements such as ACI endpoint groups (EPGs) and bridge domains.

The networks used in the validated environment are shown in [Table 7,](#page-50-0) along with the corresponding bridge domain, and application EPG names used in APIC configuration.

| <b>VLAN</b><br>ID | <b>VLAN name</b> | <b>Gateway IP</b><br>address/mask | <b>Bridge domain name</b> | <b>Application EPG name</b> |
|-------------------|------------------|-----------------------------------|---------------------------|-----------------------------|
| 1611              | ESXi_Mgmt        | 172.16.11.254/24                  | ESXiMgmtBD1               | ESXiMgmtEPG1                |
| 1612              | vMotion          | 172.16.12.254/24                  | vMotionBD1                | vMotionEPG1                 |
| 1613              | <b>vSAN</b>      | 172.16.13.254/24                  | vSANBD1                   | vSANEPG1                    |
| 1614              | web              | 172.16.14.254/24                  | webBD1                    | webEPG1                     |
| 1615              | app              | 172.16.15.254/24                  | appBD1                    | appEPG1                     |
| 1616              | db               | 172.16.16.254/24                  | dbBD1                     | dbEPG1                      |

<span id="page-50-0"></span>Table 7 Validated environment network information

In this deployment, EPGs are extended outside of the ACI fabric by mapping EPGs to external VLANs. This is so when a frame tagged with, VLAN 1611 for example, enters the ACI fabric, ACI knows that it belongs to the ESXi Management EPG and treats it accordingly.

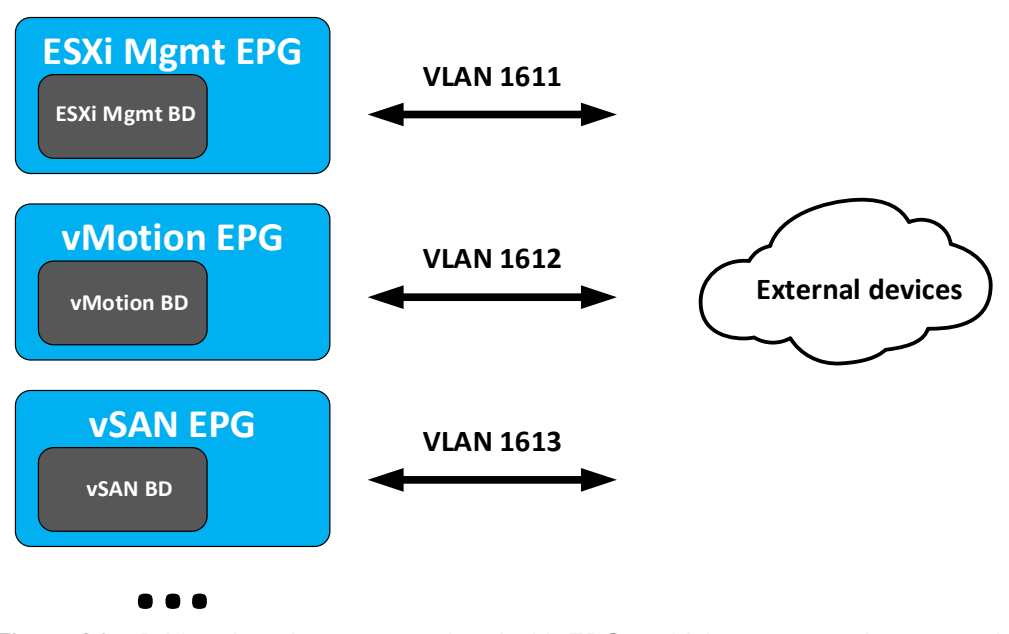

Figure 34 Bridge domains are associated with EPGs, which are mapped to external VLANs.

APIC configuration steps used in the validated environment are provided in the attachment named **Scenario 3 – APIC config steps.pdf**. See the Cisco ACI documentation for detailed APIC configuration instructions.

# 9.3 Deploy a SmartFabric

# <span id="page-51-0"></span>9.3.1 Define VLANs

The VLAN settings used during SmartFabric deployment for this environment are shown in [Table 8.](#page-51-0)

| <b>VLAN ID</b> | <b>VLAN Name</b> | <b>Description</b>              | <b>Network Type (QoS)</b>    | <b>Tagged/Untagged</b> |
|----------------|------------------|---------------------------------|------------------------------|------------------------|
| 1611           | ESXi_Mgmt        | ESXi host in-band<br>management | <b>Hypervisor Management</b> | Tagged                 |
| 1612           | vMotion          | VM migration                    | VM migration                 | Tagged                 |
| 1613           | <b>vSAN</b>      | Storage                         | Storage - Data Replication   | Tagged                 |
| 1614           | web              | VM data network                 | General Purpose (Silver)     | Tagged                 |
| 1615           | app              | VM data network                 | General Purpose (Silver)     | Tagged                 |
| 1616           | db               | VM data network                 | General Purpose (Silver)     | Tagged                 |

Table 8 SmartFabric VLAN settings

VLANs for the SmartFabric are defined using the OME-M console as follows:

- 1. Open the OME-M console.
- 2. From the navigation menu, click **Configuration** > **Networks**.
- 3. In the **Network** pane, click **Define**.
- 4. In the **Define Network** window, complete the following:
	- a. Enter the first VLAN name, for example, **ESXi\_Mgmt,** in the **Name** box.
	- b. Optionally, enter a **Description**.
	- c. Enter the **VLAN ID**, for example, **1611**.
	- d. Select the Network Type, for example, Hypervisor Management.

**Note:** For information about network type and QoS group settings, see [Appendix A.6.](#page-79-0)

- e. Click **Finish**.
- 5. Repeat steps 3 and 4 for each VLAN.

The configured VLANs for this example are shown in [Figure 35.](#page-52-0)

| <b><sup>少</sup> Configuration</b> |               |                       |                 |                |  |  |  |  |  |
|-----------------------------------|---------------|-----------------------|-----------------|----------------|--|--|--|--|--|
| <b>Firmware</b>                   | <b>Deploy</b> | <b>Identity Pools</b> | <b>Networks</b> |                |  |  |  |  |  |
| Define                            | Delete        | Export                |                 |                |  |  |  |  |  |
| <b>NAME</b><br>$\vert \ \ \vert$  |               | <b>DESCRIPTION</b>    |                 | <b>VLAN ID</b> |  |  |  |  |  |
| ESXi_Mgmt                         |               |                       |                 | 1611           |  |  |  |  |  |
| vMotion                           |               |                       |                 | 1612           |  |  |  |  |  |
| vSAN                              |               |                       |                 | 1613           |  |  |  |  |  |
| web                               |               |                       |                 | 1614           |  |  |  |  |  |
| app                               |               |                       |                 | 1615           |  |  |  |  |  |
| db                                |               |                       |                 | 1616           |  |  |  |  |  |

Figure 35 Defined VLANs

# <span id="page-52-0"></span>9.3.2 Create the SmartFabric

To create a SmartFabric using the OME-M console, perform the following steps:

- 1. Open the OME-M console.
- 2. From the navigation menu, click **Devices** > **Fabric**.
- 3. In the **Fabric** pane, click **Add Fabric**.
- 4. In the **Create Fabric** window, complete the following:
	- a. Enter a **Name**, for example, **SmartFabric1.**
	- b. Optionally, enter a **Description**.
	- c. Click **Next**.
	- d. From the **Design Type** list, select **2x MX9116n Fabric Switching Engines in different chassis**.
- e. From the **Chassis-X** list, select the first MX7000 chassis.
- f. From the **Switch-A** list, select **Slot-IOM-A1**.
- g. From the **Chassis-Y** list, select the second MX7000 chassis to join the fabric.
- h. From the **Switch-B** list, select **Slot-IOM-A2**.

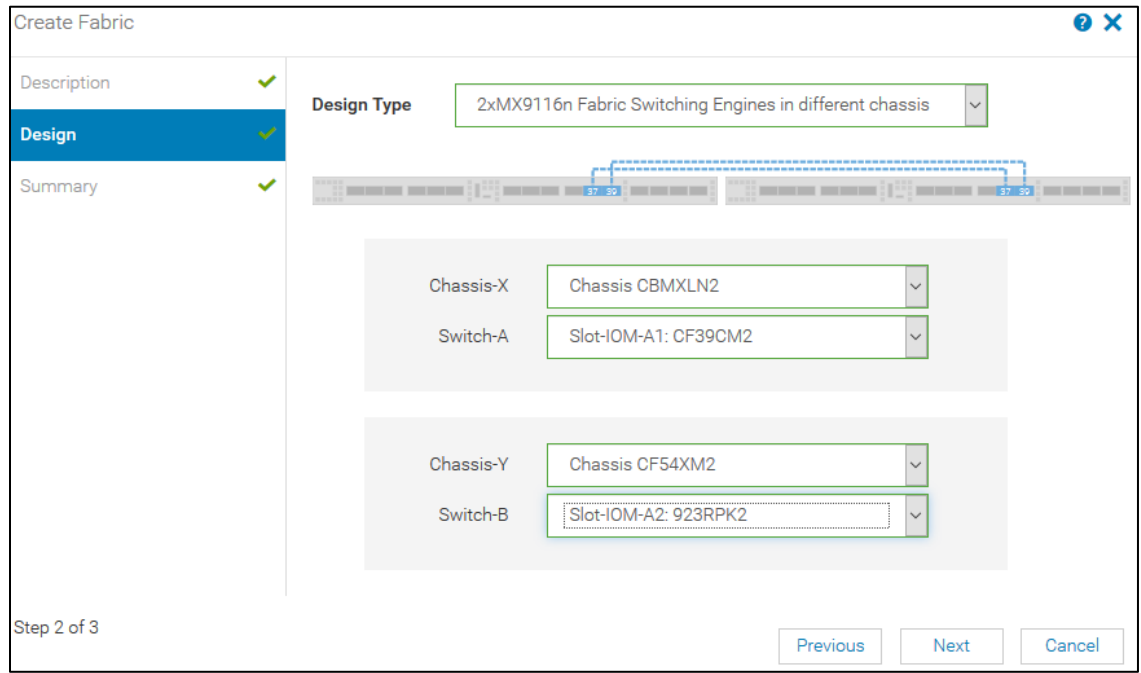

Figure 36 SmartFabric deployment design window

- i. Click **Next**.
- j. On the **Summary** page, verify the proposed configuration and click **Finish**.

The SmartFabric deploys. This process takes several minutes to complete. During this time, all related IOMs reload, the operating mode of the IOMs changes from their default, Full Switch, to SmartFabric, and the SmartFabric is created.

[Figure 37](#page-53-0) shows the new SmartFabric object.

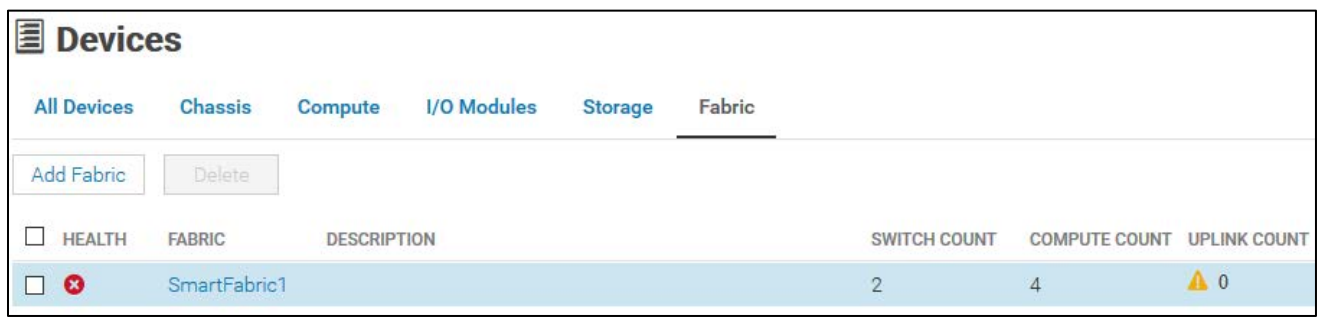

<span id="page-53-0"></span>Figure 37 SmartFabric after deployment before uplinks are created

Note: After creation, the SmartFabric shows the Uplink Count is 0 and the **A** icon. The Health column displays the  $\bullet$  icon until uplinks are defined in the next section.

# 9.3.3 Define uplinks

To define the uplinks from the MX9116n FSEs to the Cisco ACI leafs, follow these steps:

- 1. Open the OME-M console.
- 2. From the navigation menu, click **Devices** > **Fabric**.
- 3. Click the fabric name, for example, **SmartFabric1**.
- 4. In the left pane on the **Fabric Details** page, click **Uplinks**.
- 5. Click the **Add Uplink** button. In the **Add Uplink** window complete the following:
	- a. Enter a **Name**, for example, **VLT01.**
	- b. Optionally, enter a description in the **Description** box.
	- c. From the **Uplink Type** list, select **Ethernet**.
	- d. Click **Next**.
	- e. From the **Switch Ports** list, select the ports used in the uplink to the ACI leaf switches. In this example, **ethernet 1/1/43 and 1/1/44** are used on both MX9116n FSEs.

**Note:** Click the service tag of each MX9116n to expand their ports for selection as shown in [Figure 38.](#page-54-0)

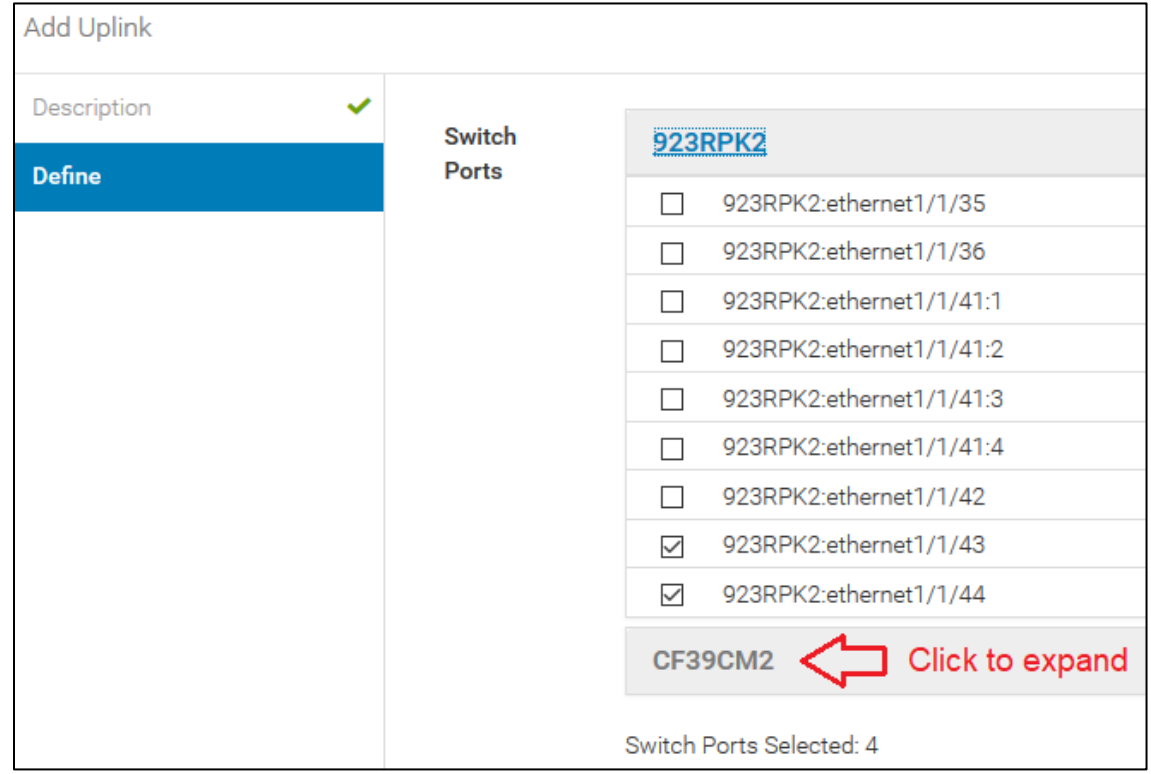

<span id="page-54-0"></span>Figure 38 Click switch service tag to view ports

- f. Under **Tagged Networks**, select the checkbox next to each VLAN that the uplink will be tagged. The uplink is a tagged member of all six VLANs in this example as shown in [Figure 39.](#page-55-0)
- g. If the uplink will be an untagged member of a VLAN, select the VLAN from the drop-down list next to **Untagged Network**. In this example, this is left at **None.**

**Note:** If the uplink is an untagged member of a VLAN, see the Cisco ACI documentation for setting the corresponding EPG to access (untagged) mode in ACI.

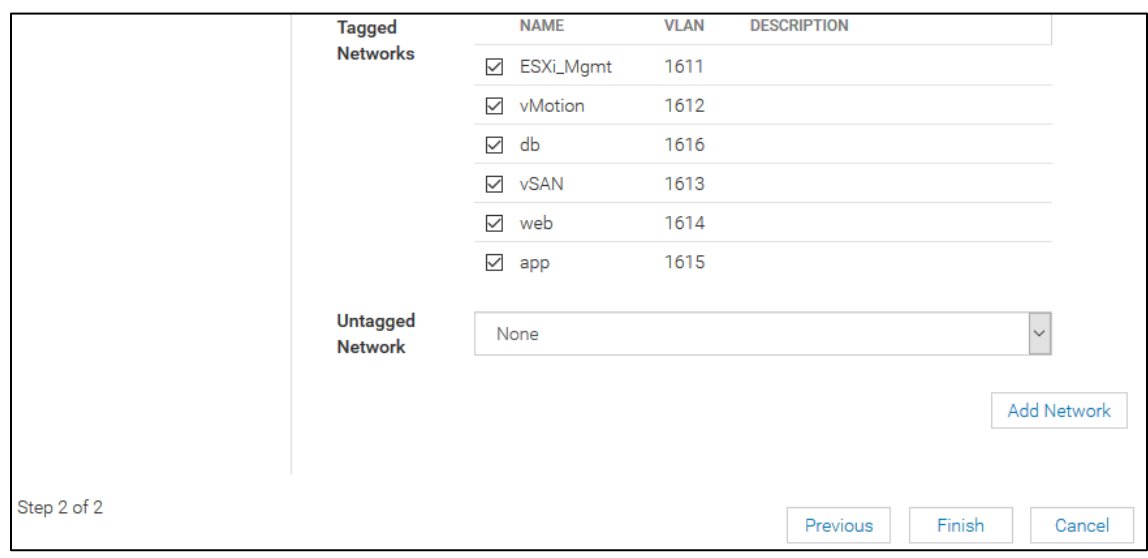

Figure 39 Tagged and untagged networks selected

h. Click **Finish**.

<span id="page-55-0"></span>SmartFabric creates the uplink object. If the connected Cisco ACI vPC is configured correctly, as shown in the attachment **Scenario 3 – APIC config steps.pdf**, the uplink comes up and the status for the fabric changes to Ok on the **Devices > Fabric** page as shown in [Figure 40.](#page-55-1)

| 目<br><b>Devices</b> |               |                    |             |                |        |                     |                            |  |  |  |
|---------------------|---------------|--------------------|-------------|----------------|--------|---------------------|----------------------------|--|--|--|
| <b>All Devices</b>  | Chassis       | Compute            | I/O Modules | <b>Storage</b> | Fabric |                     |                            |  |  |  |
| Add Fabric          | Delete        |                    |             |                |        |                     |                            |  |  |  |
| <b>HEALTH</b>       | <b>FABRIC</b> | <b>DESCRIPTION</b> |             |                |        | <b>SWITCH COUNT</b> | COMPUTE COUNT UPLINK COUNT |  |  |  |
| T M                 | SmartFabric1  |                    |             |                |        | $\overline{2}$      | $\overline{4}$             |  |  |  |

<span id="page-55-1"></span>Figure 40 SmartFabric status after uplink is created

# 9.3.4 Server templates

A server template contains the parameters that are extracted from a compute sled and enables these parameters to be quickly applied to multiple compute sleds. The templates contain settings for the following categories:

- Local access configuration
- Location configuration
- Power configuration
- Chassis network configuration
- Slot configuration
- Setup configuration

Also, server templates enable an administrator to associate VLANs to compute sleds.

### 9.3.4.1 Create server templates

A server template should be created for each unique server and NIC combination used in the MX7000 chassis group. If all servers are identical, only one template needs to be created. For the hardware used in this example, three templates are created:

- MX740c with QLogic QL41232HMKR NIC
- MX740c with Intel XXV710 NIC
- MX840c with QLogic QL41232HMKR NIC

To create a server template, follow these steps:

- 1. Open the OME-M console.
- 2. From the navigation menu, click **Configuration** > **Deploy**.
- 3. Click **Create Template > From Reference Device**.
- 4. In the **Create Template** window, complete the following:
	- a. Enter a name such as MX740c with QLogic QL41232HMKR NIC in the Template Name box.
	- b. Optionally, enter a description in the **Description** box.
	- c. Click **Next**.
	- d. On the Device Selection page, click Select Device.
	- e. In the **Select Devices** window, choose an appropriate sled for the template, for example, **Sled-1** from **Chassis-1** and click **Finish**.
	- f. In the **Elements to Clone** list, select the following options:
		- i. iDRAC
		- ii. System
		- iii. NIC
	- g. Click **Finish**.

**Note:** Capture both iDRAC and NIC settings to enable virtual identities. For additional information about virtual identities, see **[Appendix A.7](#page-80-0)**.

A job starts, and the new server template displays in the list. When done, the status changes to **Completed**.

Repeat steps 3 and 4 above if more templates need to be created. The templates created for this example are shown in [Figure 41.](#page-57-0)

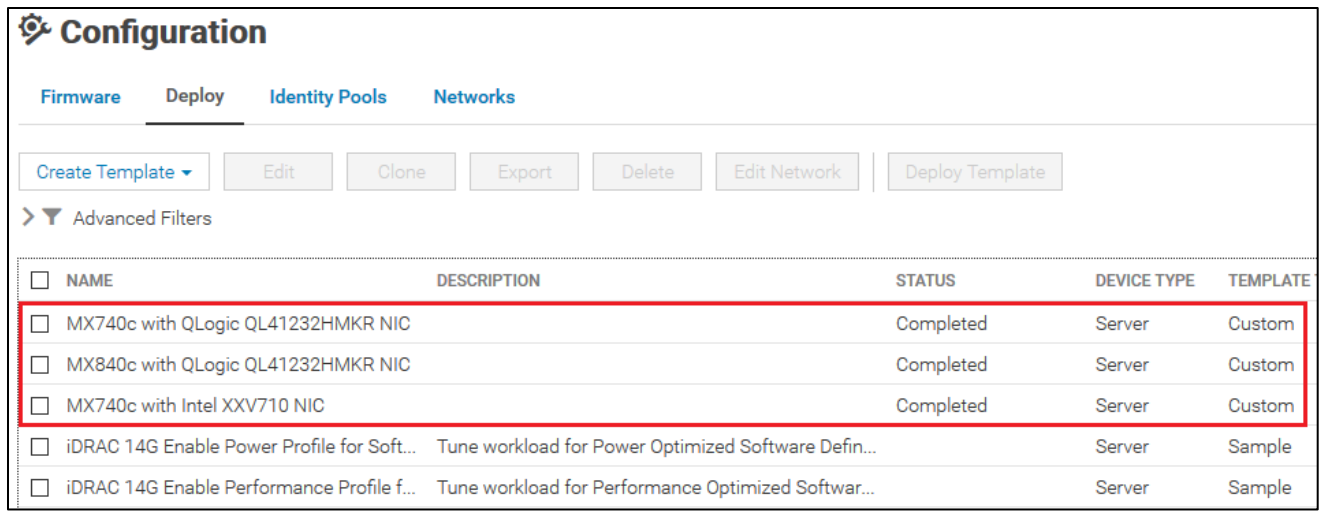

Figure 41 Server templates created

### <span id="page-57-0"></span>9.3.4.2 Add VLANs to the server templates

After successfully creating server templates, associate each template with VLANs as follows:

- 1. On the **Configuration > Deploy** page, select a server template previously created such as **MX740c with QLogic QL41232HMKR NIC.**
- 2. Click the **Edit Network** button.
- 3. In the **Edit Network** window, complete the following:
	- a. For both ports, if they will be untagged members of a VLAN, select the VLAN from the drop-down box under **Untagged Network.** No ports are untagged in this example.
	- b. For both ports, select the VLANs they are tagged members of in the drop-down box under **Tagged Network.** Both ports are tagged members of all six VLANs in this example as shown in [Figure 42.](#page-57-1)

<span id="page-57-1"></span>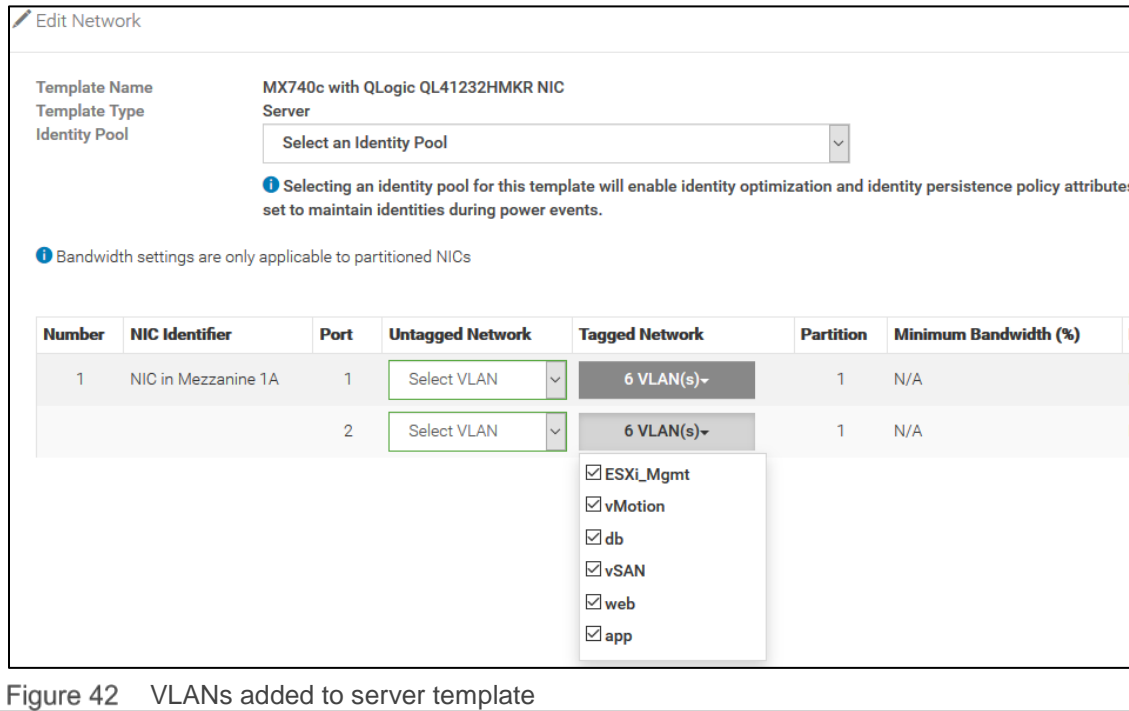

c. Click **Finish**.

# 9.3.4.3 Deploy the server templates

To deploy the server templates, complete the following steps:

- 1. On the **Configuration > Deploy** page, select a server template such as **MX740c with QLogic QL41232HMKR NIC.**
- 2. Click the **Deploy Template** button. Click **Yes** if prompted to use the physical identities.
- 3. In the **Deploy Template** window, complete the following:
	- a. Click the **Select** button to choose which sleds to deploy the template. After sleds are selected, click **Finish.**
	- b. Under Host OS Reboot Options, select the Do not forcefully reboot the host OS checkbox.
	- c. Click **Next**.
	- d. Optionally, configure the iDRAC Management IP settings for each sled. In this example, it is kept at **Don't Change IP settings**. Click **Next.**
- e. Choose **Run Now** > **Finish.** Read the "deploying template" warning and click **Yes** to confirm. Repeat the steps above using applicable templates for any remaining sleds.

SmartFabric configures each MX9116n FSE interface with the VLAN settings automatically per the template. This enables hosts in the MX Chassis to access the networks configured.

SmartFabric also deploys the associated QoS settings based on the network type assigned to each VLAN. For more information on QoS settings, see [Appendix A.6.](#page-79-0)

# 9.4 vCenter configuration overview

The existing ACI environment has two PowerEdge R730xd rack servers connected to the ACI leafs. The rack servers are in a vSphere cluster named **Management**.

After the SmartFabric is deployed, MX compute sleds can communicate with the rack servers and the vCenter, mgmtvc01. The MX compute sleds are joined to the vSphere cluster by an administrator as shown in [Figure 43.](#page-59-0)

![](_page_59_Picture_66.jpeg)

<span id="page-59-0"></span>Figure 43 Hosts and VMs used in the validated environment in a single vSphere cluster

**Note:** The VM locations in the topology are shown in [Figure 33](#page-48-0) at the beginning of this chapter.

A VDS named **VDS-Mgmt**, along with six distributed port groups, one for each VLAN, are used as shown in [Figure 44.](#page-60-0)

![](_page_60_Picture_72.jpeg)

<span id="page-60-0"></span>Figure 44 VDS and port groups used in the validated environment

**Note:** For each port group in the VDS in this example, both uplinks are active and the load balancing method used is **Route based on physical NIC load** as recommended in [VMware Validated Design Documentation.](https://www.vmware.com/support/pubs/vmware-validated-design-pubs.html) Detailed vCenter configuration is beyond the scope of this document.

**Note:** Cisco ACI supports VMware vCenter VDS integration where the APIC learns ESXi host locations using LLDP. With intermediate switches between ESXi hosts and ACI leaf switches, this is not possible without an LLDP relay mechanism. This feature is planned for a future OS10EE release.

# 9.5 Verify configuration

This section covers methods to verify the SmartFabric and ACI environment is configured properly.

# 9.5.1 Validation using the OME-M Console

### 9.5.1.1 Show the MCM group topology

The OME-M console can be used to show the physical cabling of the SmartFabric.

- 1. Open the OME-M console and click **Home.**
- 2. In the chassis group pane, click **View Topology**.
- 3. Click the lead chassis image and then click **Show Cabling**.
- 4. Click the **ight** icons to view cable connections as shown in [Figure 45.](#page-61-0)

![](_page_61_Figure_9.jpeg)

<span id="page-61-0"></span>Figure 45 SmartFabric cabling

The Group Topology page shows the MX9116n and MX7116n connections and if any validation errors are present. On the MX9116n FSEs, ports 1/1/17-18 are used to connect to the MX7116n FEMs. Ports 1/1/37-40 are used for the VLTi.

### 9.5.1.2 Show the SmartFabric status

The overall health of the SmartFabric is viewed as follows:

- 1. Open the OME-M console.
- 2. From the navigation menu, click **Devices** > **Fabric**.
- 3. Click the fabric name, for example, **SmartFabric1,** to expand the details of the fabric.

The overall status of the fabric is in the upper left corner of the page as shown in [Figure 46.](#page-62-0)

![](_page_62_Picture_111.jpeg)

<span id="page-62-0"></span>Figure 46 Fabric status details

The left pane of the **Overview** tab lists **Uplinks**, **Switches**, **Servers**, and **ISL Links**. Click the **Switches** link to view the switch health status as shown in [Figure 47.](#page-62-1)

![](_page_62_Picture_112.jpeg)

<span id="page-62-1"></span>![](_page_62_Figure_11.jpeg)

Click the **Servers** link to view the server health status as shown in [Figure 48.](#page-63-0)

| <b>Overview</b>  | <b>Topology</b> |                |                    |             |                    |                |             |                  |
|------------------|-----------------|----------------|--------------------|-------------|--------------------|----------------|-------------|------------------|
| Uplinks          |                 | <b>Servers</b> |                    |             |                    |                |             |                  |
|                  |                 | <b>HEALTH</b>  | <b>POWER STATE</b> | <b>NAME</b> | <b>SERVICE TAG</b> | <b>CHASSIS</b> | <b>SLOT</b> | <b>MODEL</b>     |
| Switches         |                 | $\n  Q$        | On                 | Sled-1      | <b>ST0000C</b>     | MX-CBMXLN2     | Sled-1      | PowerEdge MX740c |
| Servers          |                 | $\nabla$ Ok    | On                 | Sled-3      | 1S34MN2            | MX-CBMXLN2     | Sled-3      | PowerEdge MX740c |
|                  |                 | $\n  Q$        | On                 | Sled-1      | ST00000            | MX-CF54XM2     | Sled-1      | PowerEdge MX840c |
| <b>ISL Links</b> |                 | $\n  ok$       | On                 | Sled-3      | 1S35MN2            | MX-CF54XM2     | Sled-3      | PowerEdge MX740c |

<span id="page-63-0"></span>Figure 48 SmartFabric server status

Select the **Topology** tab to view uplinks and fabric connections.

[Figure 49](#page-63-1) shows the VLT port channel connection, **VLT01,** connected to the Cisco ACI vPC using ports 1/1/43-1/1/44 on each MX9116n. The VLTi connection between the two MX9116n FSEs is also shown.

![](_page_63_Figure_5.jpeg)

<span id="page-63-1"></span>Figure 49 VLT01 uplink and VLTi connections

The connection details are shown in the table at the bottom of the **Topology** page as shown in [Figure 50.](#page-64-0)

![](_page_64_Picture_23.jpeg)

<span id="page-64-0"></span>![](_page_64_Figure_2.jpeg)

# 9.5.1.3 Show port status

The OME-M console can be used to show MX9116n FSE port status, toggle administrative states, configure breakouts, MTU settings, and auto-negotiation.

- 1. Open the OME-M console.
- 2. From the navigation menu, click **Devices** > **I/O Modules**.
- 3. Click an IOM name for the first MX9116n, for example, **IOM-A1**. The **IOM Overview** page for that device is displayed.
- 4. On the **IOM Overview** page, click **Hardware > Port Information**.

[Figure 51](#page-65-0) shows ports 1/1/1, 1/1/5, 1/71/1 and 1/71/3 are up. Ports 1/1/1 and 1/1/5 are connected to the compute sleds in the local chassis. Ports 1/71/1 and 1/71/3, in port group 1/1/1, are connected to the compute sleds in the opposite chassis via the MX7116n FEM.

The figure also shows the uplinks to the Cisco ACI leafs, using port channel 1, are up. It also shows the VLTi ports, using port channel 1000, are up.

|        | <b>IOM-A1</b><br>Health: 2 Ok<br>State: O On<br>IP: 100.67.163.169<br>Service Tag: CF39CM2<br>Hardware<br><b>Alerts</b><br>Overview<br>Firmware<br><b>Settings</b> |               |                    |                      |                       |                    |                 |                         |                |  |  |
|--------|----------------------------------------------------------------------------------------------------|---------------|--------------------|----------------------|-----------------------|--------------------|-----------------|-------------------------|----------------|--|--|
|        | Device Management<br>FRU<br>Installed Software<br>Port Information<br><b>FRU</b><br>$\circ$<br>Шó<br>Info                                                          |               |                    |                      |                       |                    |                 |                         |                |  |  |
|        | Configure Breakout<br>Toggle Admin State<br>Configure MTU<br>Toggle AutoNeg<br>Port Information                                                                    |               |                    |                      |                       |                    |                 |                         |                |  |  |
|        | □<br><b>PORT NUMBER</b>                                                                                                    | POR POR & OPE | <b>ADMIN STATE</b> | <b>CURRENT SPEED</b> | PORT CONFIGURATION    | <b>OPTICS TYPE</b> | <b>MTU SIZE</b> | <b>AUTO NEGOTIATION</b> | PORT ROLE      |  |  |
|        | ethernet1/1/1                                                                                                    | Up            | <b>Enabled</b>     | 25.00 Gb/s           |                       | Fixed              | 1532            | <b>Enabled</b>          | <b>EndHost</b> |  |  |
|        | ethernet1/1/5                                                                                                    | Up            | <b>Enabled</b>     | 25.00 Gb/s           |                       | Fixed              | 1532            | <b>Enabled</b>          | <b>EndHost</b> |  |  |
|        | port-channel1<br>v                                                                                                    | Up            | <b>Enabled</b>     | 100.00 Gb/s          |                       |                    | 1532            | <b>Disabled</b>         | <b>Uplink</b>  |  |  |
|        | ethernet1/1/44                                                                                                    | Up            | <b>Enabled</b>     | 100.00 Gb/s          |                       | QSFP28             | 1532            | <b>Disabled</b>         | <b>Uplink</b>  |  |  |
| $\Box$ | ethernet1/1/43                                                                                                    | Up            | <b>Enabled</b>     | 100.00 Gb/s          |                       | QSFP28             | 1532            | <b>Disabled</b>         | <b>Uplink</b>  |  |  |
|        | port-channel1000                                                                                                    | Up            | <b>Enabled</b>     | 400.00 Gb/s          |                       |                    | 9216            | <b>Disabled</b>         | ISL            |  |  |
|        | ethernet1/1/37                                                                                                    | Up            | <b>Enabled</b>     | 100.00 Gb/s          |                       | QSFP28-DD          | 9216            | <b>Enabled</b>          | ISL            |  |  |
|        | ethernet1/1/39                                                                                                    | Up            | <b>Enabled</b>     | 100.00 Gb/s          |                       | QSFP28-DD          | 9216            | <b>Enabled</b>          | <b>ISL</b>     |  |  |
|        | ethernet1/1/40                                                                                                    | Up            | <b>Enabled</b>     | 100.00 Gb/s          |                       | QSFP28-DD          | 9216            | <b>Enabled</b>          | ISL            |  |  |
|        | ethernet1/1/38                                                                                                    | Up            | <b>Enabled</b>     | 100,00 Gb/s          |                       | QSFP28-DD          | 9216            | <b>Enabled</b>          | <b>ISL</b>     |  |  |
|        | port-group1/1/1                                                                                                    |               |                    | $0.00$ Kb/s          | <b>FabricExpander</b> |                    |                 |                         |                |  |  |
|        | ethernet1/71/1                                                                                                    | Up            | <b>Enabled</b>     | 25.00 Gb/s           |                       |                    | 1532            | <b>Enabled</b>          | <b>EndHost</b> |  |  |
|        | ethernet1/71/3                                                                                                    | Up            | <b>Enabled</b>     | 25.00 Gb/s           |                       |                    | 1532            | <b>Enabled</b>          | <b>EndHost</b> |  |  |

<span id="page-65-0"></span>Figure 51 IOM port information

# 9.5.2 Validation using the MX9116n CLI

The CLI commands shown in this section are available to help validate the configuration. The commands and output shown below are from the MX9116n in the first chassis. The CLI output from the MX9116n in the second chassis, not shown, is similar.

**Note:** The MX9116n CLI is accessible using SSH. The default username and password are both admin.

### 9.5.2.1 show switch-operating-mode

Use the **show switch-operating-mode** command to display the current operating mode.

MX9116n-1# **show switch-operating-mode**

Switch-Operating-Mode : Smart Fabric Mode

#### 9.5.2.2 show discovered-expanders

The **show discovered-expanders** command is only available on the MX9116n FSE and displays the MX7116n FEMs service tag attached to the MX9116n FSEs and the associated port-group and virtual slot.

![](_page_66_Picture_131.jpeg)

#### 9.5.2.3 show unit-provision

The **show unit-provision** command is only available on the MX9116n FSE. It displays the unit ID, name, and the state of each MX7116n FEM attached to the MX9116n FSE.

![](_page_66_Picture_132.jpeg)

(output truncated)

### 9.5.2.4 show vlt *domain-id*

The **show vlt** *domain-id* command validates the VLT configuration status. The role of one switch in the VLT pair is primary (not shown), and its peer switch is assigned the secondary role. The VLT domain ID of 255 is automatically configured in SmartFabric mode. The VLTi link Status and VLT Peer Status must both be up. SmartFabric automatically configures the VLTi as port channel 1000.

![](_page_67_Picture_179.jpeg)

### 9.5.2.5 show vlt *domain-id* vlt-port-detail

The **show vlt** *domain-id* **vlt-port-detail** command shows the VLT port channel status for both VLT peers. The VLT in this example is connected to the Cisco ACI vPC. It is automatically configured in port channel 1, and it consists of two ports on each switch.

![](_page_67_Picture_180.jpeg)

### 9.5.2.6 show interface port channel summary

The **show interface port-channel summary** command shows the LAG number (VLT port channel 1 in this example), the mode, status and ports used in the port channel.

![](_page_67_Picture_181.jpeg)

### 9.5.2.7 show lldp neighbors

The **show lldp neighbors** command shows information about directly connected devices. Ports 1/1/1, 1/1/5, 1/71/1, and 1/71/3 are connected to the four compute sleds.

**Note:** Ports 1/71/1 and 1/71/3 are the compute sleds connected to the MX7116n FEM in the other chassis.

Two instances appear for each port connected to a compute sled. One instance is the compute sled iDRAC. The iDRAC uses connectivity to the mezzanine card to advertise LLDP information. It includes the iDRAC name in the Rem Host Name column, the sled service tag and mezzanine card number-port-partition in the Rem Port ID column, and the iDRAC MAC address in the Rem Chassis Id column. The second instance is the mezzanine card itself and the MAC address of the mezzanine card port is shown.

Ports  $1/1/37-1/1/40$  are the VLTi interfaces for the SmartFabric. Ports  $1/1/43-1/1/44$  are the links in VLT port channel 1 connected to the Cisco ACI leaf switches.

#### MX9116n-1# **show lldp neighbors**

![](_page_68_Picture_216.jpeg)

#### 9.5.2.8 show qos system

The **show qos system** command displays the QoS configuration applied to the system. The command is useful to verify the service policy created automatically by the SmartFabric deployment.

```
MX9116n-1# show qos system
 Service-policy (input): PM_VLAN
 ETS Mode : off
```
### 9.5.2.9 show policy-map

Using the service policy from show qos system, the s**how policy-map** command displays QoS policy details including class maps and QoS group settings. The QoS group values should match those configured for each VLAN. See [Appendix A.6](#page-79-0) for more information on QoS groups.

```
MX9116n-1# show policy-map
 Service-policy (application) input: policy-iscsi
Service-policy (qos) input: PM_VLAN
    Class-map (qos): CM1611
      set qos-group 5
   Class-map (qos): CM1612
      set qos-group 5
    Class-map (qos): CM1613
      set qos-group 5
    Class-map (qos): CM1614
      set qos-group 3
    Class-map (qos): CM1615
      set qos-group 3
    Class-map (qos): CM1616
      set qos-group 3
```
### 9.5.2.10 show class-map

The command **show class-map** displays details for all the configured class maps. For example, the association between CM1611 and VLAN 1611 is shown.

```
MX9116n-1# show class-map
Class-map (application): class-iscsi
Class-map (qos): class-trust
Class-map (qos): CM1611(match-any)
   Match: mac vlan 1611
Class-map (qos): CM1612(match-any)
   Match: mac vlan 1612
 Class-map (qos): CM1613(match-any)
   Match: mac vlan 1613
 Class-map (qos): CM1614(match-any)
   Match: mac vlan 1614
 Class-map (qos): CM1615(match-any)
   Match: mac vlan 1615
Class-map (qos): CM1616(match-any)
   Match: mac vlan 1616
```
# 9.5.3 Cisco ACI validation

# 9.5.3.1 Verify vPC configuration

Verify the vPC connection from the Cisco ACI fabric to the Dell MX SmartFabric VLT, shown in [Figure 33,](#page-48-0) is up and properly configured to allow designated VLANs and EPGs. This is done as follows:

1. In the APIC GUI, go to **Fabric > Inventory >** *Pod name* **>** *Leaf name* **> Interfaces > vPC Interfaces** and drill down to the applicable port channel/vPC policy group as shown in [Figure 52.](#page-70-0)

| ahaha<br><b>APIC</b><br><b>CISCO</b>                                                                                                    |                           |                                                                                                    |                            |            |
|----------------------------------------------------------------------------------------------------|---------------------------|----------------------------------------------------------------------------------------------------|----------------------------|------------|
| Fabric<br><b>Tenants</b><br>System                                                                                                    | <b>Virtual Networking</b> | L4-L7 Services                                                                                                    | Admin                      | Operations |
| <b>Fabric Policies</b><br><b>Inventory</b>                                                                                                    | <b>Access Policies</b>    |                                                                                                    |                            |            |
| Inventory<br>> C Quick Start<br><b>CD</b> Topology                                                                                                    |                           | Aggregated Interface - po3-vPCPolGrp1                                                                                                    |                            |            |
| $\vee$ <b>D</b> Pod 1                                                                                                    |                           | $\circledcirc \circ \circ$                                                                                                    |                            |            |
| $\vee$ <b>HH</b> Leaf1 (Node-101)<br>目<br>Chassis<br>$\rightarrow$<br>$\angle$ <b>Fabric Extenders</b><br>$\vee$ Interfaces<br>Physical Interfaces<br>УI<br>$\triangleright$ PC Interfaces<br>$\vee$ VPC Interfaces<br>$\vee$ $\Box$ 101<br>$\sim$ $\Box$ 344 |                           | Properties<br>Pc Id: po3<br>Description:<br>Last Bundle Mbr: eth1/52<br>Protocol: lacp-active<br>Speed: inherit<br>Layer: switched<br>Mode: trunk<br>Oper State: up .<br>Oper State Reason: connected |                            |            |
| po3-vPCPolGrp1<br>$\frac{1}{2}$ eth $1/51$<br>$\frac{1}{2}$ eth 1/52<br>$>$ SVI Interfaces<br><b>External SVI Interfaces</b>                                                                                                    |                           | Allowed VLANs: 9-20<br>Oper VLANs: 9-20<br>Config Native VLAN: unknown<br>Native VLAN: unknown<br>Sys Priority: 32768                                                                                 | Sys Mac: 00:BE:75:19:40:30 |            |

<span id="page-70-0"></span>Figure 52 Cisco ACI vPC port channel and interfaces

- 2. Verify the port channel uses active LACP and is operationally up
- 3. Verify all leaf switch interfaces in the vPC, for example, eth1/51-52, are listed beneath the port channel and are also up.

4. With the port channel/vPC interface policy group selected in the left pane, click **VLANs** at the top of the right pane as shown in [Figure 53.](#page-71-0)

| ahaha<br><b>APIC</b><br><b>CISCO</b>                                               |                        |                                                                                |              | admin                        |                                        |                               |                   |
|------------------------------------------------------------------------------------|------------------------|--------------------------------------------------------------------------------|--------------|------------------------------|----------------------------------------|-------------------------------|-------------------|
| Fabric<br>System<br><b>Tenants</b>                                                 | Virtual Networking     | L4-L7 Services                                                                 | Admin        | Operations                   | Apps                                   |                               |                   |
| <b>Fabric Policies</b><br>Inventory                                                | <b>Access Policies</b> |                                                                                |              |                              |                                        |                               |                   |
| Inventory<br>> C Quick Start<br><b>CD</b> Topology<br>$\bigoplus$ Pod 1            |                        | Aggregated Interface - po3-vPCPolGrp1<br>Operational<br>$\circ\circ\circ\circ$ | Config       | <b>VLANs</b><br><b>Stats</b> | Health                                 | Faults                        | Histon<br>$\circ$ |
| $\vee$ <b>EHE</b> Leaf1 (Node-101)                                                 |                        | <b>Internal VLAN</b>                                                           | - Encap VLAN | EPG using that VLAN          |                                        |                               |                   |
| $\sum$ Chassis                                                                     | 14                     | $vlan-1611$                                                                    |              |                              | uni/tn-Tenant1/ap-ap1/epg-ESXiMgmtEPG1 |                               |                   |
| $\sum$ Fabric Extenders                                                            | 10                     | vlan-1612                                                                      |              |                              | uni/tn-Tenant1/ap-ap1/epg-vMotionEPG1  |                               |                   |
| $\vee$ $\blacksquare$ Interfaces                                                   | 18                     | $v$ lan-1613                                                                   |              |                              | uni/tn-Tenant1/ap-ap1/epg-vSANEPG1     |                               |                   |
| > Physical Interfaces                                                              | 12                     | $v$ lan-1614                                                                   |              |                              | uni/tn-Tenant1/ap-ap1/epg-webEPG1      |                               |                   |
| $\Rightarrow$ $\blacksquare$ PC Interfaces<br>$\vee$ $\blacksquare$ VPC Interfaces | 16                     | $vlan-1615$                                                                    |              |                              | uni/tn-Tenant1/ap-ap1/epg-appEPG1      |                               |                   |
| $\vee \Box$ 101                                                                    | 20                     | $vlan-1616$                                                                    |              |                              | uni/tn-Tenant1/ap-ap1/epg-dbEPG1       |                               |                   |
| $\vee \Box$ 344                                                                    | $\lt$                  | Page 1<br>Of $1 \gt \gt$<br>$\epsilon$                                         |              | Objects Per Page: 15 \       |                                        | Displaying Objects 1 - 6 Of 6 |                   |
| $\vee$ $\overline{\mathbf{F0}}$ po3-vPCPolGrp1                                     |                        |                                                                                |              |                              |                                        |                               |                   |
| > eth1/51                                                                          |                        |                                                                                |              |                              |                                        |                               |                   |
| $\frac{1}{2}$ eth $1/52$                                                           |                        |                                                                                |              |                              |                                        |                               |                   |

<span id="page-71-0"></span>Figure 53 Cisco ACI vPC port channel VLANs and EPGs

5. Verify the port channel includes all required VLANs, and EPGs are mapped to the correct VLANs. Repeat steps 1 through 5 for the remaining leaf switch.
#### 9.5.3.2 Verify physical interface configuration

The physical, host-connected, interfaces in the validated environment are those connected directly to the PowerEdge R730xd servers (and the jump box, if used) as shown in [Figure 33.](#page-48-0) 

Verify the physical interfaces from the Cisco ACI fabric to the servers are up and properly configured to allow designated VLANs and EPGs. This is done as follows:

1. In the APIC GUI, go to **Fabric > Inventory > Pod 1 >** *Leaf name* **> Interfaces > Physical Interfaces** as shown in [Figure 54.](#page-72-0)

| ախվա<br><b>APIC</b><br><b>CISCO</b>        |                                                               |  |  |  |  |
|--------------------------------------------|---------------------------------------------------------------|--|--|--|--|
| Fabric<br>System<br><b>Tenants</b>         | <b>Virtual Networking</b><br>L4-L7 Services<br>Admin<br>Opera |  |  |  |  |
| <b>Fabric Policies</b><br><b>Inventory</b> | <b>Access Policies</b>                                        |  |  |  |  |
| Inventory<br>킈<br>$\sum$ Quick Start       | Layer 1 Physical Interface Configuration -                    |  |  |  |  |
| <b>CD</b> Topology                         | Operational                                                   |  |  |  |  |
| $\bigoplus$ Pod 1                          | $\mathbf{\circ} \bullet \mathbf{\circ} \bullet$               |  |  |  |  |
| $\vee$ <b>HH</b> Leaf1 (Node-101)          | Properties                                                    |  |  |  |  |
| н<br>Chassis                               | Oper Speed: 10 Gbps                                           |  |  |  |  |
| Fabric Extenders                           | Oper State: up ·                                              |  |  |  |  |
| $\vee$ Interfaces                          | Oper State Reason: connected                                  |  |  |  |  |
| $\vee$ Physical Interfaces                 | Interface: eth1/1                                             |  |  |  |  |
| $\epsilon$ eth $1/1$                       | Description:                                                  |  |  |  |  |
|                                            | Admin State: up ·                                             |  |  |  |  |
| $\frac{1}{2}$ eth $\frac{1}{2}$            | Usage: EPG                                                    |  |  |  |  |
| $\frac{1}{20}$ eth $1/3$<br>ž.             | Bandwidth (kb): 0                                             |  |  |  |  |

<span id="page-72-0"></span>Figure 54 Cisco ACI physical interfaces

2. Verify all required interfaces, for example, eth1/1-3, are up.

3. With an interface selected in the left pane, click **VLANs** at the top of the right pane as shown in [Figure 53.](#page-71-0)

| 可同位<br><b>APIC</b><br><b>CISCO</b>                                                     |                                                       |                                                       | admin                                                          |  |
|----------------------------------------------------------------------------------------|-------------------------------------------------------|-------------------------------------------------------|----------------------------------------------------------------|--|
| Fabric<br>System<br><b>Tenants</b>                                                     | <b>Virtual Networking</b><br>L4-L7 Services           | Admin<br>Operations                                   | Apps                                                           |  |
| <b>Fabric Policies</b><br>Inventory                                                    | <b>Access Policies</b>                                |                                                       |                                                                |  |
| Inventory<br>O<br>$\circ$<br>国<br>$\wedge$<br>$\sum$ Quick Start<br><b>CD</b> Topology | Layer 1 Physical Interface Configuration - 101/eth1/1 | Config<br>Operational                                 | <b>Deployed EPGs</b><br><b>VLANs</b><br><b>Stats</b><br>Health |  |
| $\vee$ <b>D</b> Pod 1                                                                  | $\circledcirc \circ \circledcirc$                     |                                                       |                                                                |  |
| $\vee$ <b>HH</b> Leaf1 (Node-101)                                                      | <b>Internal VLAN</b>                                  | <b>Encap VLAN</b>                                     | EPG using that VLAN                                            |  |
| $\Box$ Chassis<br>$\rightarrow$                                                        | 59                                                    | $v$ lan-1614                                          | uni/tn-Tenant1/ap-ap1/epg-webEPG1                              |  |
| Fabric Extenders                                                                       | 69                                                    | $v$ lan-1613                                          | uni/tn-Tenant1/ap-ap1/epg-vSANEPG1                             |  |
| $\vee$ Interfaces                                                                      | 67                                                    | $v$ lan-1612                                          | uni/tn-Tenant1/ap-ap1/epg-vMotionEPG1                          |  |
| $\vee$ Physical Interfaces                                                             | 65                                                    | $vlan-1611$<br>uni/tn-Tenant1/ap-ap1/epg-ESXiMgmtEPG1 |                                                                |  |
| $\sum$ eth $1/1$<br>$\frac{1}{2}$ eth $\frac{1}{2}$                                    | 63                                                    | $v$ lan-1616                                          | uni/tn-Tenant1/ap-ap1/epg-dbEPG1                               |  |
| $\frac{1}{2}$ eth $\frac{1}{3}$                                                        | 61                                                    | $v$ lan-1615                                          | uni/tn-Tenant1/ap-ap1/epg-appEPG1                              |  |
| $\frac{1}{2}$ eth $\frac{1}{4}$                                                        | K <<br>Page 1<br>Of $1 > >$                           |                                                       | Objects Per Page: 15<br>$\sim$                                 |  |

Figure 55 Cisco ACI interface VLANs and EPGs

4. Verify the interface includes all required VLANs and EPGs. Repeat for remaining interfaces as needed.

Repeat steps 1 through 4 for the remaining leaf switch.

#### 9.5.3.3 Verify ACI is learning endpoints

To verify ACI is learning endpoints, do the following:

- 1. In the APIC GUI, go to **Tenants >** *Tenant name* **> Application Profiles >** *Application Profile name* **> Application EPGs >** select an *Application EPG.*
- 2. Click **Operational** at the top of the right pane as shown in [Figure 56.](#page-74-0)

| 可同位<br><b>APIC</b><br><b>CISCO</b>                                                                            |           |                                         |                |                                     |                    |                                                  | admin                     |        | $\boldsymbol{\boldsymbol{\Box}}$ |
|----------------------------------------------------------------------------------------------------|-----------|-----------------------------------------|----------------|-------------------------------------|--------------------|--------------------------------------------------|---------------------------|--------|----------------------------------|
| <b>Tenants</b><br>System                                                                                      | Fabric    | <b>Virtual Networking</b>               | L4-L7 Services | Admin                               |                    | Operations                                       | Apps                      |        |                                  |
| ALL TENANTS<br><b>Add Tenant</b><br>Tenant Search: name or descr<br>infra<br><b>Tenant1</b><br>common<br>mgmt |           |                                         |                |                                     |                    |                                                  |                           |        |                                  |
| <b>Tenant Te</b><br>Œ<br>$\sum$ Quick Start<br>$\vee$ <b>H</b> Tenant Tenant1<br>$\vee$ Application Profiles  | $= 0$ (c) | EPG - appEPG1                           |                | Summary<br><b>Client End-Points</b> | Policy             | Operational<br><b>Configured Access Policies</b> | <b>Stats</b><br>Contracts | Health | Faults<br>Controller             |
| $\vee$ $\bigoplus$ ap1<br>$\vee$ $\blacksquare$ Application EPGs                                              |           | $\circledcirc$ $\bullet$ $\circledcirc$ | €              |                                     |                    |                                                  |                           |        |                                  |
| > So ESXiMgmtEPG1                                                                                             |           | $\triangle$ End Point                   | Encap          | IP                                  | Learning<br>Source | Interface                                        |                           |        |                                  |
| > So appEPG1                                                                                                  |           |                                         |                |                                     |                    |                                                  |                           |        |                                  |
| $\frac{1}{2}$ $\frac{1}{2}$ dbEPG1                                                                            |           | EP-00:0C:29:B0:B6:7B                    | $v$ lan-1615   | 172.16.15.2                         | learned            | Pod-1/Node-101/eth1/2 (learned)                  |                           |        |                                  |
| > So vMotionEPG1                                                                                              |           | EP-00:0C:29:B2:89:2A                    | $v$ lan-1615   | 172.16.15.1                         | learned            | Pod-1/Node-101/eth1/1 (learned)                  |                           |        |                                  |
| > So vSANEPG1                                                                                                 |           | EP-00:50:56:A4:C6:4C                    | vlan-1615      | 172.16.15.3                         | learned            | Pod-1/Node-101-102/vPCPolGrp1 (learned)          |                           |        |                                  |
| $\frac{1}{2}$ webEPG1                                                                                         |           | EP-00:50:56:A4:D3:11                    | $v$ lan-1615   | 172.16.15.4                         | learned            | Pod-1/Node-101-102/vPCPolGrp1 (learned)          |                           |        |                                  |

<span id="page-74-0"></span>Figure 56 Cisco ACI endpoints in appEPG1

3. All learned endpoints for the selected EPG are displayed along with their VLAN, IP address, and interface.

Repeat the steps above for the remaining Application EPGs.

### 9.5.4 Verify connectivity between VMs

In ACI, by default, communication flows freely within EPGs, but not between EPGs. To enable inter-EPG communication, contracts are configured on the APIC. This example is configured for unrestricted inter-EPG communication as shown in steps 17 through 19 in the **Scenario 3 – APIC config steps.pdf** attachment.

Connectivity is verified by pinging between the VMs shown in [Figure 33.](#page-48-0) Since inter-EPG communication is allowed using configured contracts, all VMs can ping all other VMs in the topology.

[Figure 57](#page-75-0) shows the VM named app-01, located in a rack server, successfully pinging the VMs named web-03 and db-04, which are located on MX compute sleds.

| $root$ (dapp- $01$ :/#                                              |
|---------------------------------------------------------------------|
| root@app-01:/# ping web-03                                          |
| PING web-03 (172.16.14.3) 56(84) bytes of data.                     |
| 64 bytes from web-03 (172.16.14.3): icmp seq=1 ttl=63 time=0.509 ms |
| 64 bytes from web-03 (172.16.14.3): icmp seq=2 ttl=63 time=0.468 ms |
| $\sim$ C                                                            |
| --- web-03 ping statistics ---                                      |
| 2 packets transmitted, 2 received, 0% packet loss, time 999ms       |
| rtt min/avg/max/mdev = $0.468/0.488/0.509/0.030$ ms                 |
| $root(\text{Gapp-01:}/\# \text{ping db-04})$                        |
| PING db-04 (172.16.16.4) 56(84) bytes of data.                      |
| 64 bytes from db-04 (172.16.16.4): icmp seq=1 ttl=62 time=0.621 ms  |
| 64 bytes from db-04 (172.16.16.4): icmp seq=2 ttl=62 time=0.461 ms  |
| 64 bytes from db-04 (172.16.16.4): icmp seq=3 ttl=62 time=0.550 ms  |

<span id="page-75-0"></span>Figure 57 Verifying connectivity between VMs

# A Additional information

# A.1 Resetting PowerEdge MX7000 to factory defaults

This section covers resetting a PowerEdge MX7000 with IOMs in SmartFabric mode to factory defaults.

#### A.1.1 Remove the SmartFabric

To remove the SmartFabric using the OME-M console, perform the following steps:

- 1. Open the OME-M console.
- 2. From the navigation menu, click **Devices** > **Fabric**.
- 3. Select **SmartFabric**.
- 4. Click the **Delete** button.
- 5. In the delete fabric dialog box click **Yes**.

All participating switches reboot to Full Switch mode.

**Note:** Any configuration not completed by the OME-M console is lost when switching between IOM operating modes.

#### A.1.2 Remove the MCM group

To remove an MCM group using the OME-M console, perform the following steps:

- 1. Open the OME-M console.
- 2. In the MCM group pane, click the name of the lead chassis.
- 3. From the **Configure** menu, select **Delete Group**.
- 4. In the **Delete Group** dialog box, click **Confirm**.

At this point, the OME-M console removes the MCM group. To manage the chassis, use the individual IP addresses assigned to each.

#### A.1.3 Use RACADM to reset each chassis

To reset the chassis to factory default settings, perform the following steps:

- 1. Connect to the MX9002m IP address using SSH. The default username is root, and the default password is calvin.
- 2. In the RACADM shell, run the racadm racresetcfg command.
- 3. The factory reset process is initiated, and a status message displays.

**Note**: The process takes several minutes to complete.

4. Optionally, after the reset process is complete, use the LCD screen to reassign a static IP address. See Section [6.2](#page-23-0) for more information.

## A.2 Reset OS10EE switches to factory defaults

To reset OS10EE switches back to the factory default configuration, enter the following commands:

OS10# **delete startup-configuration**

Proceed to delete startup-configuration [yes/no(default)]:**yes** OS10# **reload**

System configuration has been modified. Save? [yes/no]:**no**

Proceed to reboot the system? [confirm yes/no]:**yes**

The switch reboots with default configuration settings.

## A.3 Factory default Cisco Nexus 3232C

To reset the Cisco Nexus 3232C switches to the factory default configuration, enter the following commands:

3232C# **write erase**

Warning: This command will erase the startup-configuration. Do you wish to proceed anyway? (y/n) [n] **y**

After the next reboot the switch loads with default configuration settings.

### A.4 Spanning Tree Protocol recommendations

By default, OS10EE uses Rapid per-VLAN Spanning Tree Plus (RPVST+) across all switching platforms including PowerEdge MX networking IOMs. OS10EE also supports RSTP and MST.

Caution should be taken when connecting an RPVST+ to an existing RSTP environment. RPVST+ creates a single topology per VLAN with the default VLAN, typically VLAN 1, for the Common Spanning Tree (CST) with RSTP.

For non-native VLANs, all Bridge Protocol Data Unit (BPDU) traffic is tagged and forwarded by the upstream, RSTP-enable switch, with the associated VLAN. These BPDUs use a protocol-specific multicast address. Any other RPVST+ tree attached to the RSTP tree might processes these packets accordingly leading to the potential of unexpected trees.

**Note:** When connecting to an existing environment that is not using RPVST+, Dell EMC Networking recommends changing to the existing spanning tree protocol before connecting an OS10EE switch.

In the example below, RSTP is enabled globally on an MX9116n FSE. MST configuration is similar.

```
C140A1(config)# spanning-tree mode rstp
C140A1 (config)# end
C140A1#show spanning-tree brief
Spanning tree enabled protocol rstp with force-version rstp
Executing IEEE compatible Spanning Tree Protocol
Root ID Priority 0, Address 4c76.25e8.f2c0
```
Root Bridge hello time 2, max age 20, forward delay 15 Bridge ID Priority 32768, Address 2004.0f00.cd1e Configured hello time 2, max age 20, forward delay 15 Flush Interval 200 centi-sec, Flush Invocations 95 Flush Indication threshold 0 (MAC flush optimization is disabled)

## A.5 QSFP28 double density connectors

Quad Small Form-Factor Pluggable 28 Double Density, or QSFP28-DD connectors, expand on the QSFP28 pluggable form factor. By doubling the number of available lanes from four to eight, with each lane operating at 25 Gbps, the result is 200 Gbps for each connection.

**Note:** A QSFP28-DD transceiver is not compatible with a QSFP28 port due to the specifications required to lengthen the PCB connector to allow for the additional four lanes. However, a QSFP28 transceiver can be inserted into a QSFP28-DD port.

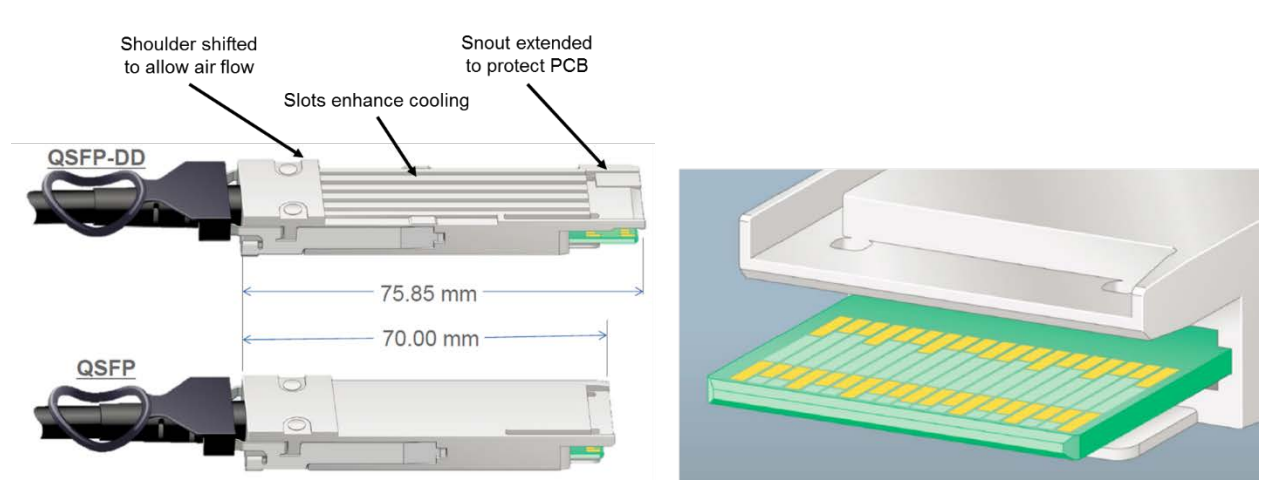

Figure 58 QSFP28-DD and QSFP28 physical interfaces

The MX9116n FSE supports direct attach cables (DAC), active optic cables (AOC), as well as multi-mode fiber (MMF) cables with supported Dell EMC Networking optics.

# A.6 VLAN management and automated QoS

In addition to being able to assign VLANs to server profiles, SmartFabric automates QoS settings based on the Network Type specified. [Figure 59](#page-79-0) shows that when defining a VLAN, one of 11 options are pre-defined. Each of these options represents a queue.

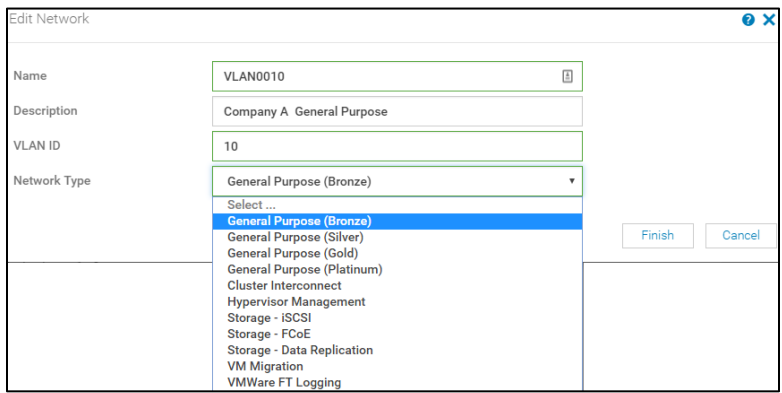

<span id="page-79-0"></span>Figure 59 QoS options available in SmartFabric mode

[Table 9](#page-79-1) lists the network types and related settings. The QoS group is the numerical value for the queues available in SmartFabric mode. Available queues include 2 through 5. Queues 1, 6, and 7 are reserved.

**Note:** In SmartFabric mode, an administrator cannot change the default weights for the queues.

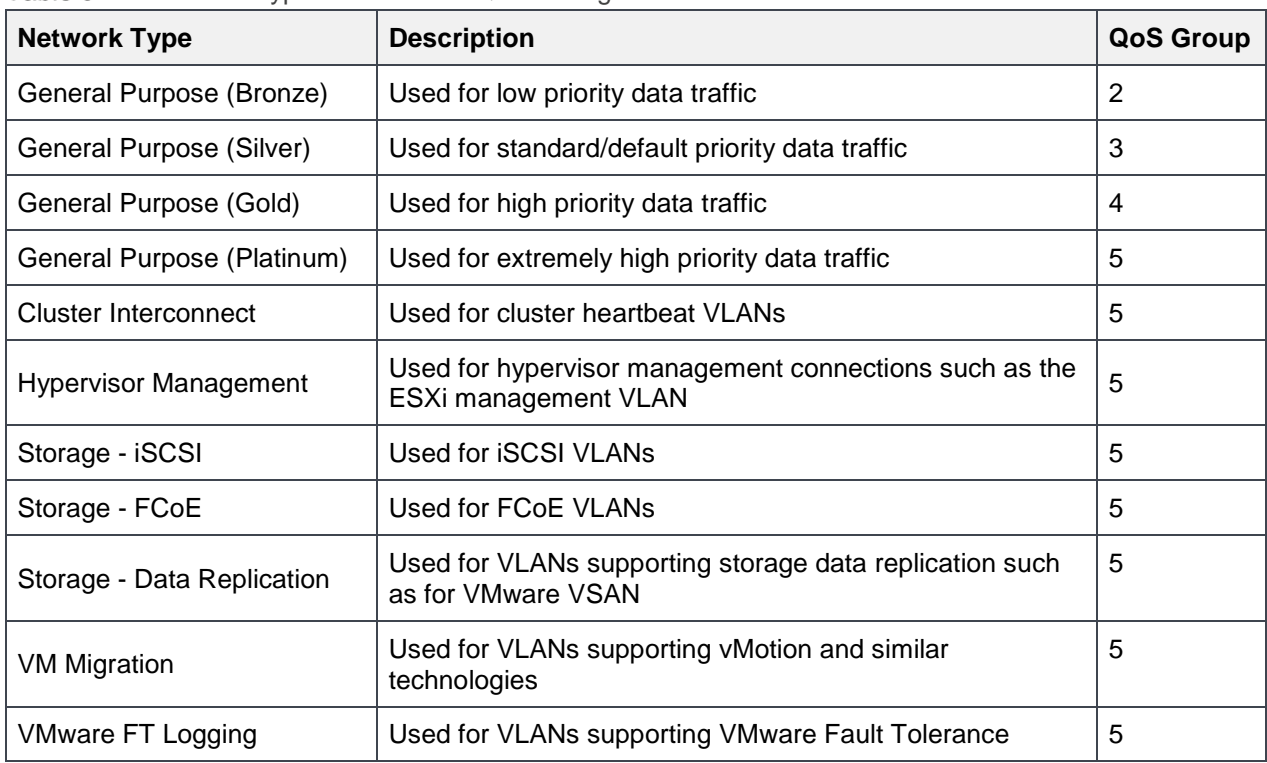

<span id="page-79-1"></span>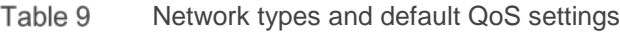

When a VLAN-capable server template deploys, SmartFabric creates a class map. For example, class map CM10, matching all traffic associated with VLAN 10. Then a policy map, for example, PM\_VLAN, sets this class map to the appropriate queue, as in qos-group 2.

# A.7 Identity Pools

Identity Pools, or virtual identities, abstract the network identity for Ethernet, FCoE, iSCSI, or FC access. Virtual identities allow the assignment of a static MAC address or WWPN to a slot. This allows the replacement of a network device, like a mezzanine card, without causing any interruption to other applications relying on that hardware address.

Identity Pools are used in conjunction with server templates to automate network onboarding of compute sleds. To create an Ethernet ID pool, follow these steps:

- 1. Open the OME-M console.
- 2. From the navigation menu, click **Configuration** > **Identity Pools**.
- 3. Click **Create**.
- 4. In the **Create Identity Pool** window, complete the following:
	- a. Enter Ethernet ID pool in the Pool Name box.
	- b. Optionally, enter a description in the **Description** box.
	- c. Click **Next**.
	- d. Select the Include ethernet virtual MAC Addresses option.
	- e. Enter the first address in the **Starting MAC Address** box.
	- f. Enter 320 in the Number of Virtual MAC Identities box.
	- g. Click **Finish**.

**Note:** The **starting MAC address** must be a locally administered unicast address.

# B Validated components

### B.1 Scenarios 1 and 2

The following tables include the hardware, software, and firmware used to configure and validate [Scenario 1](#page-26-0) and **Scenario 2** in this document.

#### B.1.1 Dell EMC Networking switches

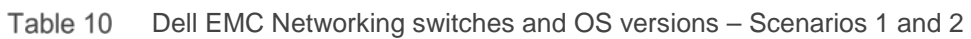

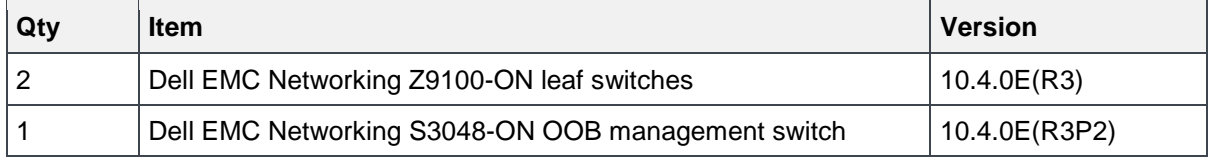

#### B.1.2 Dell EMC PowerEdge MX7000 chassis and components

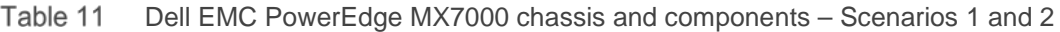

| Qty | <b>Item</b>                                       | <b>Version</b> |
|-----|---------------------------------------------------|----------------|
|     | Dell EMC PowerEdge MX7000 chassis                 |                |
|     | Dell EMC PowerEdge MX740c sled (2 per chassis)    |                |
|     | Dell EMC PowerEdge M9002m modules (2 per chassis) | 1.00           |
|     | Dell EMC Networking MX9116n FSE (1 per chassis)   | 10.4.0E(R3)    |
|     | Dell EMC Networking MX7116n FEM (1 per chassis)   | -              |

Table 12 MX740c sled details – Scenarios 1 and 2

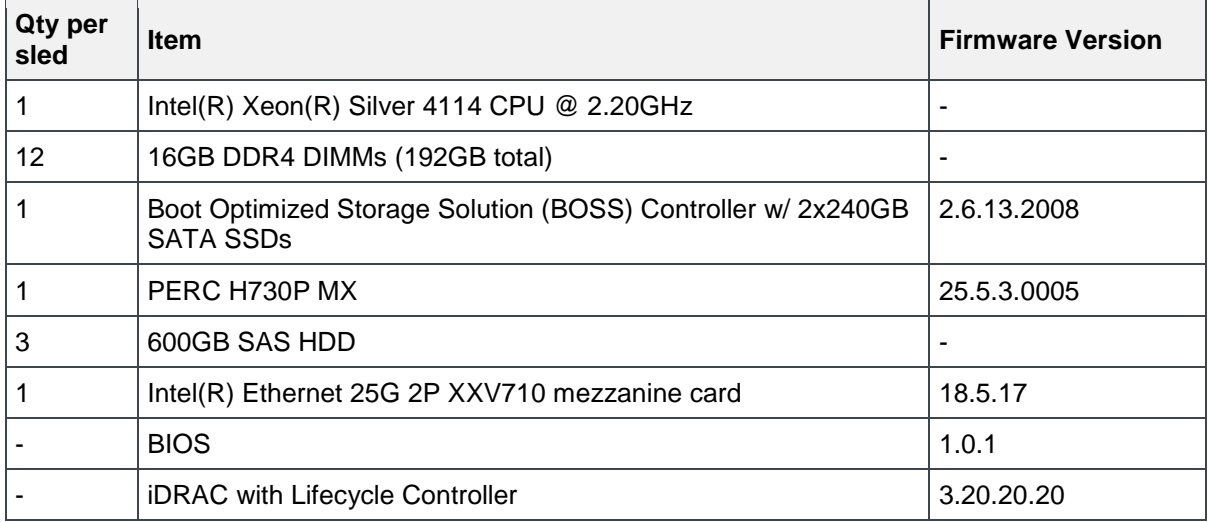

## B.1.3 Cisco Nexus switches

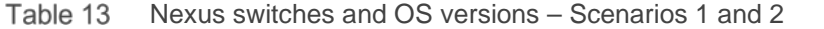

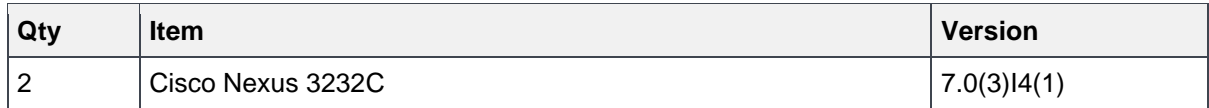

## B.2 Scenario 3

The following tables include the hardware, software, and firmware used to configure and validate [Scenario 3](#page-47-0) in this document.

### B.2.1 Dell EMC Networking switches

Table 14 Dell EMC Networking Switches and OS versions - Scenario 3

| Qtv | <b>Item</b>                                        | <b>OS Version</b> |
|-----|----------------------------------------------------|-------------------|
|     | Dell EMC Networking S3048-ON OOB management switch | 10.4.1.2          |

#### B.2.2 Dell EMC PowerEdge MX7000 chassis and components

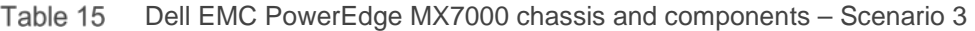

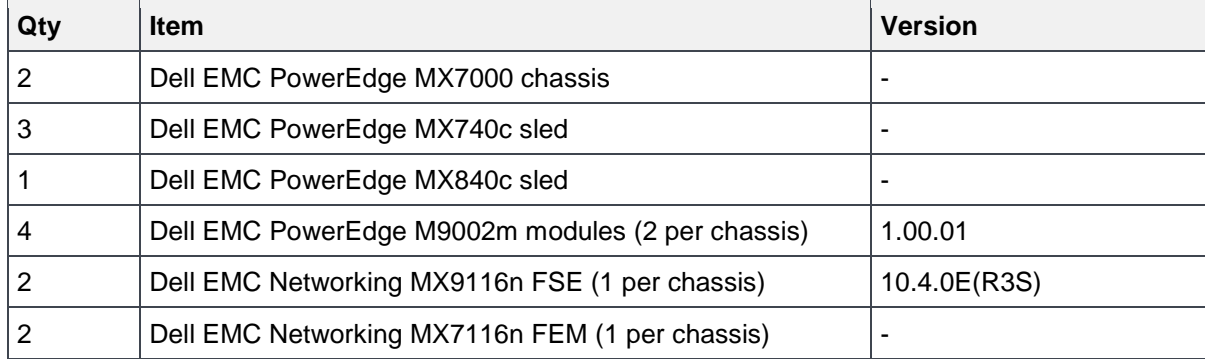

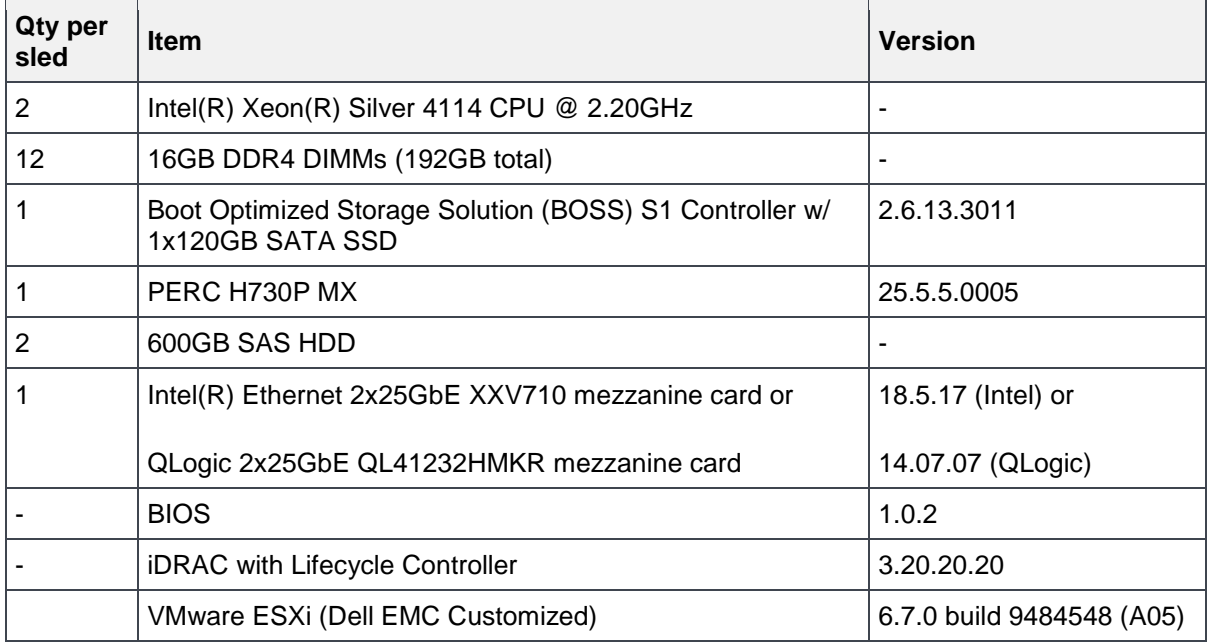

#### Table 16 MX740c sled details - Scenario 3

#### Table 17 MX840c sled details - Scenario 3

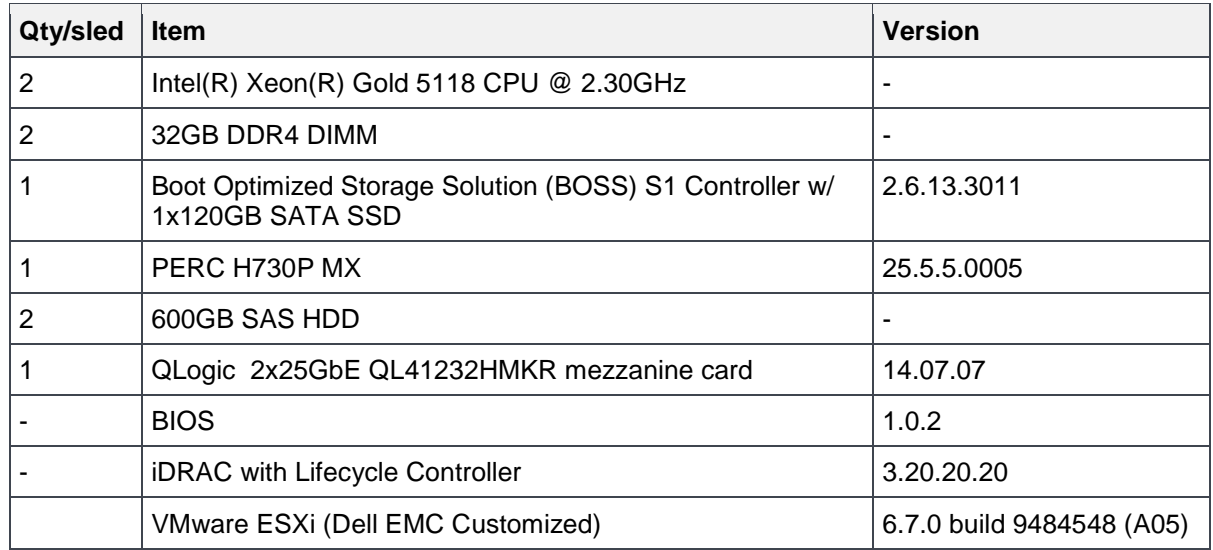

# B.2.3 Cisco ACI components

Table 18 Cisco ACI components and OS versions - Scenario 3

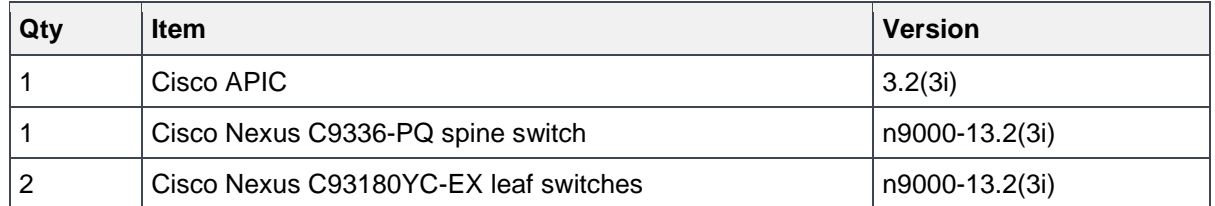

# C Technical resources

**[Dell EMC Networking Guides](http://www.dell.com/networkingguides)** 

[Dell EMC PowerEdge MX IO Guide](https://www.dellemc.com/resources/en-us/asset/quick-reference-guides/products/networking/PowerEdge_MX_IO_Guide.pdf)

[Dell EMC PowerEdge MX Network Architecture Guide](https://www.dell.com/support/article/us/en/04/sln313882/dell-emc-poweredge-mx-networking-overview?lang=en)

[Dell EMC PowerEdge MX SmartFabric Deployment Video](https://www.dell.com/support/article/us/en/04/sln314110/dell-emc-poweredge-mx-smartfabric-deployment-video?lang=en)

[Dell EMC OpenManage Enterprise-Modular Edition User's Guide v1.00.01](https://topics-cdn.dell.com/pdf/openmanage-enterprise-modular-v10001-poweredge-mx7000_users-guide4_en-us.pdf)

[OS10 Enterprise Edition User Guide for PowerEdge MX IO Modules Release 10.4.0E R3S](https://downloads.dell.com/manuals/all-products/esuprt_ser_stor_net/esuprt_networking/esuprt_net_chas_swtchs/networking-mx9116n_user%27s-guide_en-us.pdf)

Manuals and documents [for Dell EMC PowerEdge MX7000](https://www.dell.com/support/home/us/en/04/product-support/product/poweredge-mx7000/manuals)

Manuals and documents [for Dell EMC Networking MX9116n](https://www.dell.com/support/home/us/en/04/product-support/product/networking-mx9116n/manuals)

Manuals and documents [for Dell EMC Networking S3048-ON](http://www.dell.com/support/home/us/en/04/product-support/product/force10-s3048-on/manuals)

Manuals and documents [for Dell EMC Networking Z9100-ON](https://www.dell.com/support/home/us/en/04/product-support/product/networking-z9100/manuals)

# D Support and feedback

#### **Contacting Technical Support**

Support Contact Information Web:<http://www.dell.com/support>

Telephone: USA: 1-800-945-3355

#### **Feedback for this document**

We encourage readers to provide feedback on the quality and usefulness of this publication by sending an email to [Dell\\_Networking\\_Solutions@Dell.com](mailto:DELL_NETWORKING_SOLUTIONS@dell.com)